## USER MANUAL

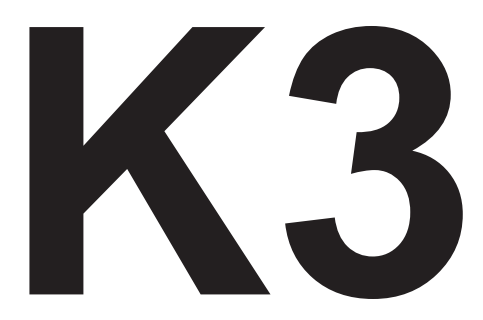

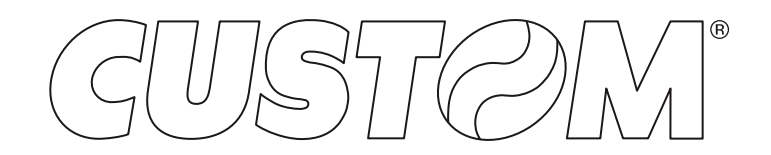

CUSTOM S.p.A. Via Berettine 2/B 43010 Fontevivo (PARMA) - Italy Tel. : +39 0521-680111 Fax : +39 0521-610701 http: www.custom.biz

#### Customer Service Department: www.custom4u.it

#### © 2022 CUSTOM S.p.A. – Italy.

All rights reserved. Total or partial reproduction of this manual in whatever form, whether by printed or electronic means, is forbidden. While guaranteeing that the information contained in it has been carefully checked, CUSTOM S.p.A. and other entities utilized in the realization of this manual bear no responsibility for how the manual is used. Information regarding any errors found in it or suggestions on how it could be improved are appreciated. Since products are subject to continuous check and improvement, CUSTOM S.p.A. reserves the right to make changes in information contained in this manual without prior notification.

The pre-installed multimedia contents are protected from Copyright CUSTOM S.p.A. Other company and product names mentioned herein may be trademarks of their respective companies. Mention of third-party products is for informational purposes only and constitutes neither an endorsement nor a recommendation. CUSTOM S.p.A. assumes no responsibility with regard to the performance or use of these products.

**THE IMAGES USED IN THIS MAN-UAL ARE USED AS AN ILLUSTRA-TIVE EXAMPLES. THEY COULDN'T REPRODUCE THE DESCRIBED MODEL FAITHFULLY.**

**UNLESS OTHERWISE SPECIFIED, THE INFORMATION GIVEN IN THIS MANUAL**

**ARE REFERRED TO ALL MODELS IN PRODUCTION AT THE ISSUE DATE OF THIS DOCUMENT.**

#### GENERAL INSTRUCTIONS

CUSTOM S.p.A. declines all responsibility for accidents or damage to persons or property occurring as a result of tampering, structural or functional modifications, unsuitable or incorrect installations, environments not in keeping with the equipment's protection degree or with the required temperature and humidity conditions, failure to carry out maintenance and periodical inspections and poor repair work.

#### GENERAL SAFETY INFORMATION

Your attention is drawn to the following actions that could compromise the characteristics of the product:

- Read and retain the instructions which follow.
- Follow all indications and instructions given on the device.
- Make sure that the surface on which the device rests is stable. If it is not, the device could fall, seriously damaging it.
- Make sure that the device rests on a hard (non-padded) surface and that there is sufficient ventilation.
- Do not fix indissolubly the device or its accessories such as power supplies unless specifically provided in this manual.
- When positioning the device, make sure cables do not get damaged.
- [Only OEM equipment] The equipment must be installed in a kiosk or system that provides mechanical, electrical and fire protection.
- The mains power supply must comply with the rules in force in the Country where you intend to install the equipment.
- Make sure that there is an easily-accessible outlet with a capacity of no less than 10A closely to where the device is to be installed.
- Make sure the power cable provided with the appliance, or that you intend to use is suitable with the wall socket available in the system.
- Make sure the electrical system that supplies power to the device is equipped with a ground wire and is protected by a differential switch.
- Before any type of work is done on the machine, disconnect the power supply.
- Use the type of electrical power supply indicated on the device label.
- These devices are intended to be powered by a separately certified power module having an SELV, non-energy hazardous output. (IEC60950-1 second edition).
- [Only POS equipment] The energy to the equipment must be provided by power supply approved by CUSTOM S.p.A.
- Take care the operating temperature range of equipment and its ancillary components.
- Do not block the ventilation openings.
- Do not insert objects inside the device as this could cause short-circuiting or damage components that could jeopardize printer functioning.
- Do not carry out repairs on the device yourself, except for the normal maintenance operations given in the user manual.
- The equipment must be accessible on these components only to trained, authorized personnel.
- Periodically perform scheduled maintenance on the device to avoid dirt build-up that could compromise the correct, safe operation of the unit.
- Do not touch the head heating line with bare hands or metal objects. Do not perform any operation inside the printer immediately after printing because the head and motor tend to become very hot.
- Use consumables approved by CUSTOM S.p.A.

#### THE CE MARK AFFIXED TO THE PRODUCT CERTIFY THAT THE PRODUCT SATISFIES THE BA-SIC SAFETY REQUIREMENTS.

The device is in conformity with the essential Electromagnetic Compatibility and Electric Safety requirements laid down in Directives 2014/30/EU and 2014/35/EU inasmuch as it was designed in conformity with the provisions laid down in the following Standards:

- EN 55032 *(Electromagnetic compatibility of multimedia equipment - Emission Requirements)*
- EN EN55024/EN55035 *(Electromagnetic compatibility of multimedia equipment - Immunity requirements)*
- EN IEC/EN62368-1 *(Audio/video, information and communication technology equipment)*

The device is in conformity with the essential requirements laid down in Directives 2014/53/EU about devices equipped with intentional radiators. The Declaration of Conformity and other available certifications can be downloaded from the site www.custom4u.it.

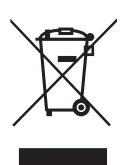

GUIDELINES FOR THE DISPOSAL OF THE PRODUCT

The crossed-out rubbish bin logo means that used electrical and electronic products shall NOT be mixed with unsorted municipal waste. For more detailed information about recycling of this product, refer to the instructions of your country for the disposal of these products.

- Do not dispose of this equipment as miscellaneous solid municipal waste, but arrange to have it collected separately.
- The re-use or correct recycling of the electronic and electrical equipment (EEE) is important in order to protect the environment and the wellbeing of humans.
- In accordance with European Directive WEEE 2012/19/EU, special collection points are available to which to deliver waste electrical and electronic equipment and the equipment can also be handed over to a distributor at the moment of purchasing a new equivalent type.
- The public administration and producers of electrical and electronic equipment are involved in facilitating the processes of the re-use and recovery of waste electrical and electronic equipment through the organisation of collection activities and the use of appropriate planning arrangements.
- Unauthorised disposal of waste electrical and electronic equipment is punishable by law with the appropriate penalties.

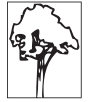

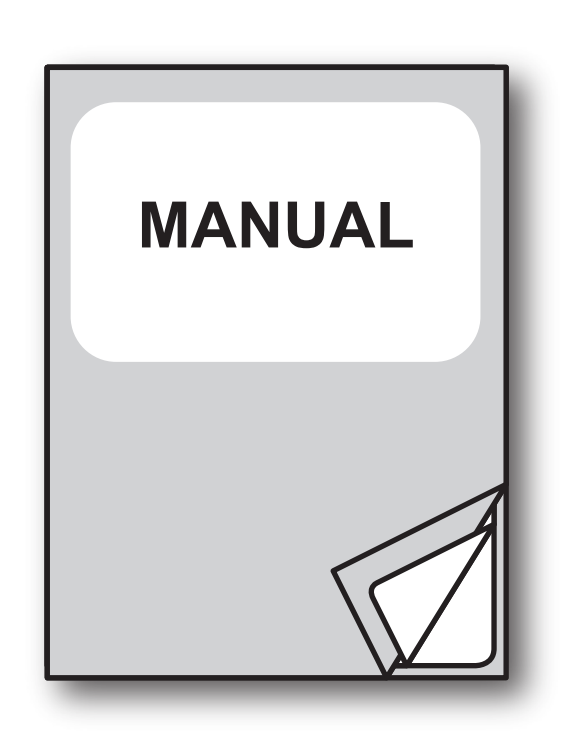

For details on the commands, refer to the manual with code **77200000002700**

For further information about the use of "PrinterSet" tool refer to the manual with code **78200000001800**

## TABLE OF CONTENTS

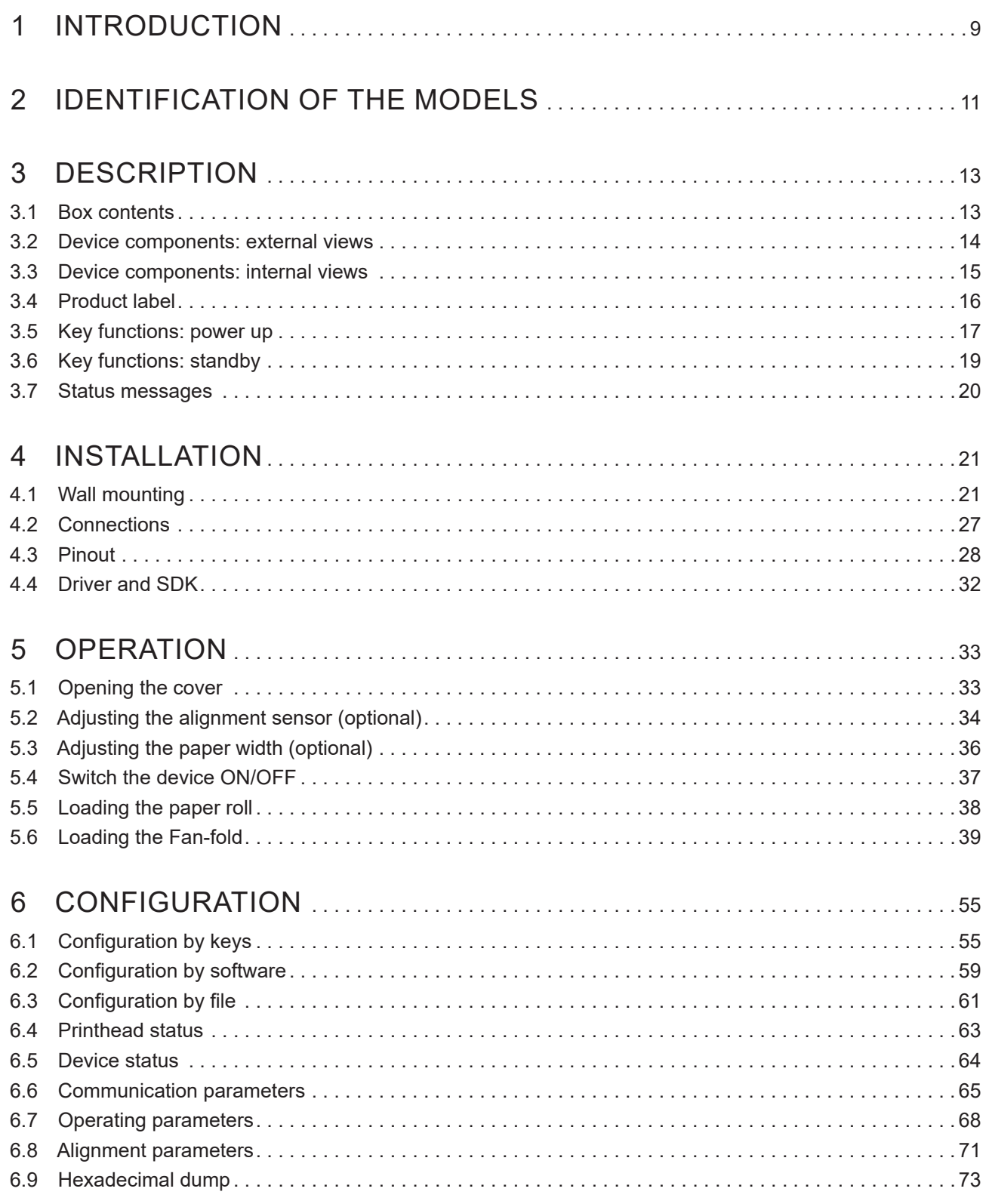

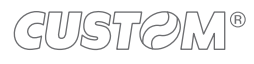

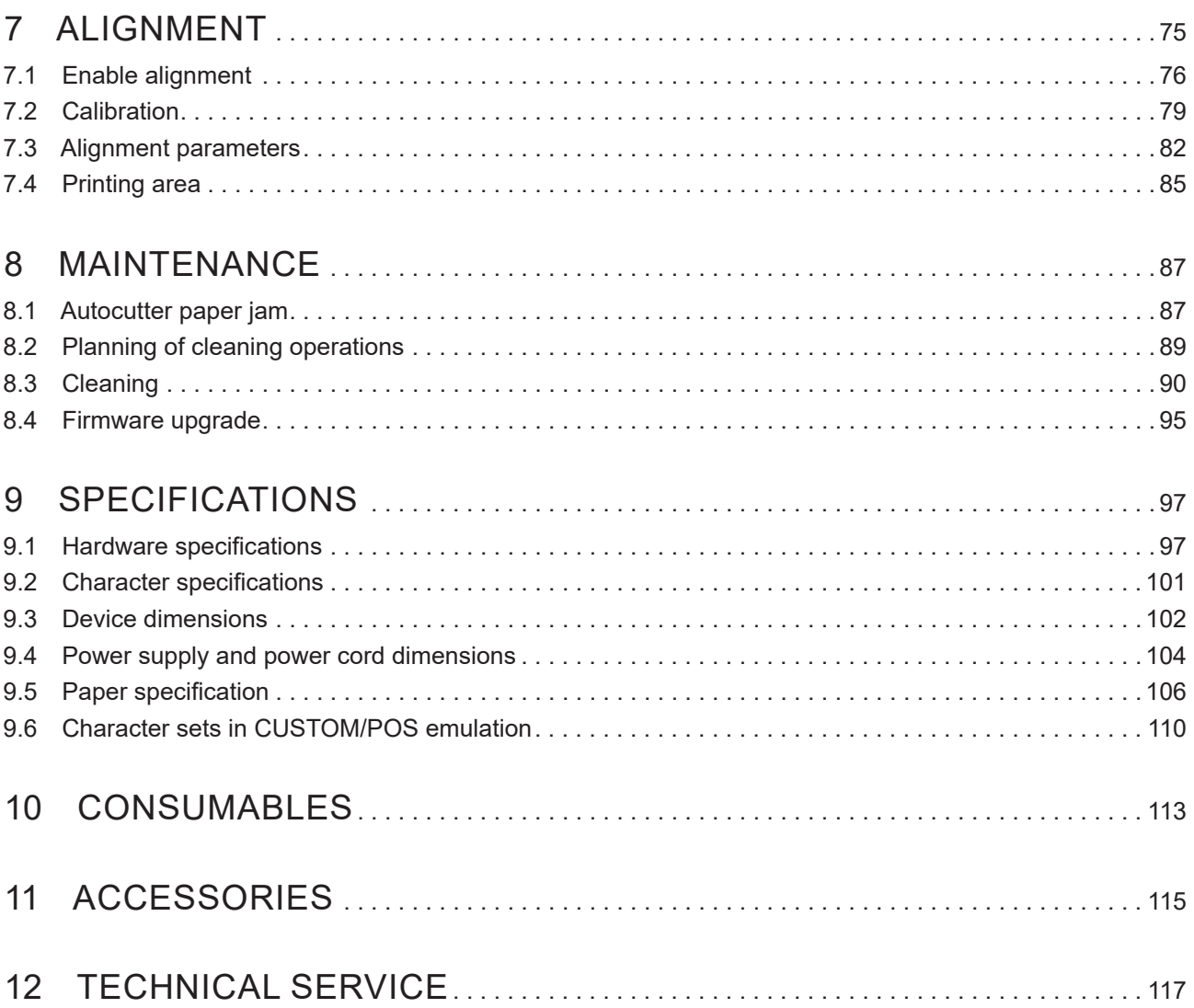

# <span id="page-8-0"></span>1 INTRODUCTION

This document is divided into sections and chapters. Each chapter can be reached by the index at the beginning of this document. The index can be reached by the button on each page as shown in the diagram below.

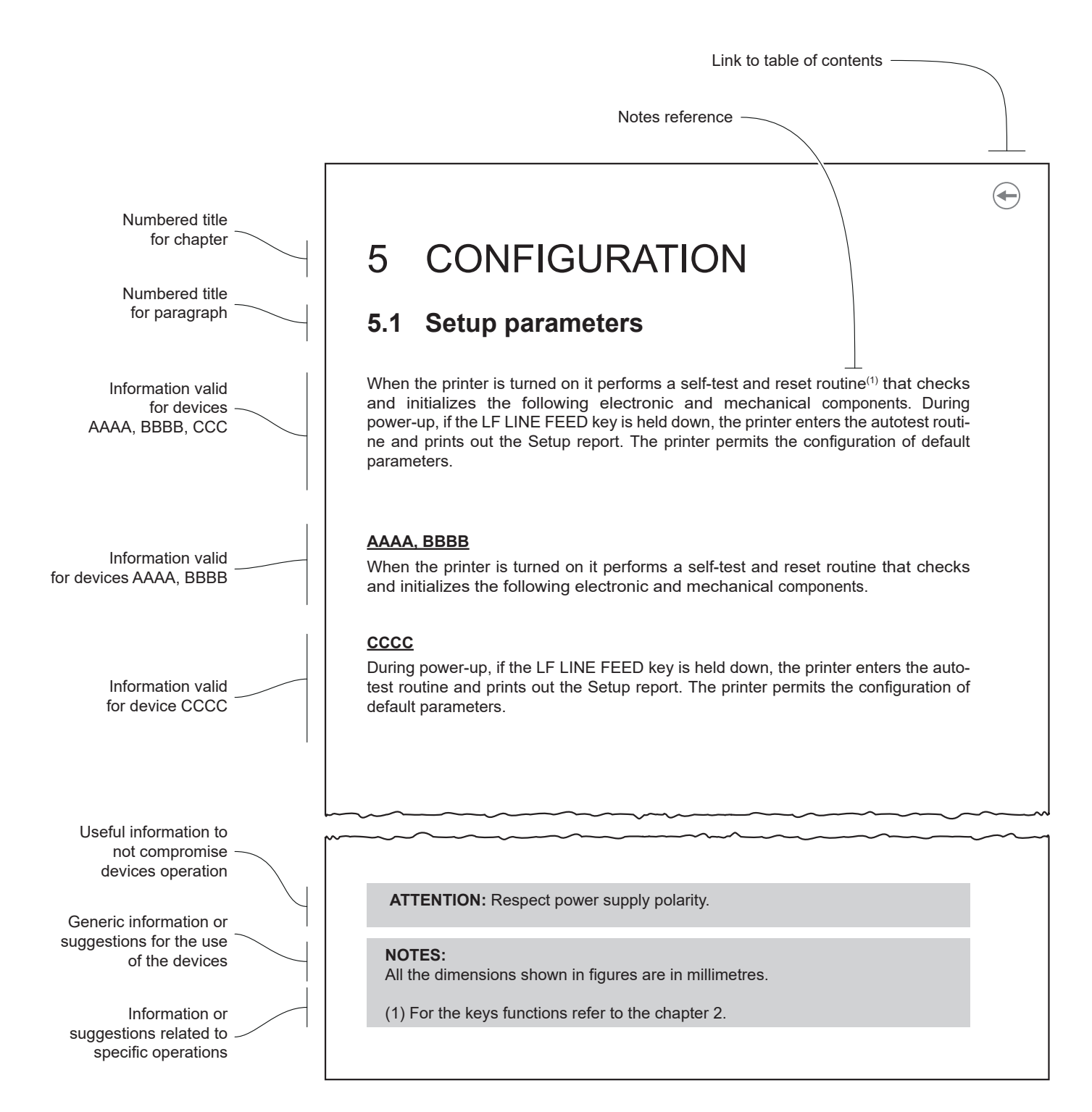

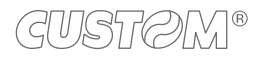

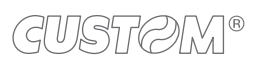

 $\leftarrow$ 

## <span id="page-10-0"></span>2 IDENTIFICATION OF THE MODELS

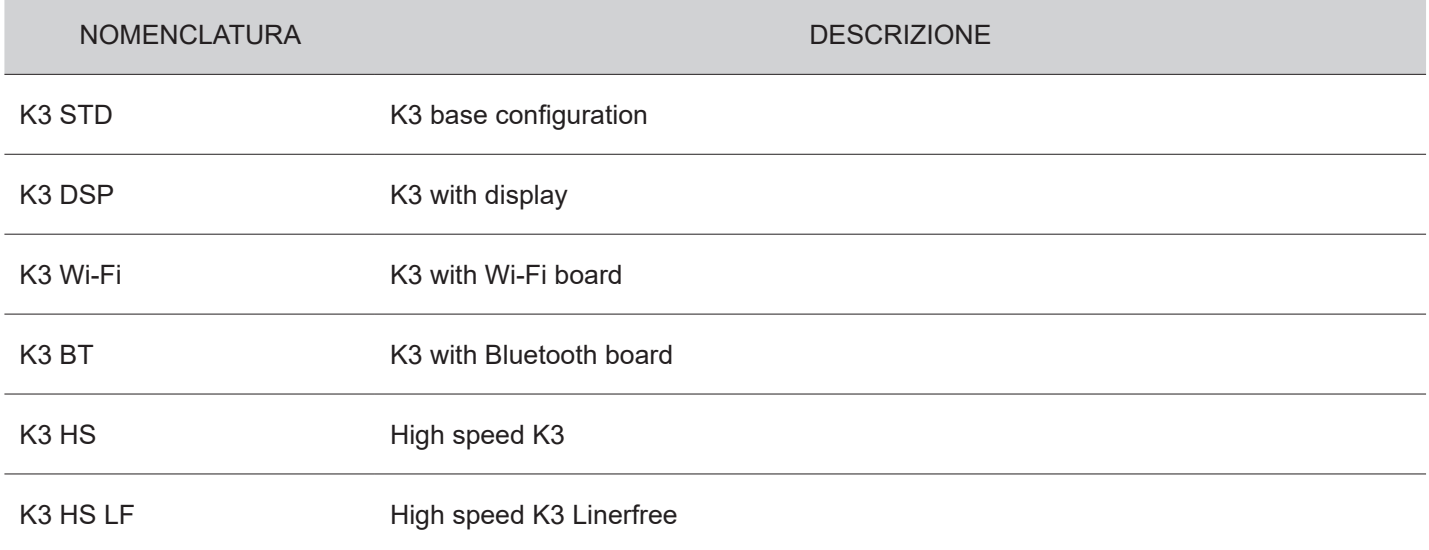

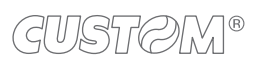

 $\left( \begin{matrix} \begin{matrix} 1 \end{matrix} \end{matrix} \right)$ 

## <span id="page-12-0"></span>3 DESCRIPTION

## **3.1 Box contents**

Remove all the box contents (see following figures) being careful not to damage the packing material so that it may be re-used if the device is to be transported in the future.

Make sure that all the components illustrated below are present and that there are no signs of damage. If there are, contact Customer Service.

- 1. Device
- 2. AC adapter
- 3. Standard AC power supply cable or US market AC power supply cable
- 4. Short guide

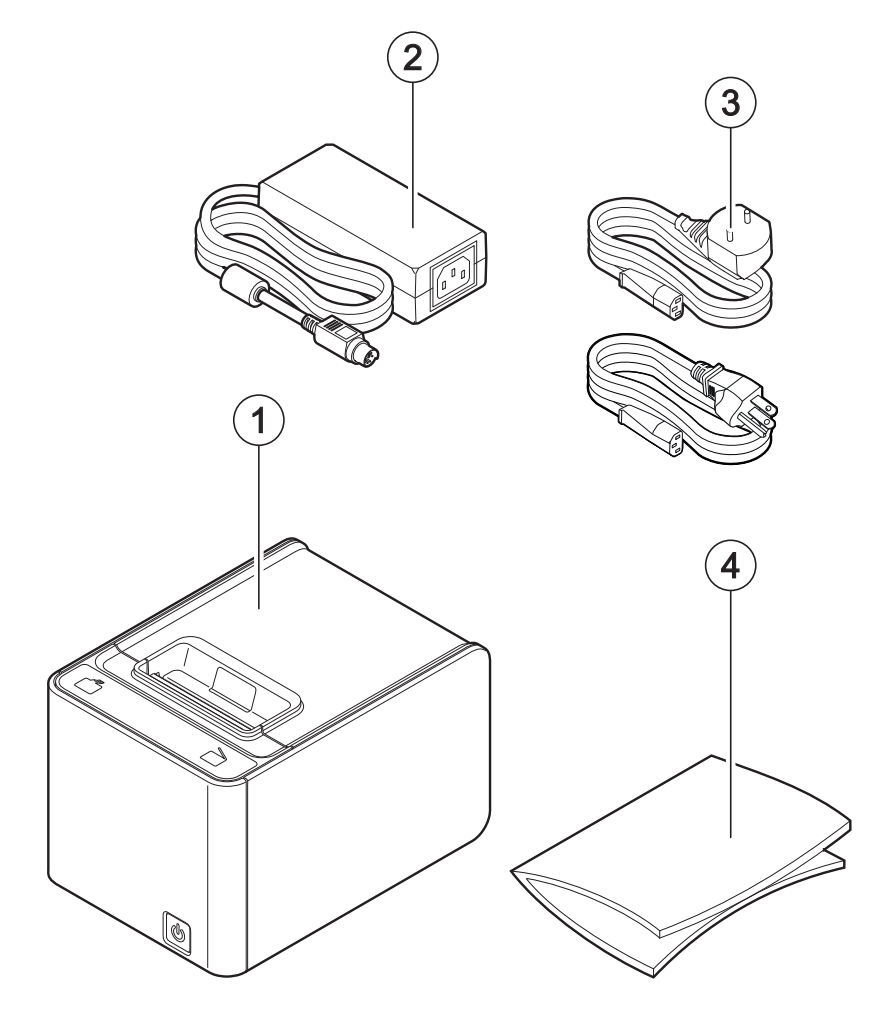

### <span id="page-13-0"></span>**3.2 Device components: external views**

- 1. Paper compartment cover
- 2. Service button for cover opening
- 3. Paper out with serrated blade
- 4. FEED key
- 5. OPEN key
- 6. Front cover
- 7. ON/OFF key
- 8. Opening levers of cables compartment
- 9. Cables compartment cover
- 10. Button for front cover release
- 11. Entrance for fanfold
- 12. Power supply port
- 13. RS232 serial interface port
- 14. USB interface port
- 15. Ethernet interface port
- 16. Cash drawer port
- 17. Customer display (only for K3 DSP)
- 18. Wi-Fi or Bluetooth board (only for K3 Wi-Fi or K3 BT)

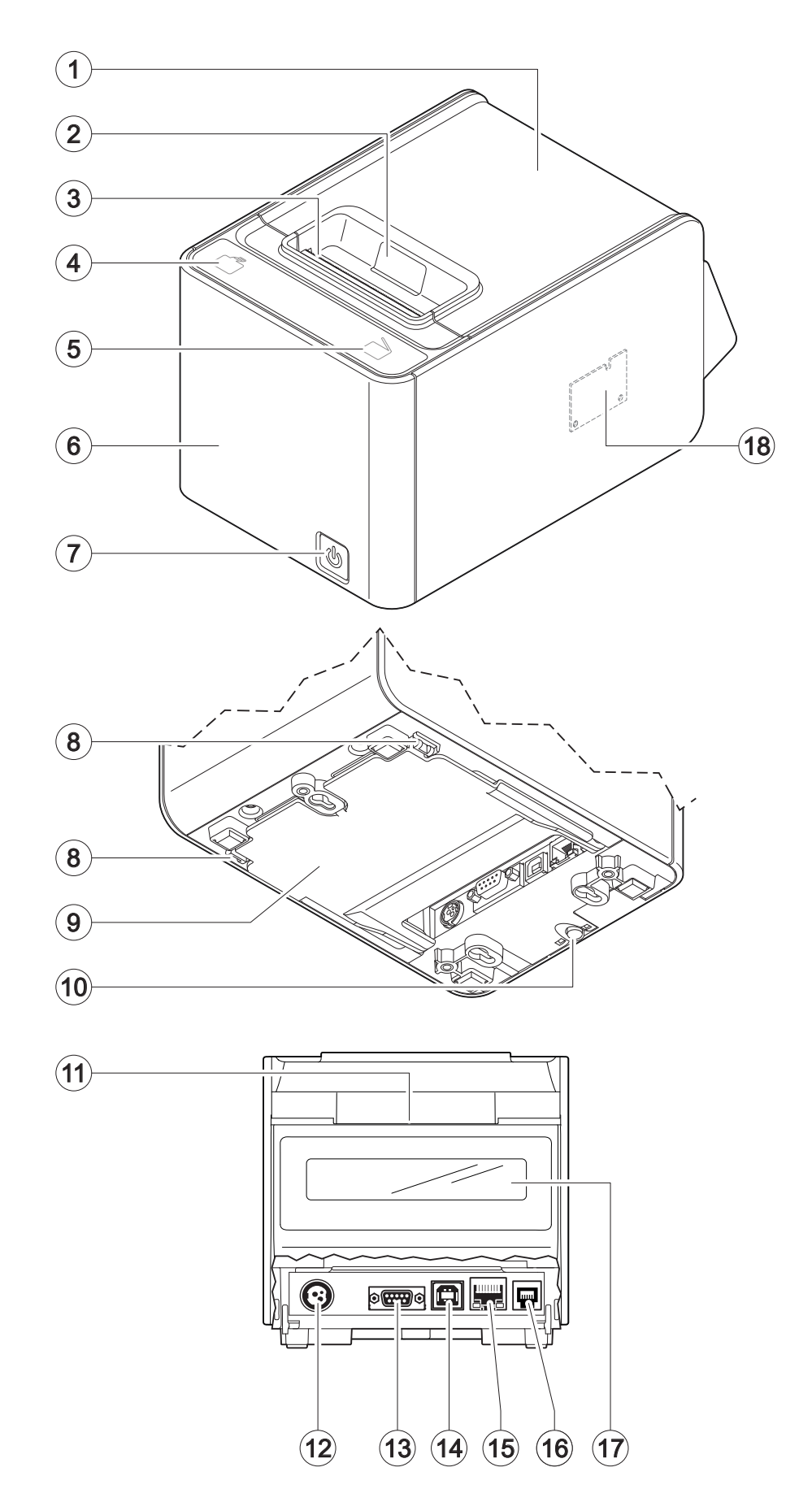

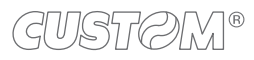

### <span id="page-14-0"></span>**3.3 Device components: internal views**

- 1. System with three sensors for detecting black mark or hole on the non-thermal side of the paper (optional)
- 2. Sensor for paper and black mark detection
- 3. Sensor for cover open
- 4. Mobile sensor for detecting black mark or hole on the thermal side of the paper (optional)
- 5. Sensor for detecting low paper, adjustable in 2 positions (a = device in the normal position,  $b =$  device mounted on the wall)
- 6. Temperature sensor for the printhead (integrated in the printhead and not visible to the user)

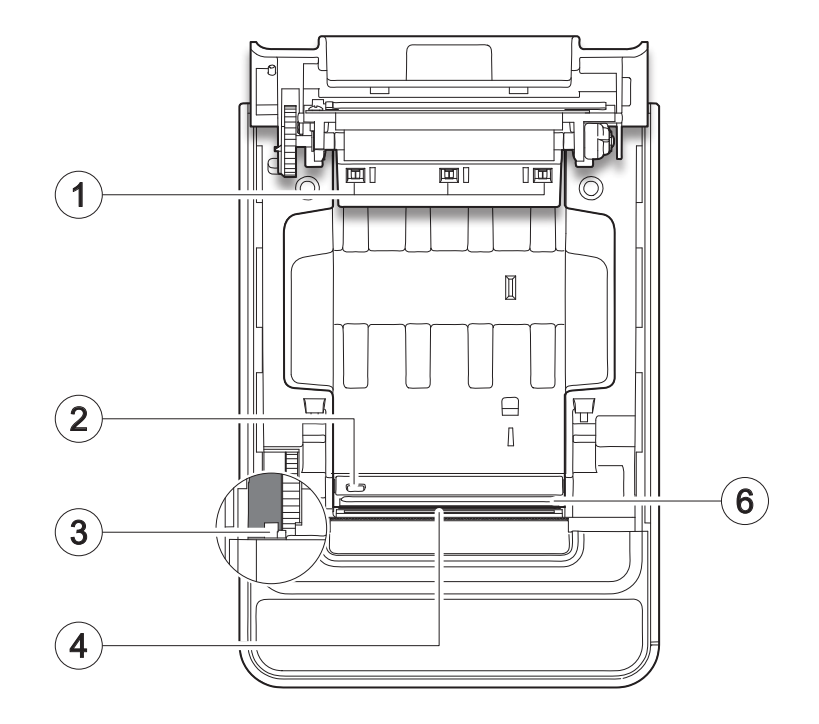

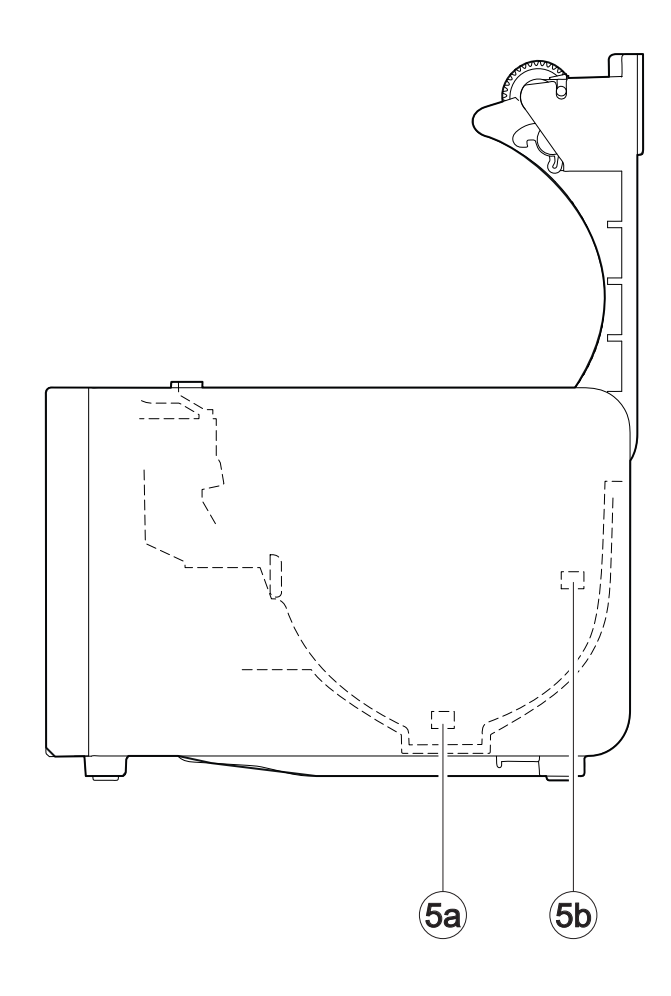

## <span id="page-15-0"></span>**3.4 Product label**

The main data used to identify the machine are shown on the label attached to the bottom of the device. In particular, it shows the electrical data for the connection to a power source. It also shows the product code, the serial number and the hardware revision (R).

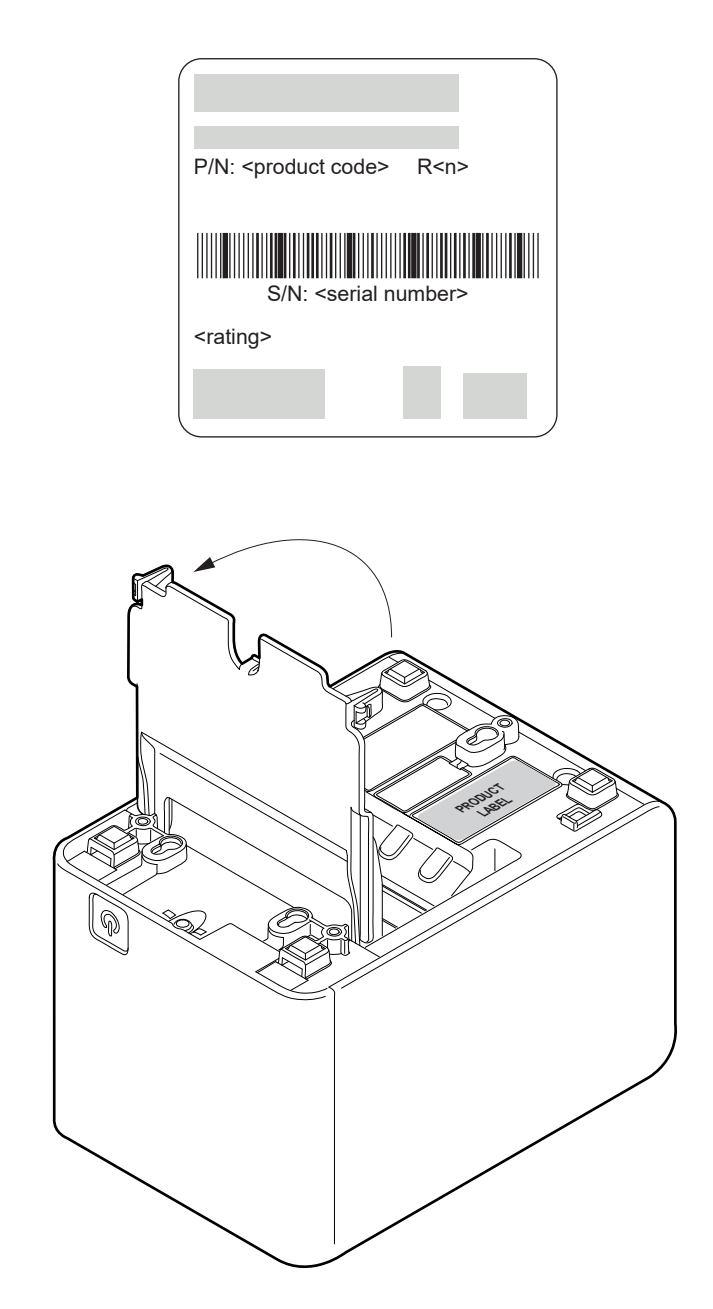

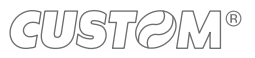

## <span id="page-16-0"></span>**3.5 Key functions: power up**

### **K3 STD, K3 DSP, K3 BT, K3 HS, K3 HS LF**

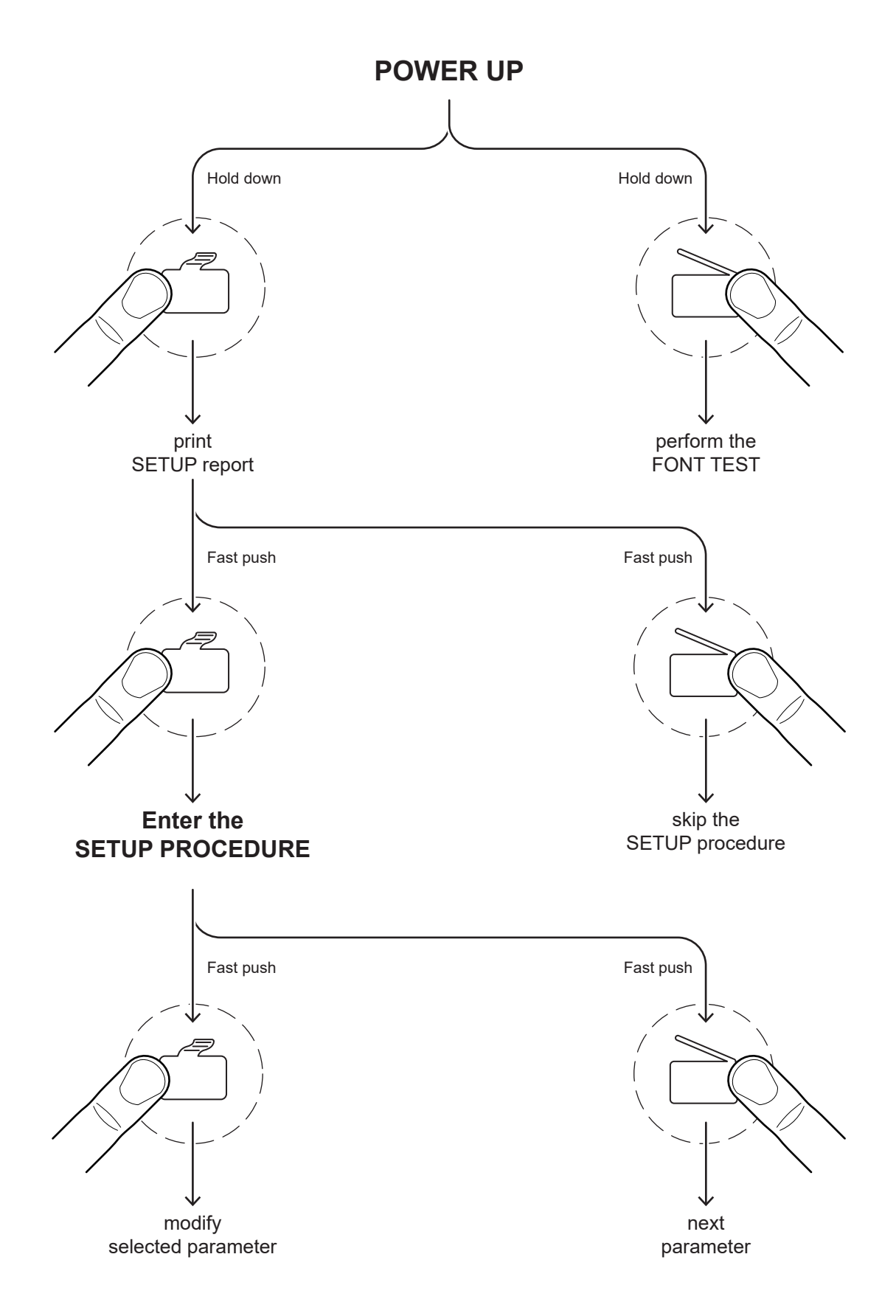

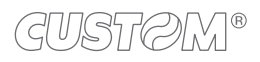

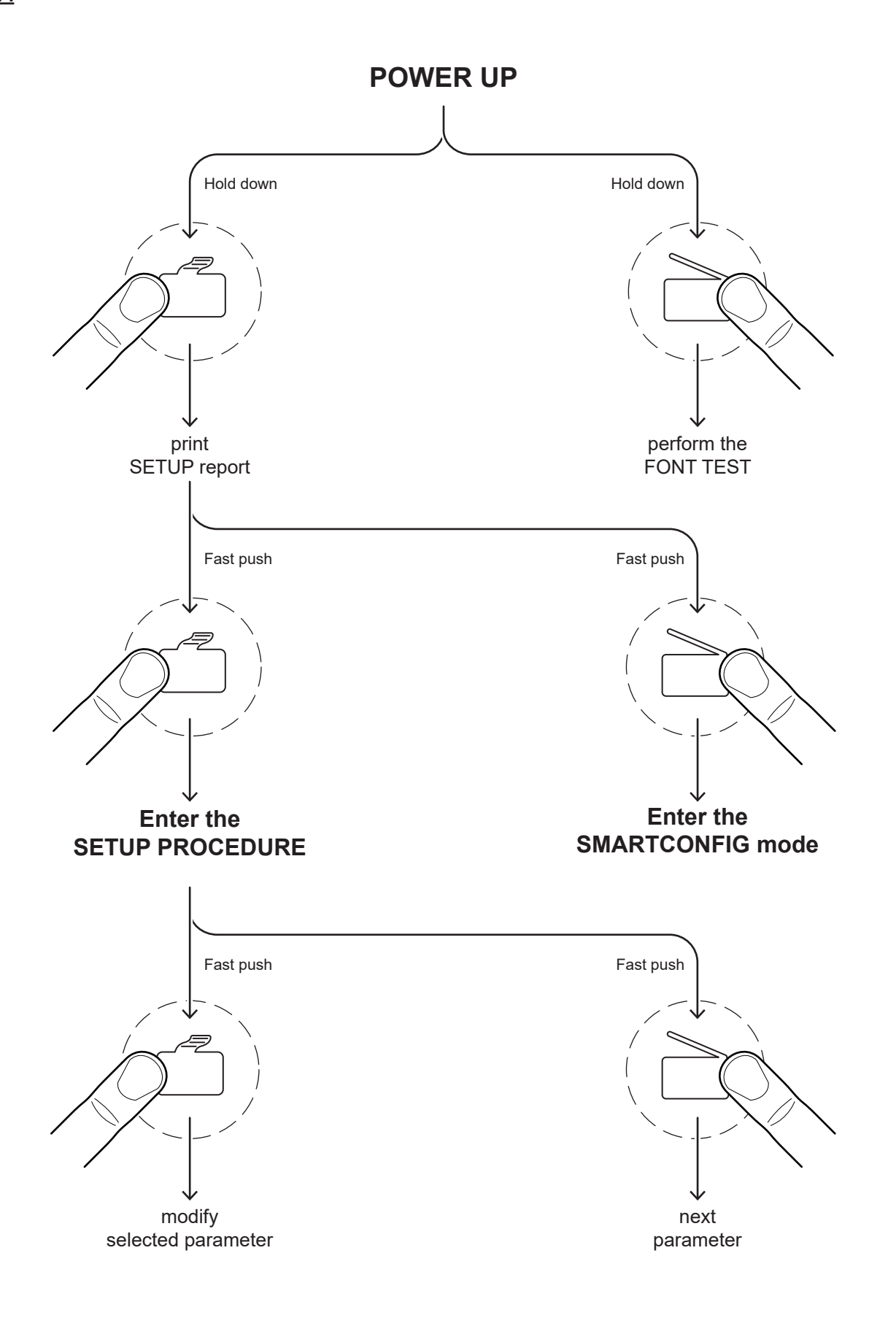

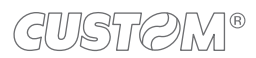

<span id="page-18-0"></span>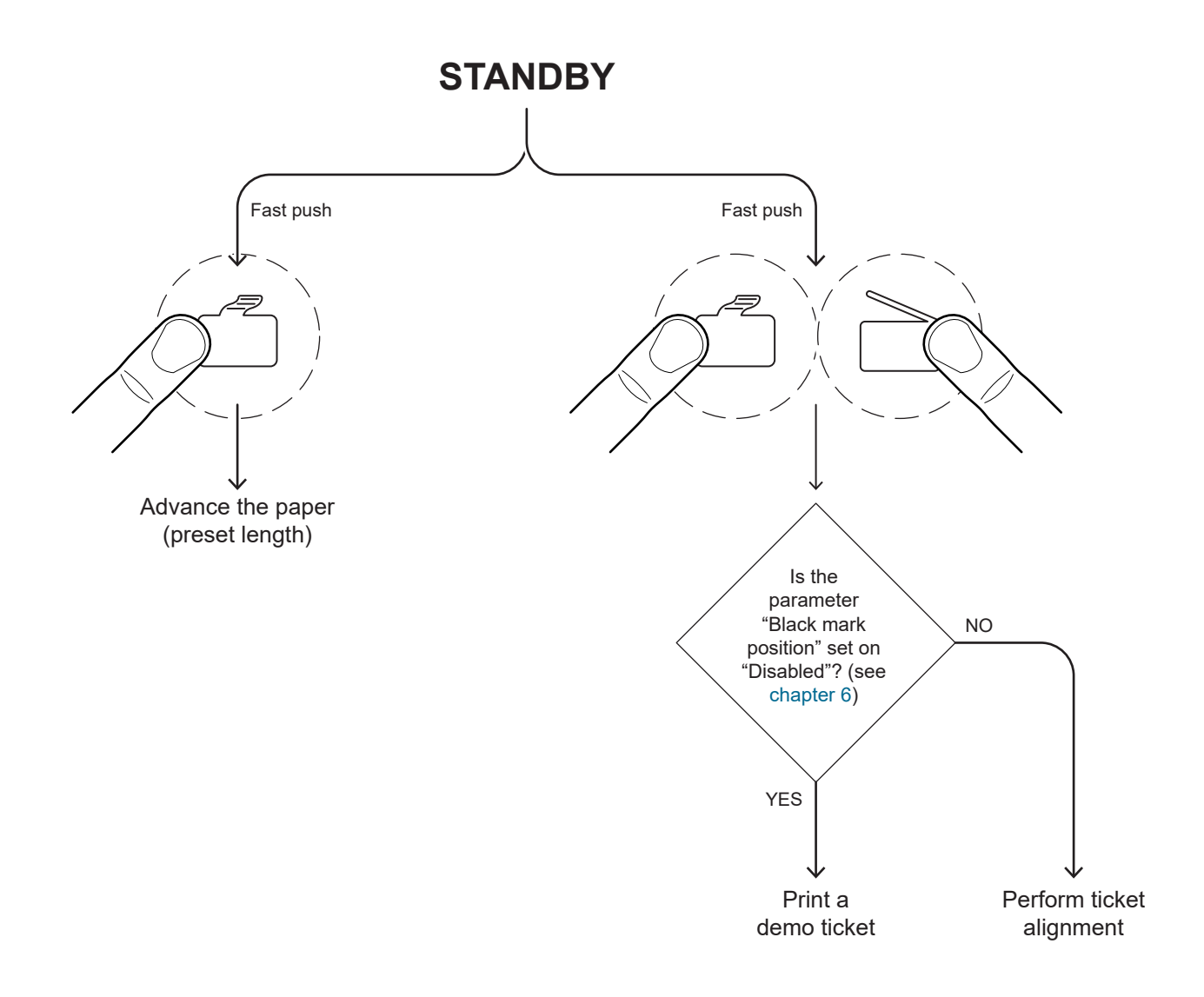

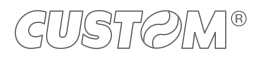

## <span id="page-19-0"></span>**3.7 Status messages**

The Status LED indicates hardware status of device. Given in the table below are the various led signals and the corresponding device status.

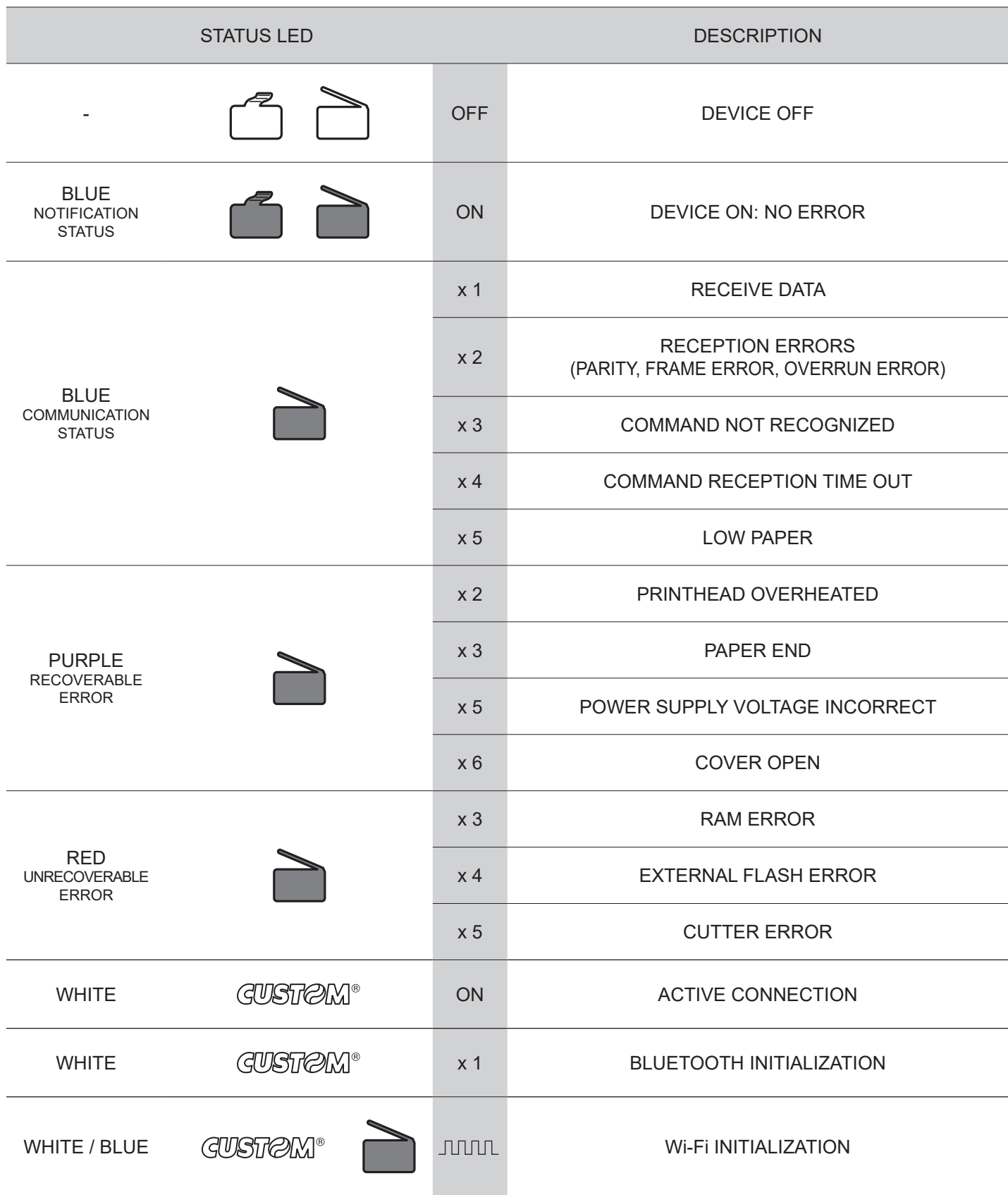

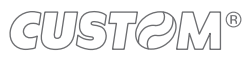

## <span id="page-20-0"></span>4 INSTALLATION

## **4.1 Wall mounting**

The device is equipped with a double vertical mounting capability of the machine:

- Setup 1: Three threaded holes for mounting with M4 screws
- Setup 2: Three slots for mounting on pins.

Both arrangements are placed at the bottom of the machine (see figure below). The dimensions shown in the image are expressed in millimetres.

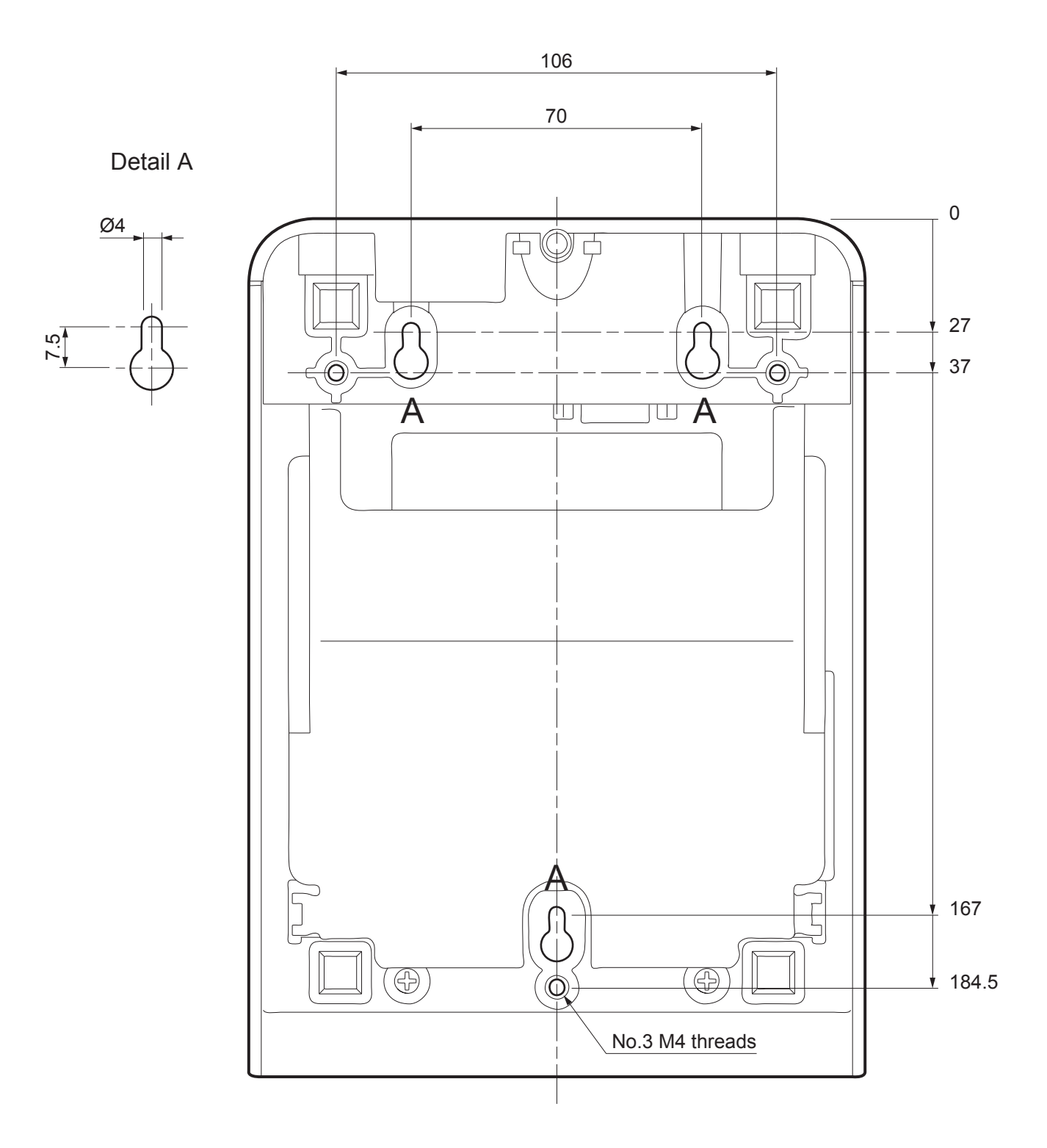

### **Guidelines for wall mounting with M4 screws**

Drill holes in the fixing panel using the measurements shown on the previous page. Pay attention to the length of the screws used.

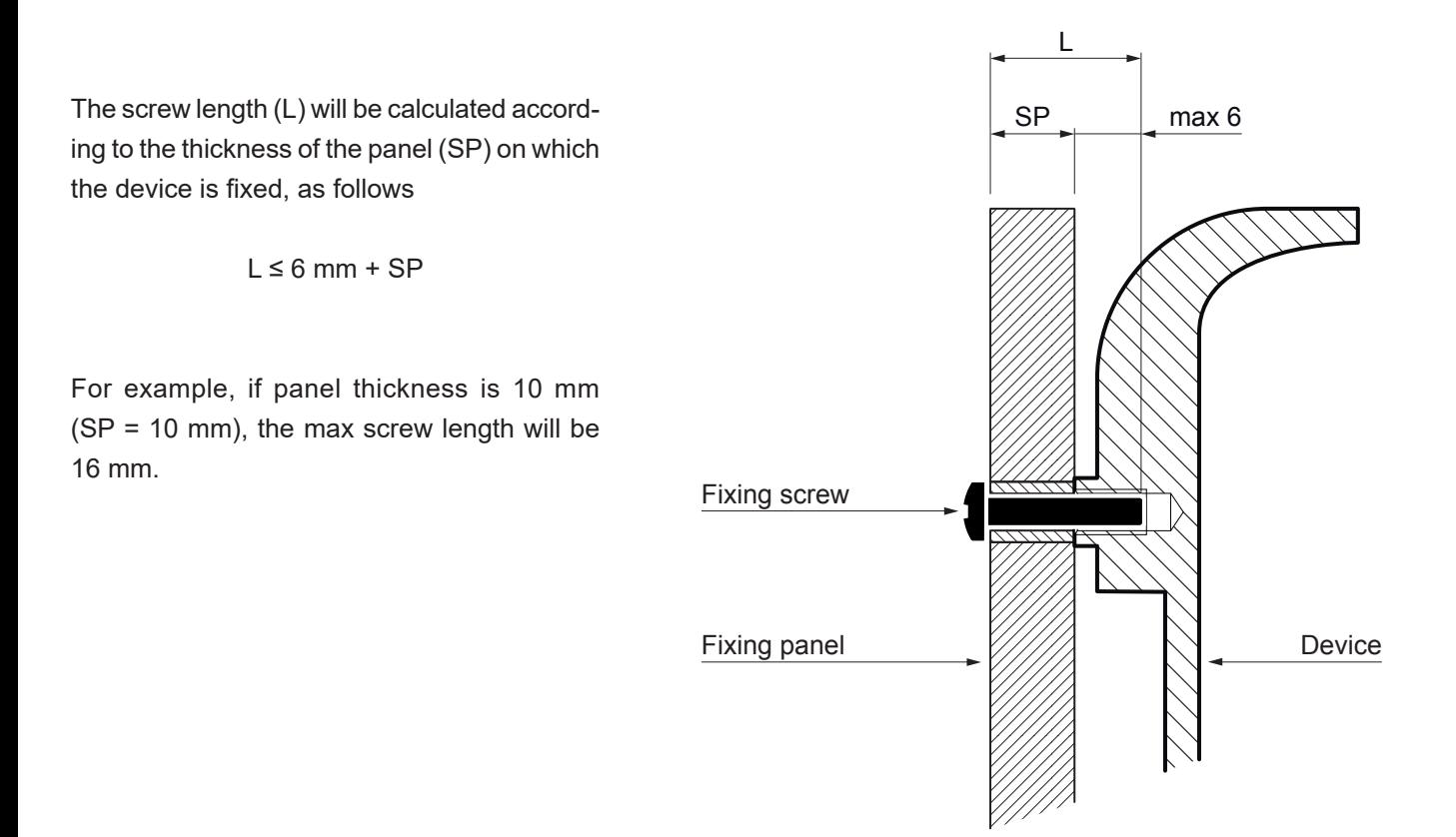

### **Guidelines for wall mounting on pins**

Attach three pins to the wall using the measurements shown on the previous page. The dimensions of the fixing pins are provided below. The dimensions shown in the image are in millimetres.

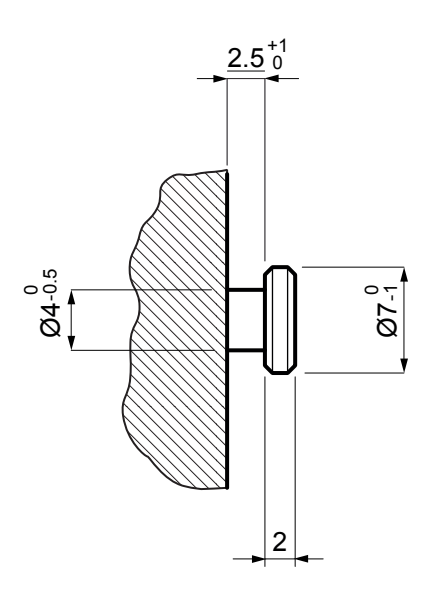

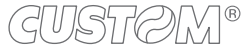

### **Mounting**

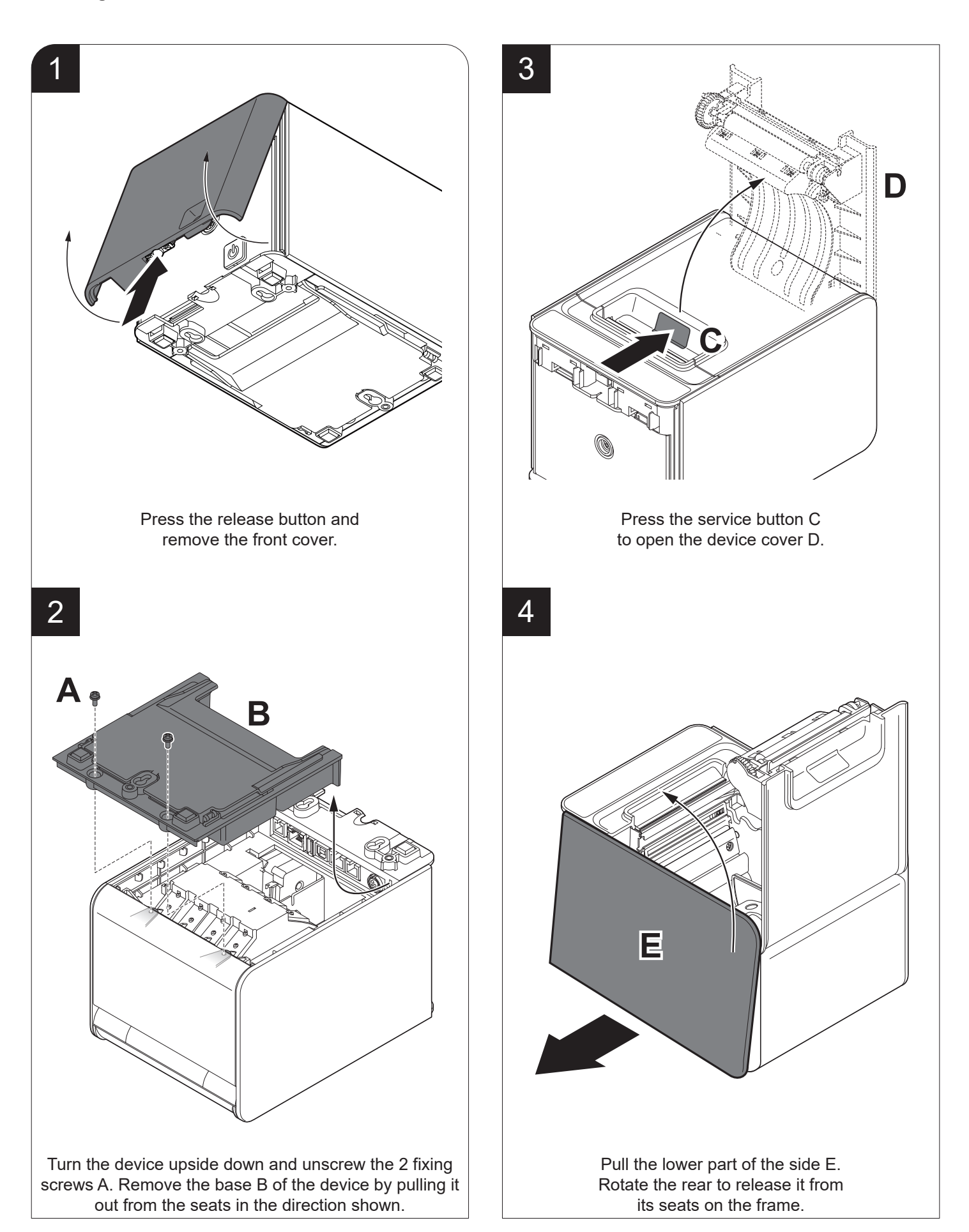

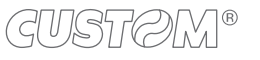

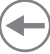

 $\Rightarrow$ 

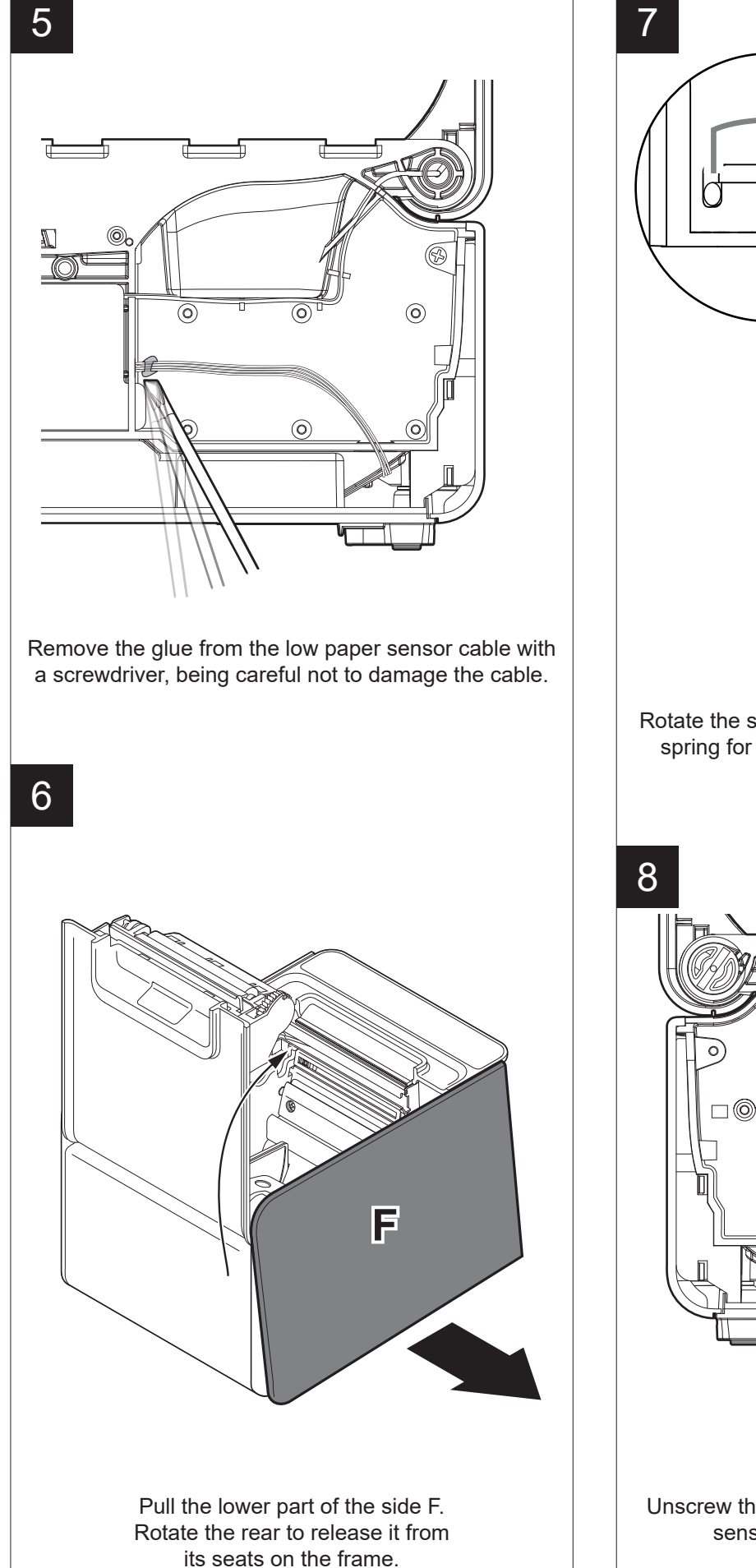

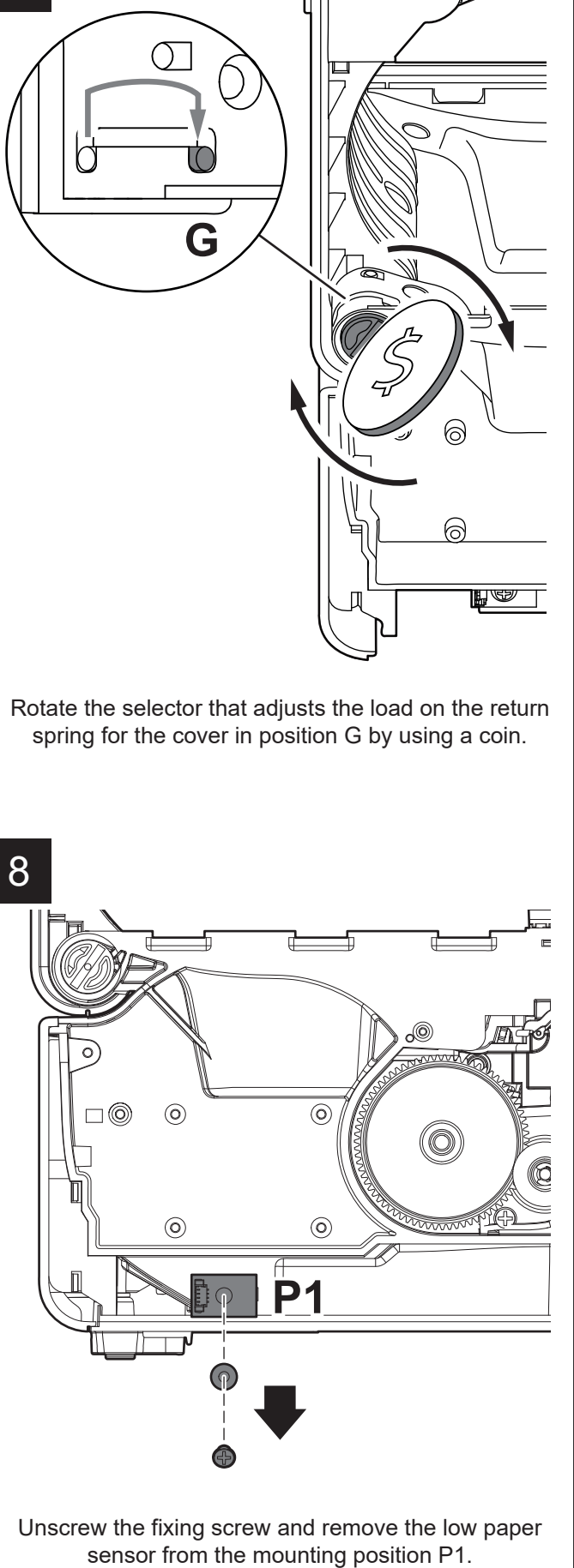

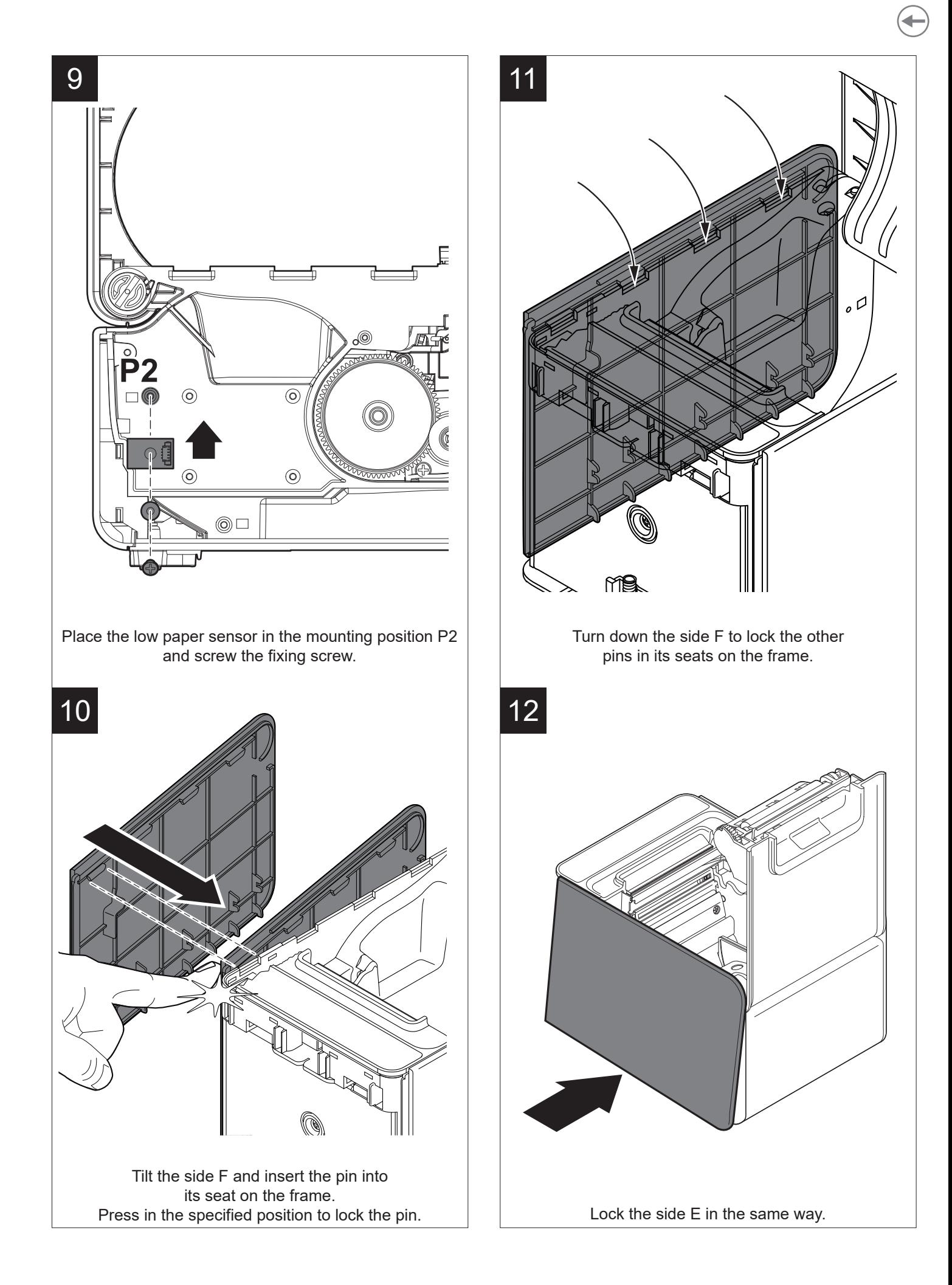

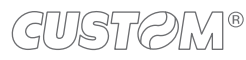

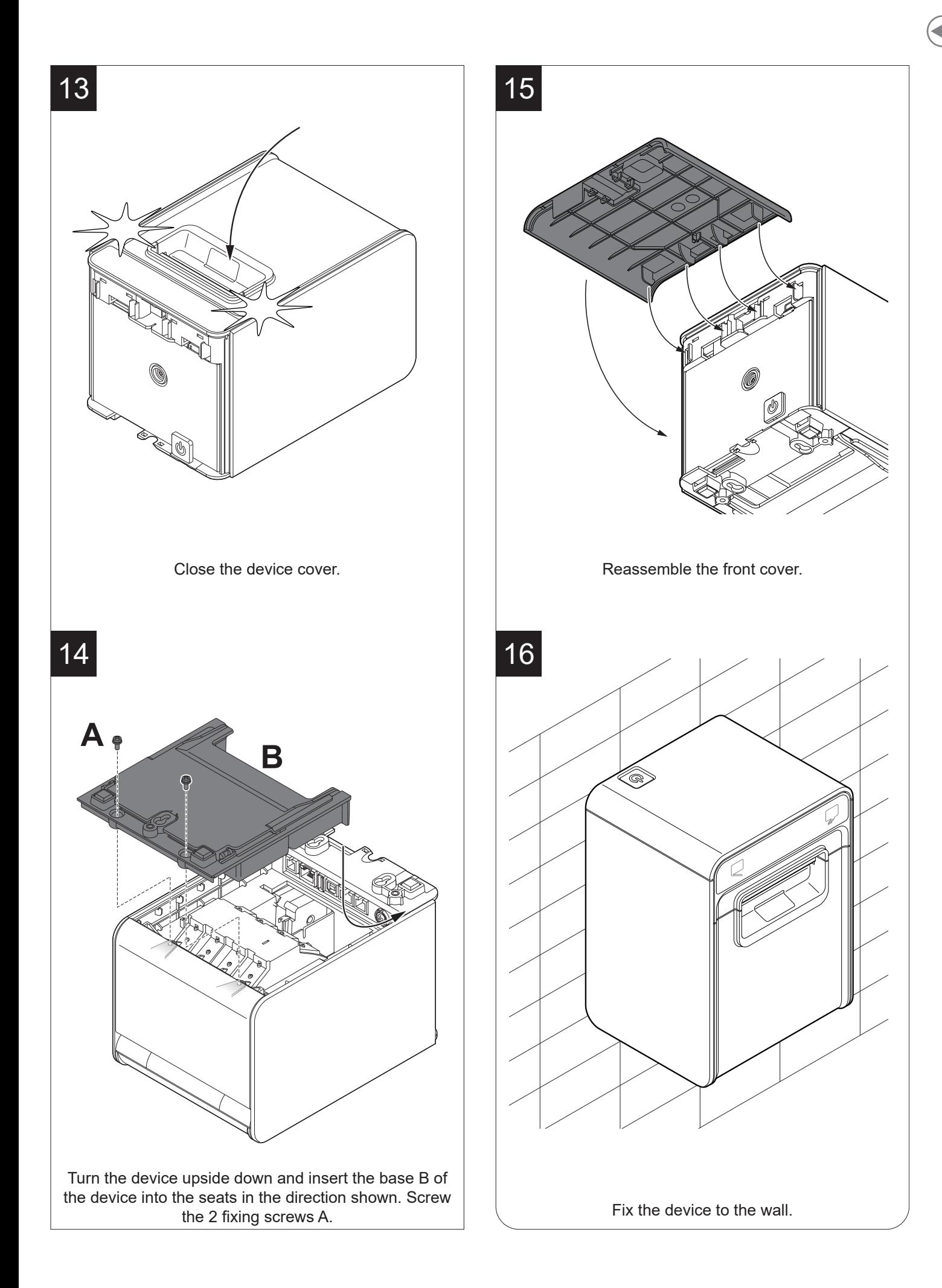

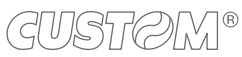

## <span id="page-26-0"></span>**4.2 Connections**

The following figure shows the possible connections for the device. When the RS232 and USB communication cables are connected to the device at the same time, communication takes place via the USB port.

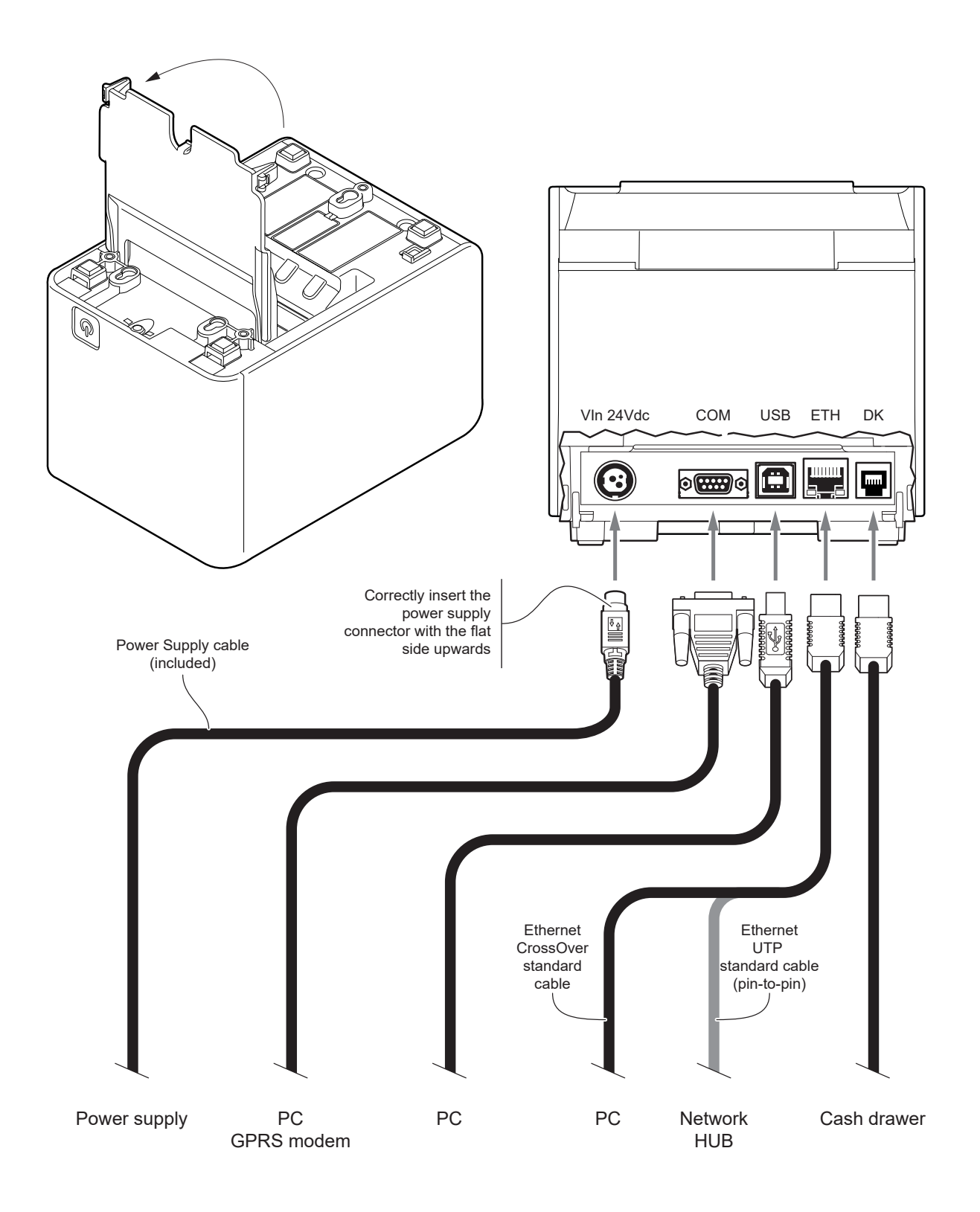

ATTENTION: In some using conditions, we recommend the installation of a ferrite core on the power supply cable.

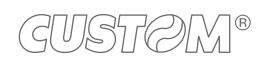

### <span id="page-27-0"></span>**4.3 Pinout**

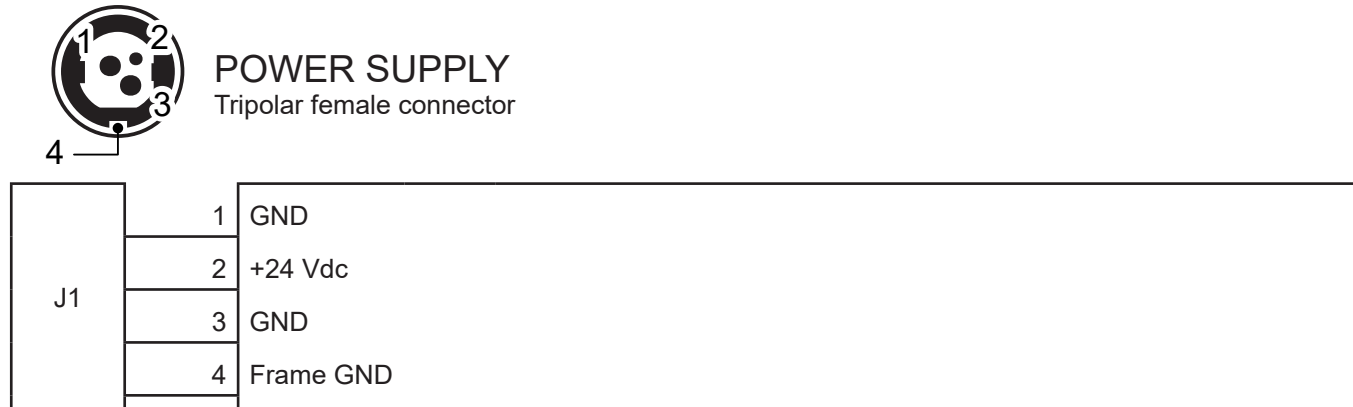

The following figure shows the connector pinout of power supply cable:

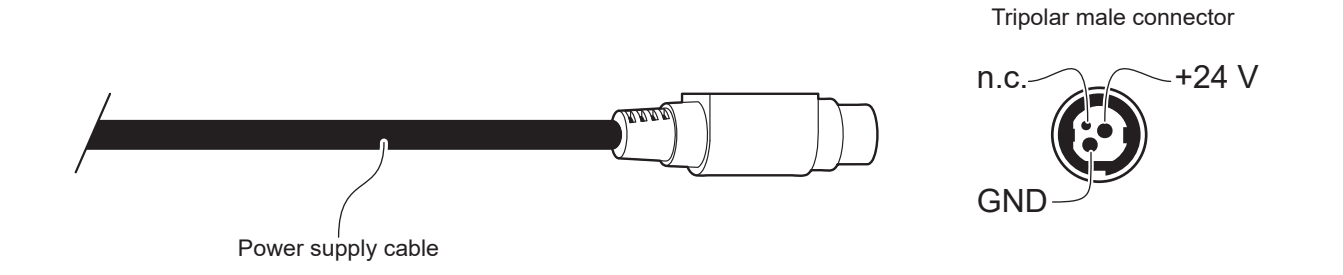

ATTENTION: Respect power supply polarity.

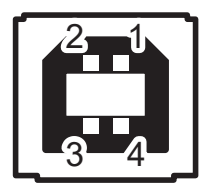

### USB INTERFACE

Female USB type B connector

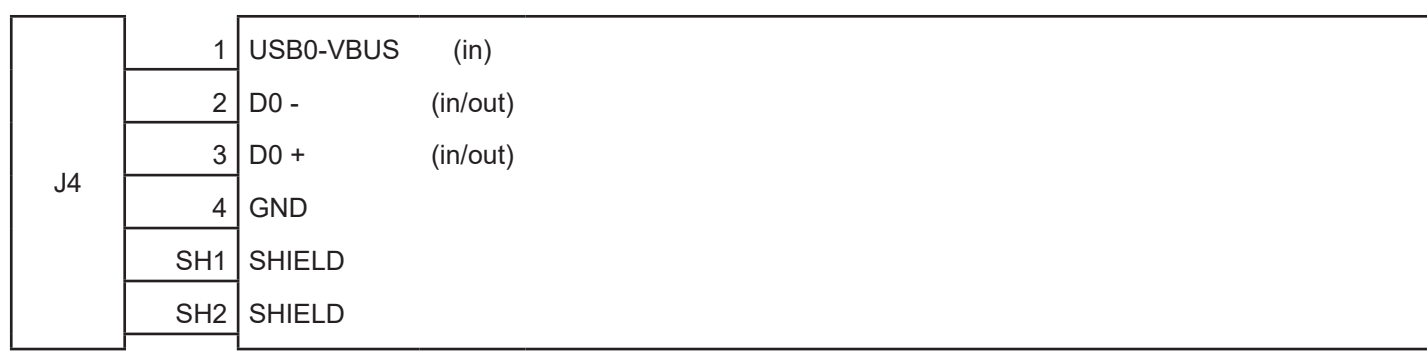

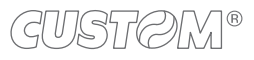

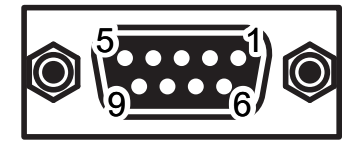

### RS232 SERIAL INTERFACE Female DB9 connector

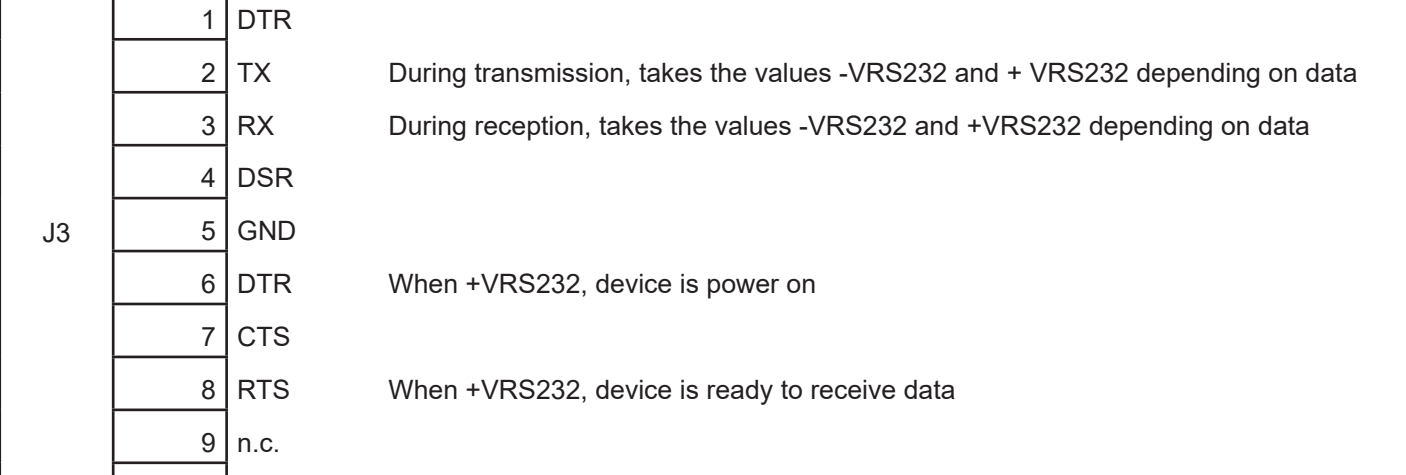

Given the presence of the RS232 standard, logic value "0" corresponds to the voltage value +VRS232 (voltage value between +3Vdc and +15Vdc) and logic value "1" corresponds to the voltage value -VRS232 (voltage value between -3Vdc and -15Vdc.

The following picture shows an example of connection between the device and a personal computer using a 9 pin RS232 serial connector:

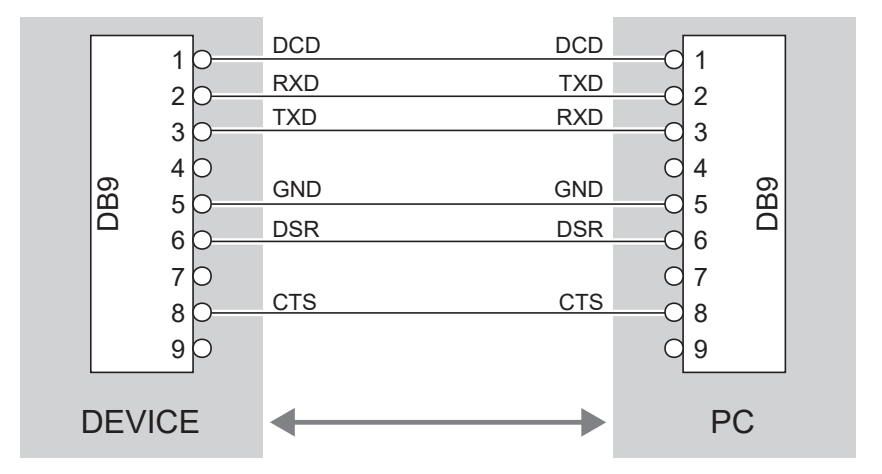

When use a serial cable, we recommend the installation of a ferrite core on the power supply cable.

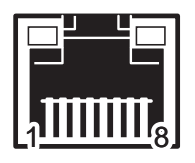

### ETHERNET INTERFACE Female RJ45 connector

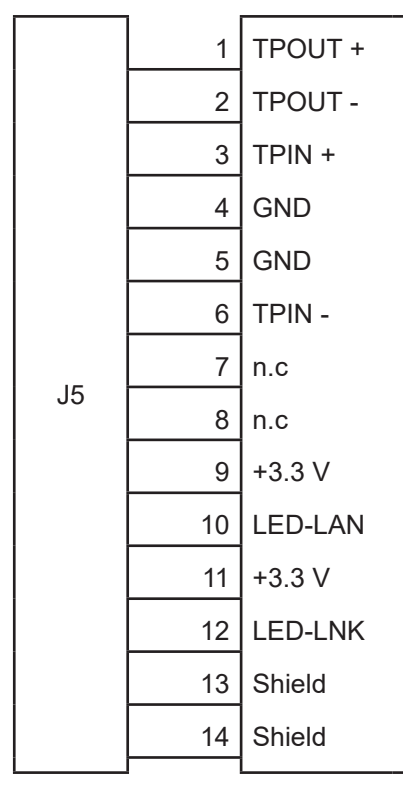

The functionality of two LEDs are specified in following tables:

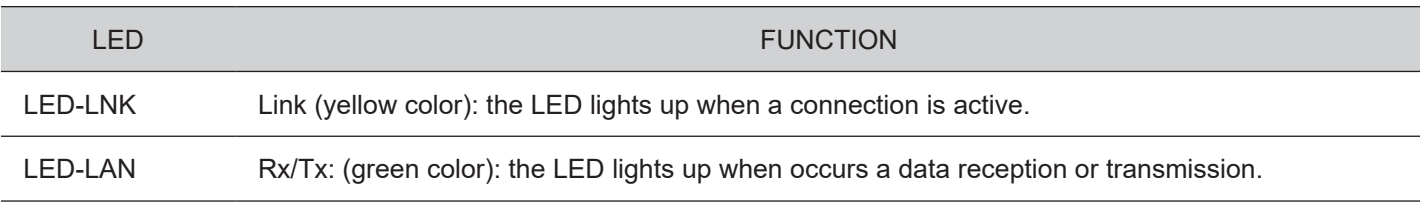

To directly connect the device to a Personal Computer, use a Cross-Over Ethernet cable.

To connect the device to a hub device, use an UTP Ethernet cable (Pin to Pin).

The pinout shown in table represents the input signals to component J5 before the isolation voltage transformer (throughhole pin).

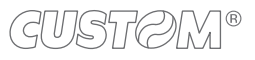

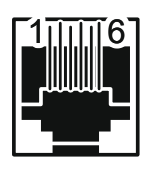

### DRAWER CONNECTOR Female RJ12 connector

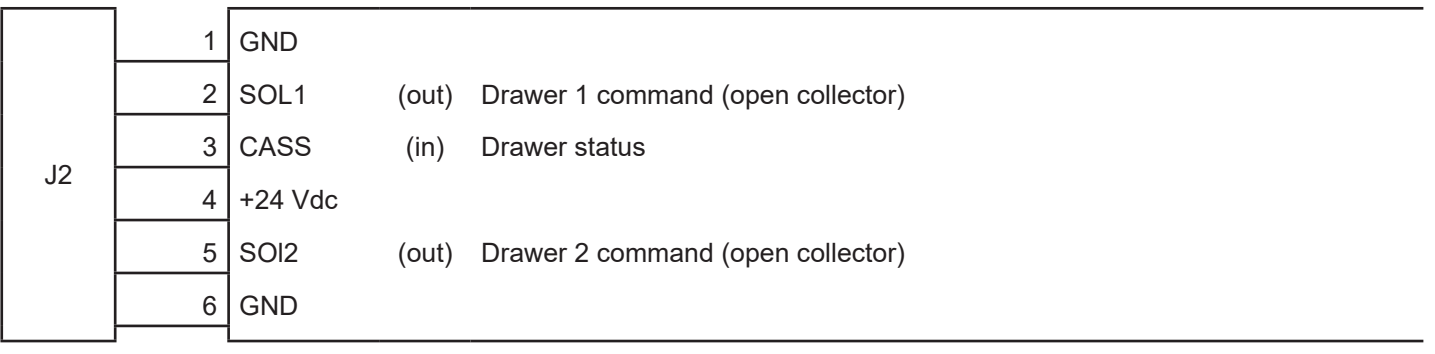

Use an adapter cable RJ12-Jack to connect the device to a cash drawer. Refer to the picture below for the connector pin signals

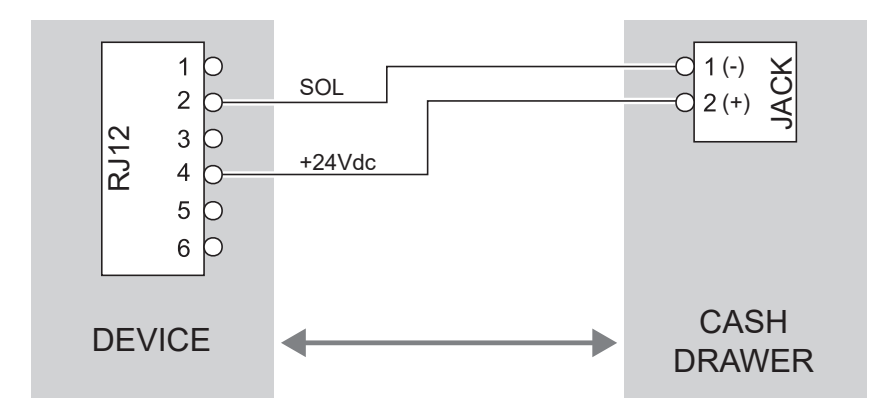

The solenoid of the drawer 1 must be connected from Pin 2 to Pin 4 on the drawer connector.

The solenoid of the drawer 2 must be connected from Pin 4 to Pin 5 on the drawer connector.

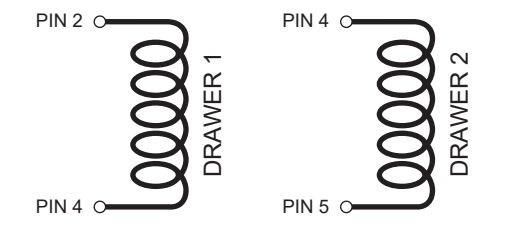

## <span id="page-31-0"></span>**4.4 Driver and SDK**

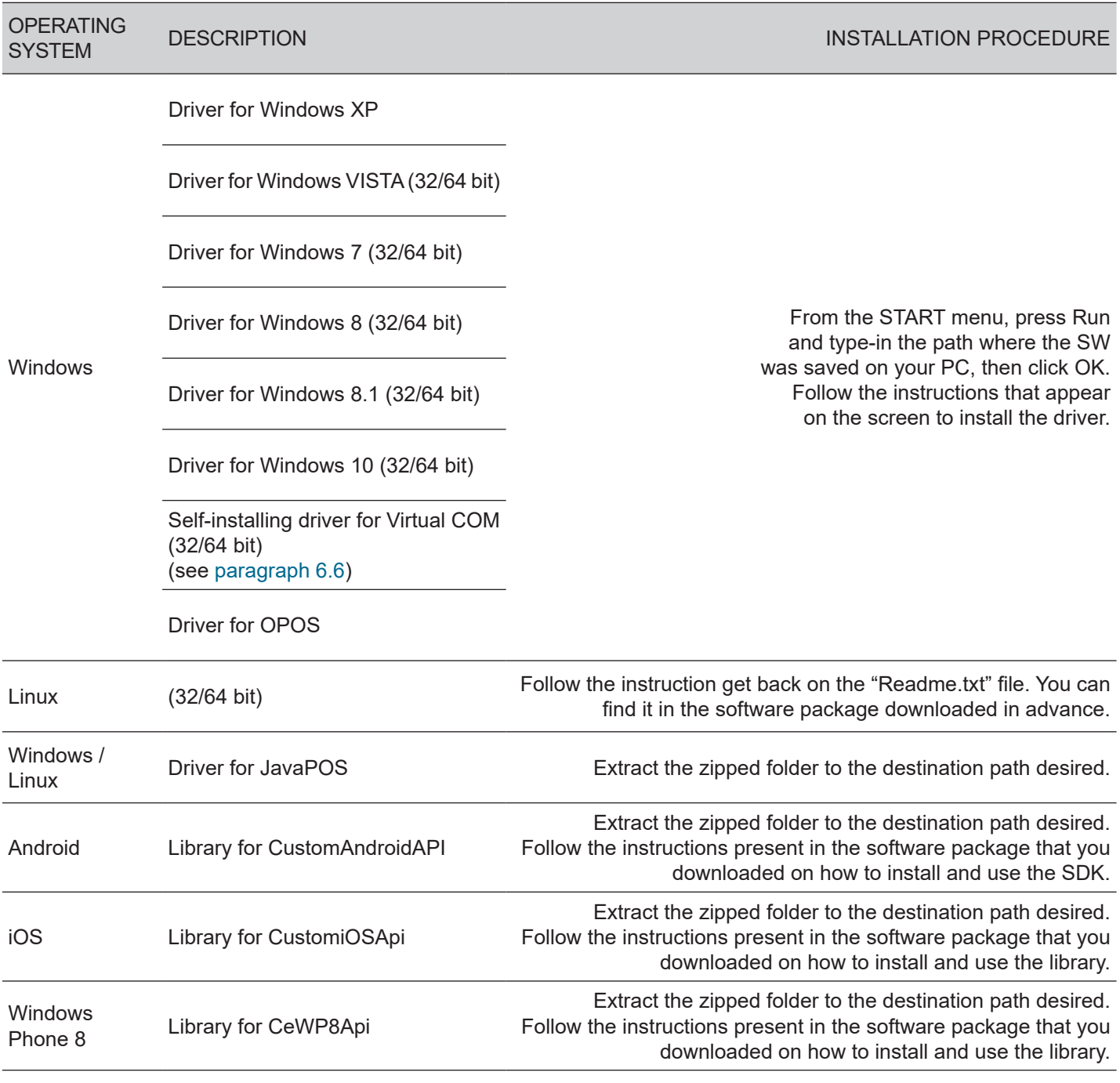

The drivers for the following operating system are available in the website [www.custom4u.it:](http://www.custom4u.it)

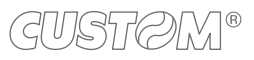

## <span id="page-32-0"></span>5 OPERATION

## <span id="page-32-1"></span>**5.1 Opening the cover**

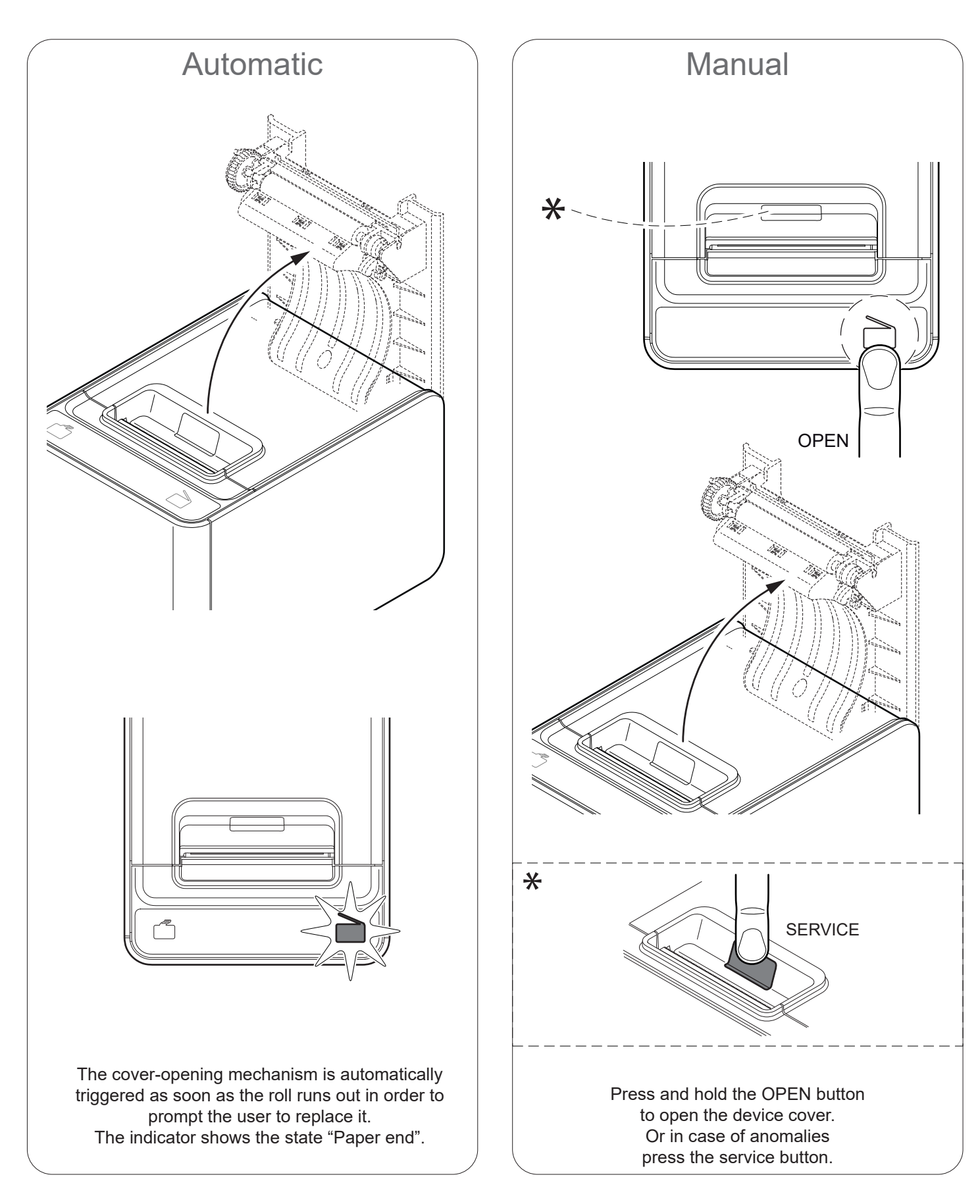

## <span id="page-33-0"></span>**5.2 Adjusting the alignment sensor (optional)**

The device can be optionally equipped with a mobile sensor for the detection of the alignment black mark placed on the thermal side of paper as shown below.

The device user will need to manually move this mobile sensor according to the position of the black mark on the paper. To use this sensor for black mark detection, you must set the "Black mark position" setup parameter on the "Bottom" value (see [paragraph 6.8](#page-70-1)).

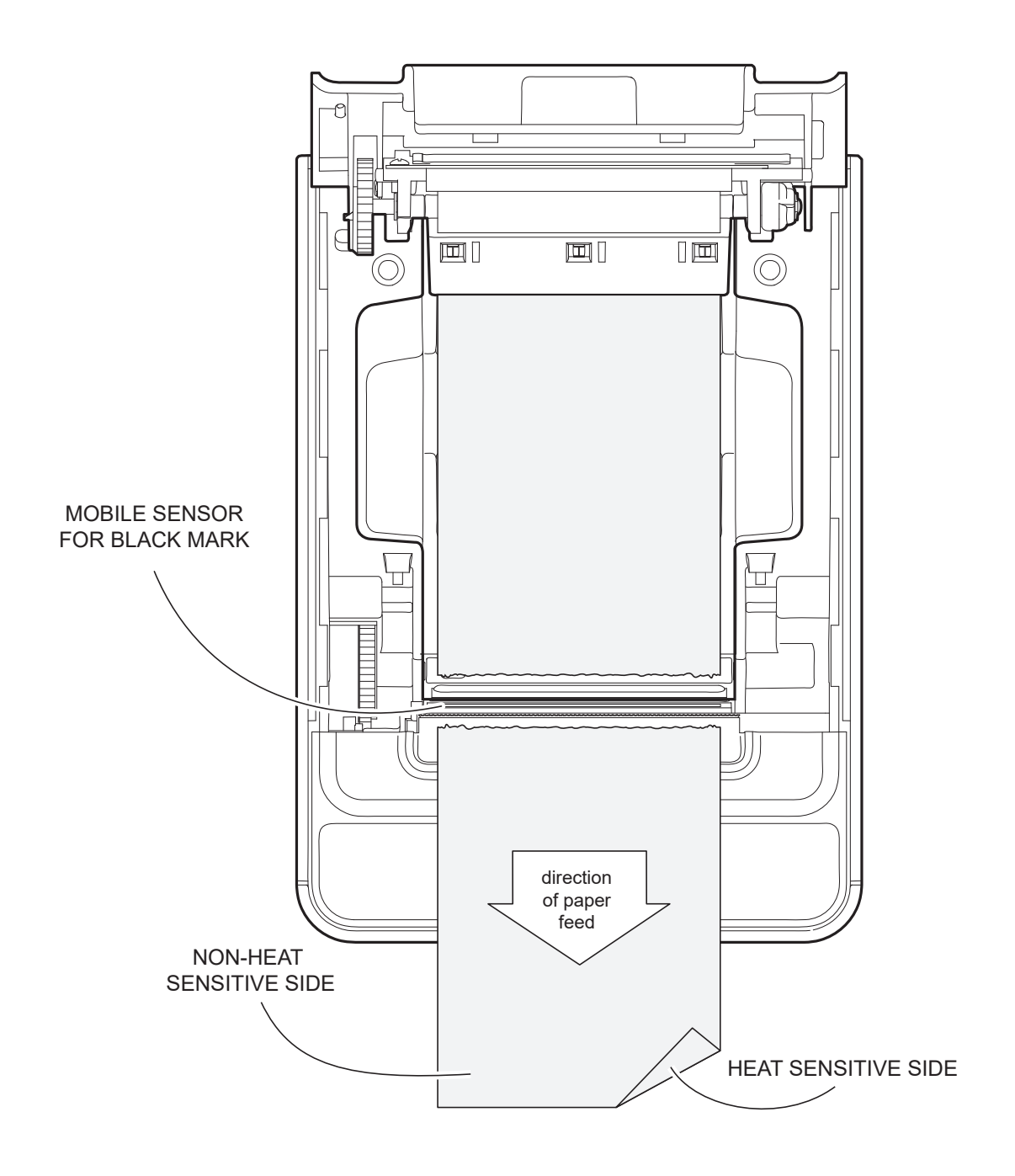

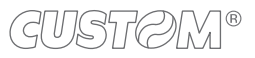

To adjust the mobile sensor position according to the black mark position on paper, open the device cover (see [paragraph 5.1](#page-32-1)) and move the sensor to the desired position using a small screwdriver or a pointed object.

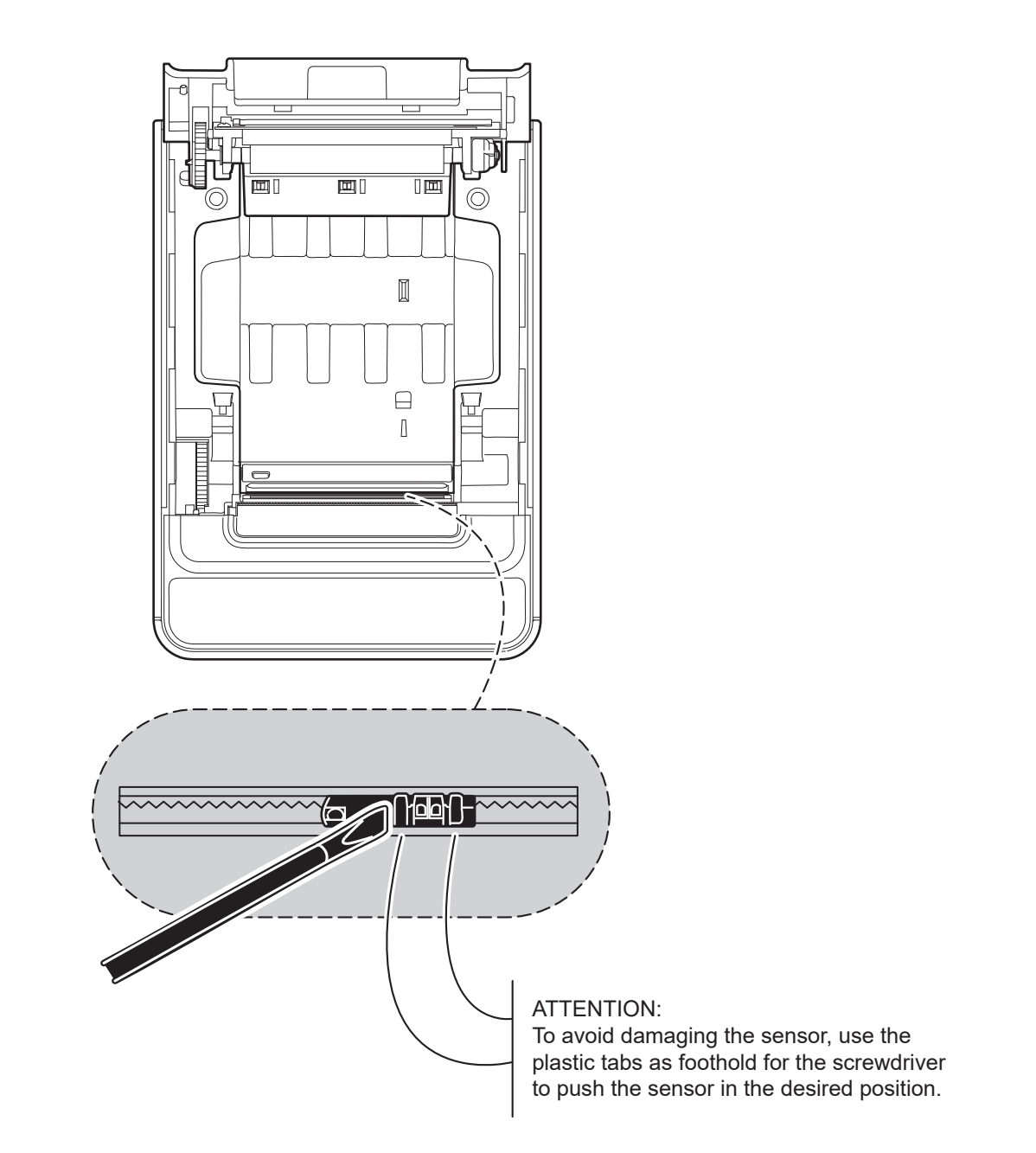

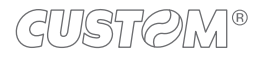

## <span id="page-35-0"></span>**5.3 Adjusting the paper width (optional)**

The device can be optionally equipped with an adapter for the regulation of paper width to use. To adjust the paper width, proceed as follows.

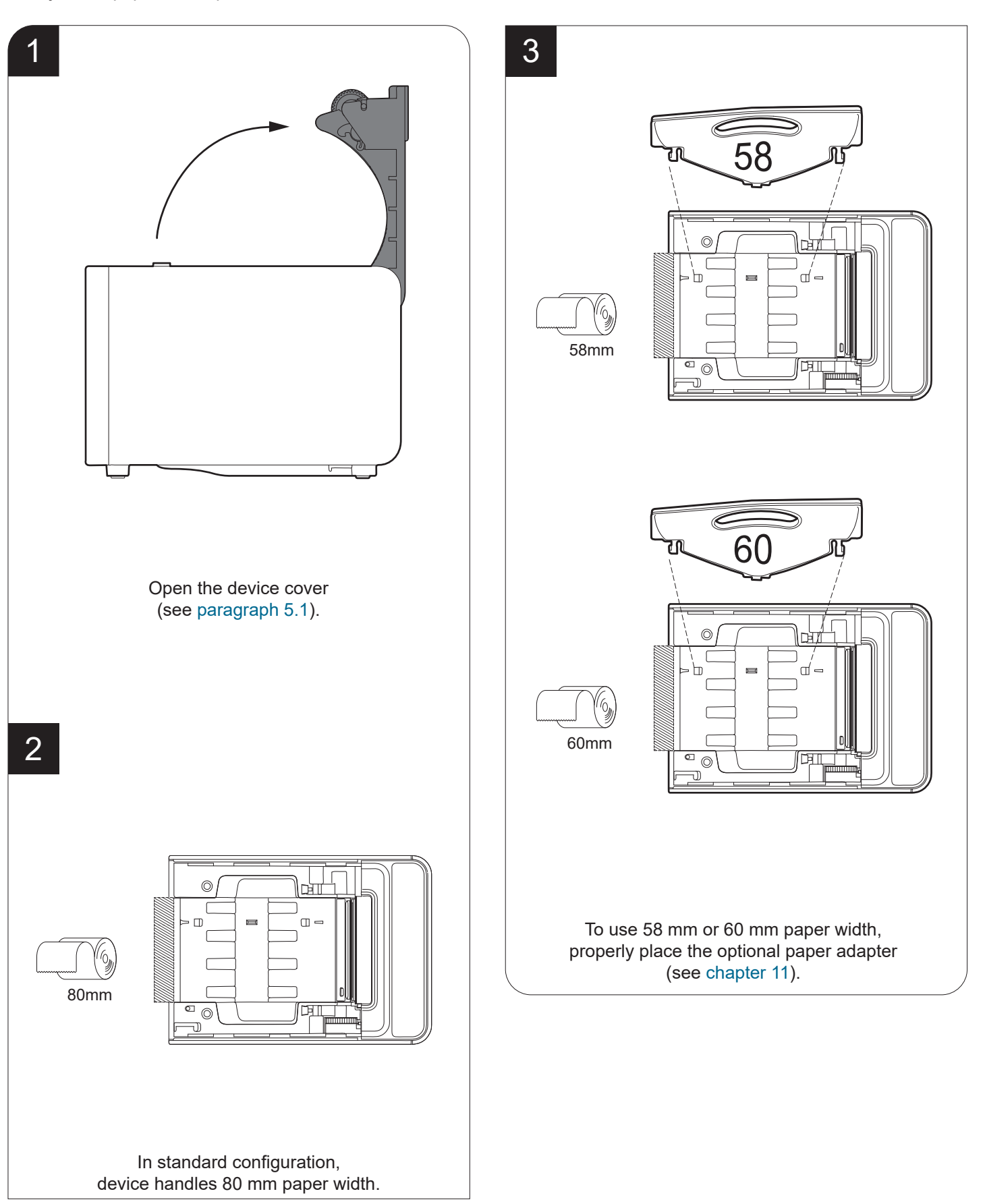

GUSTAM®
<span id="page-36-0"></span>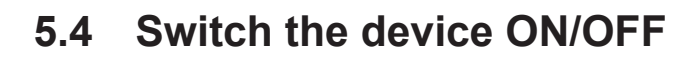

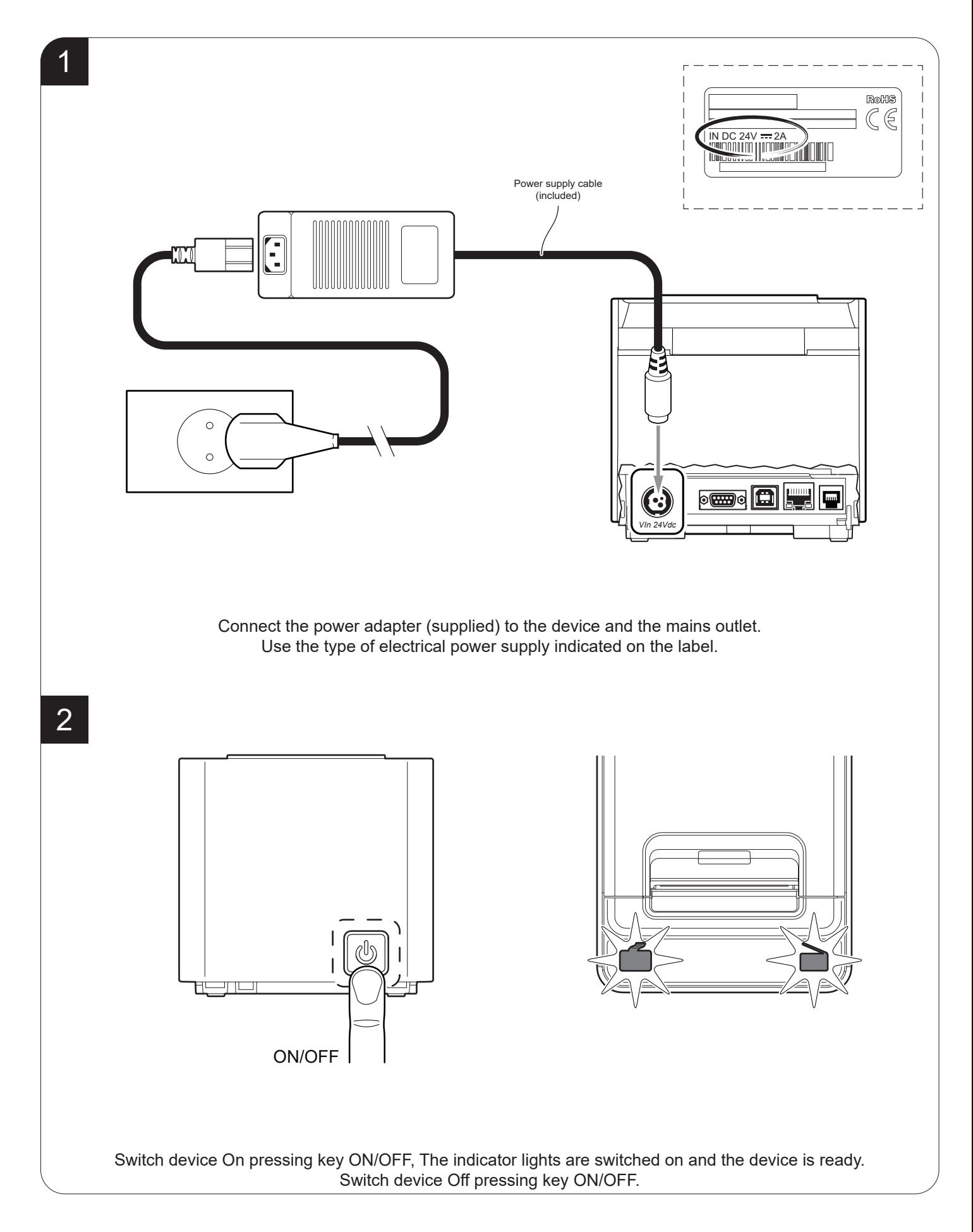

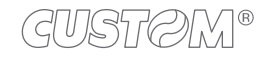

### **5.5 Loading the paper roll**

To change the paper proceed as follows. At every change of paper, check inside the device to locate and remove any scraps of paper.

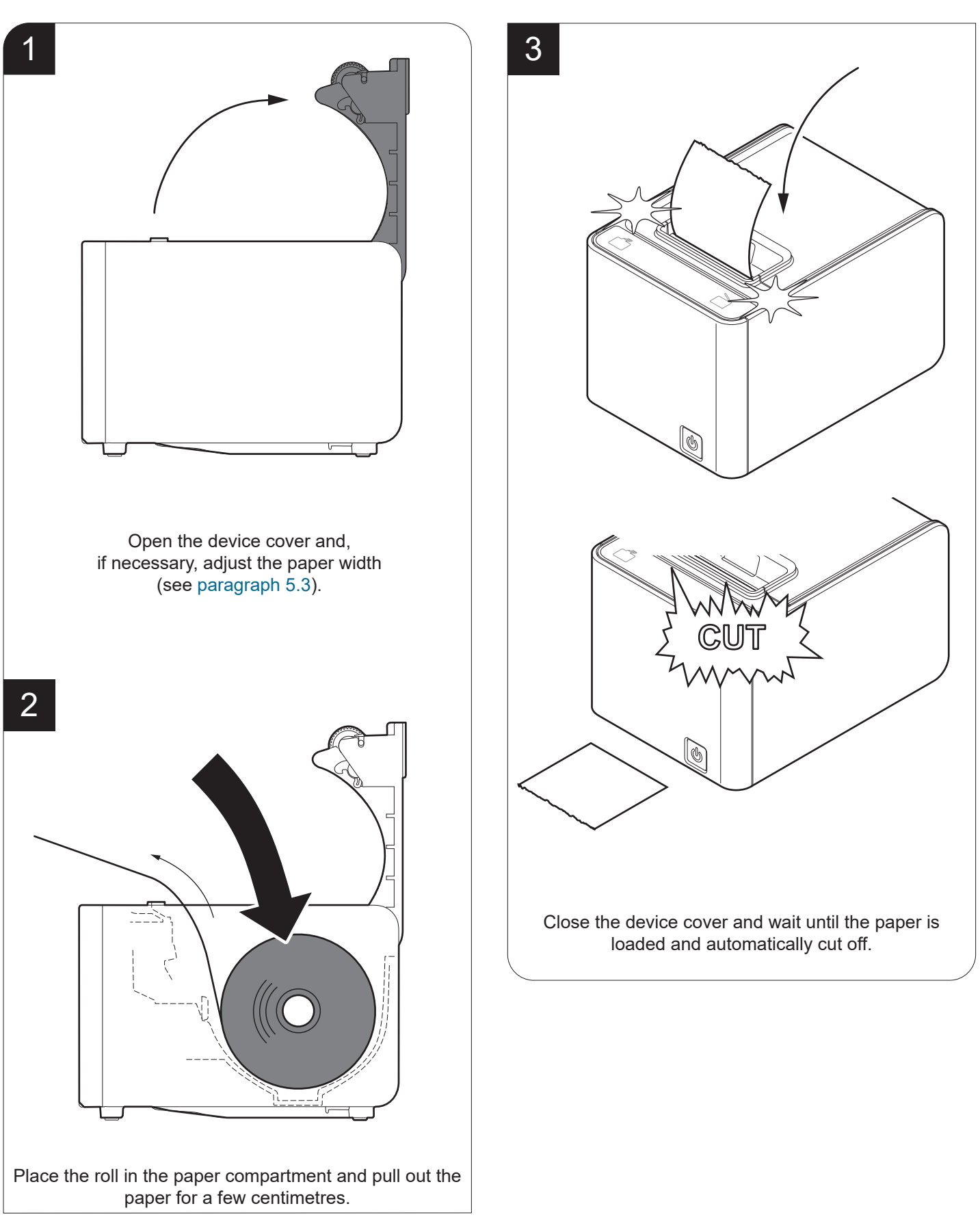

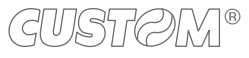

### **5.6 Loading the Fan-fold**

To load the Fan-fold proceed as follows. At every change of paper, check inside the device to locate and remove any scraps of paper.

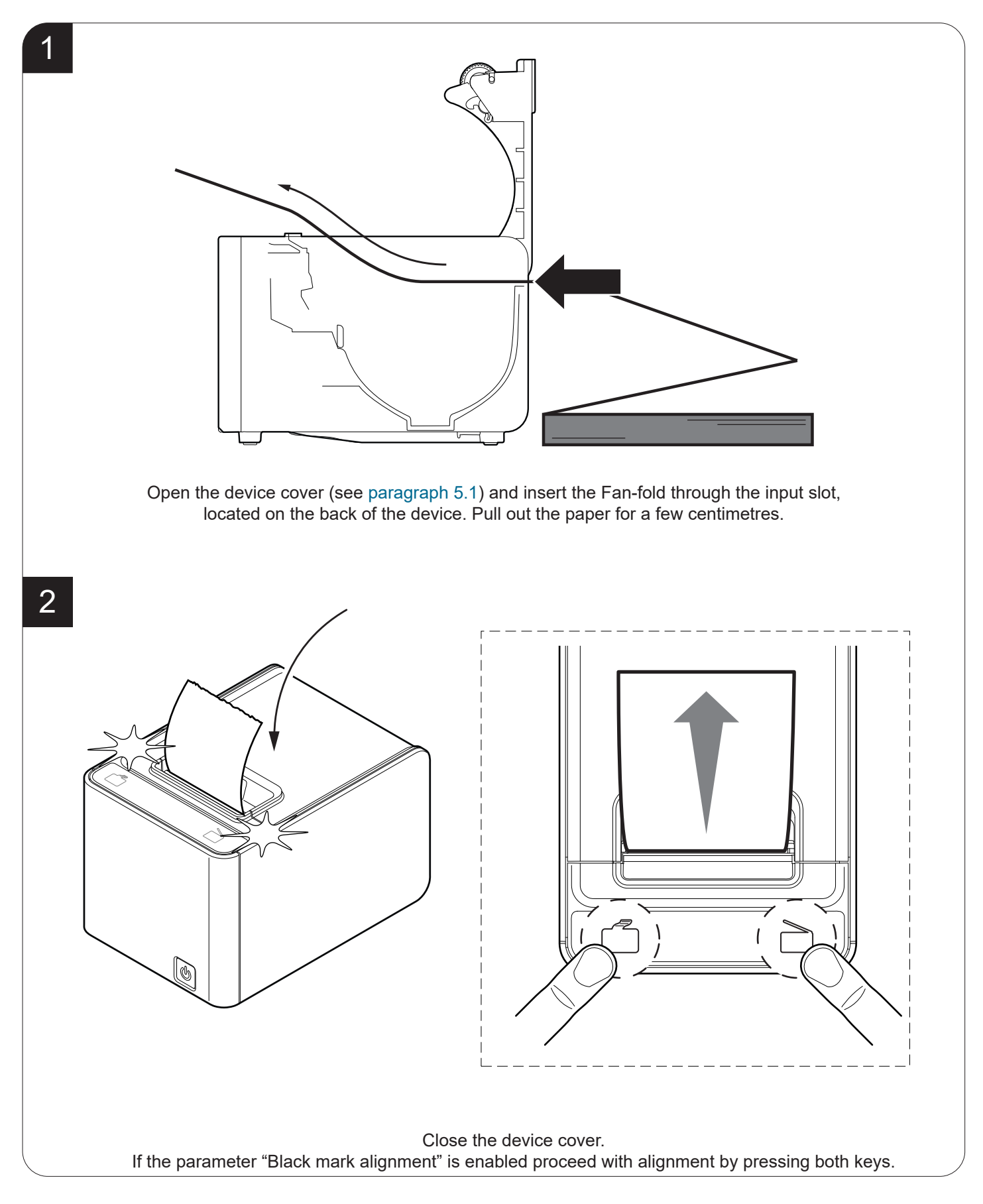

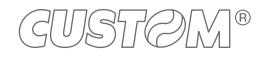

### **5.7 Pairing with Bluetooth devices**

### **K3 BT**

The Bluetooth connectivity of the printer allows the wireless printing from a PC (e.g. using a text editor or third-part software) or from a mobile device Android, iOS and Windows Phone after installing the application "CustomPrint", downloadable from the download section of www.custom.biz site.

To perform the wireless printing with a device equipped with Bluetooth connectivity is needed to pair with device.

NOTE: The windows used in this paragraph may be diferent from the screens that appear on the device used for printing and may vary depending on the version of the operating system.

**Windows**

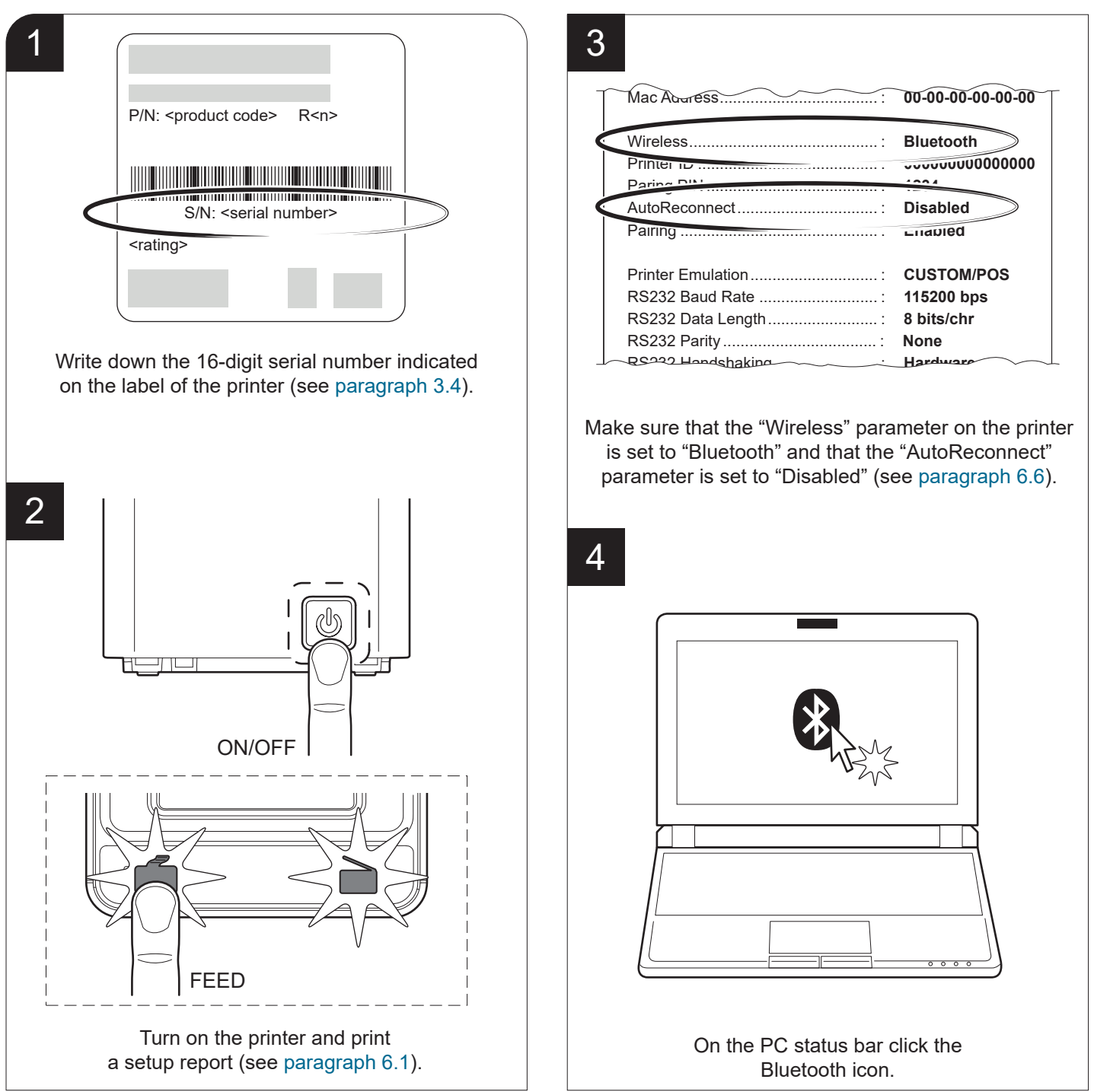

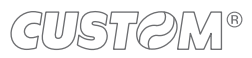

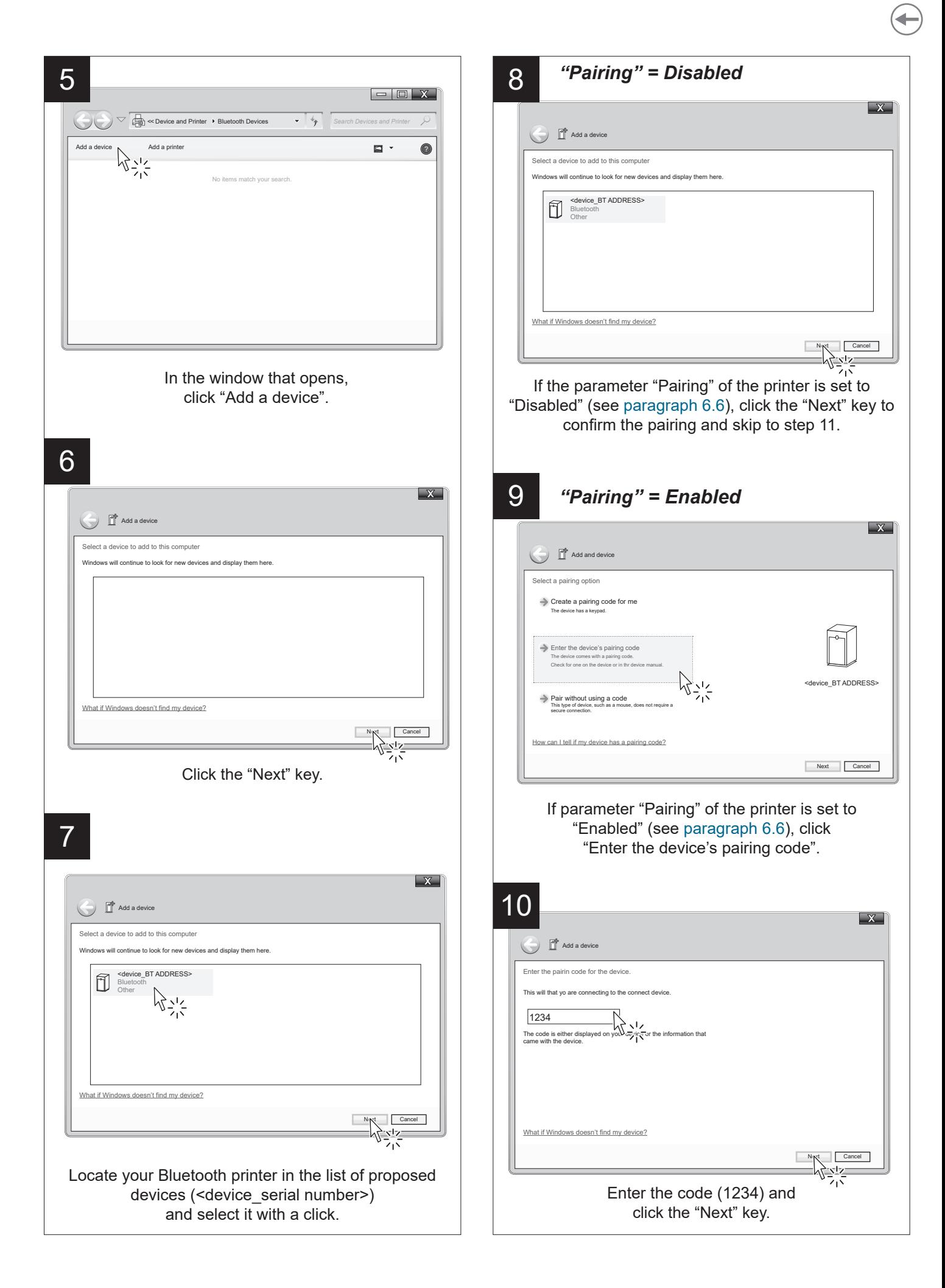

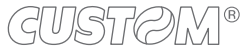

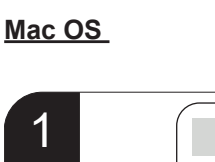

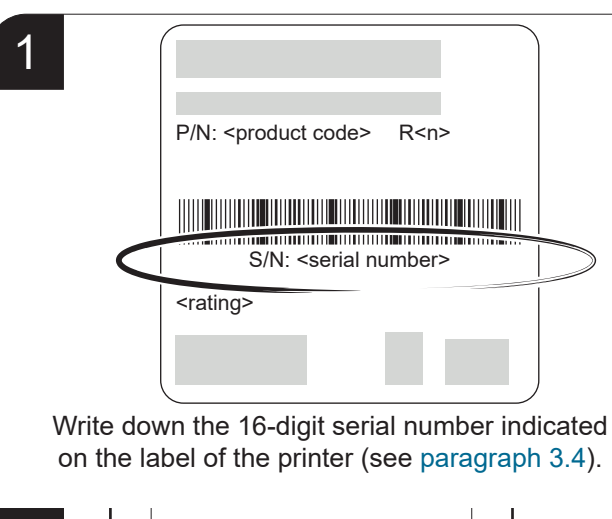

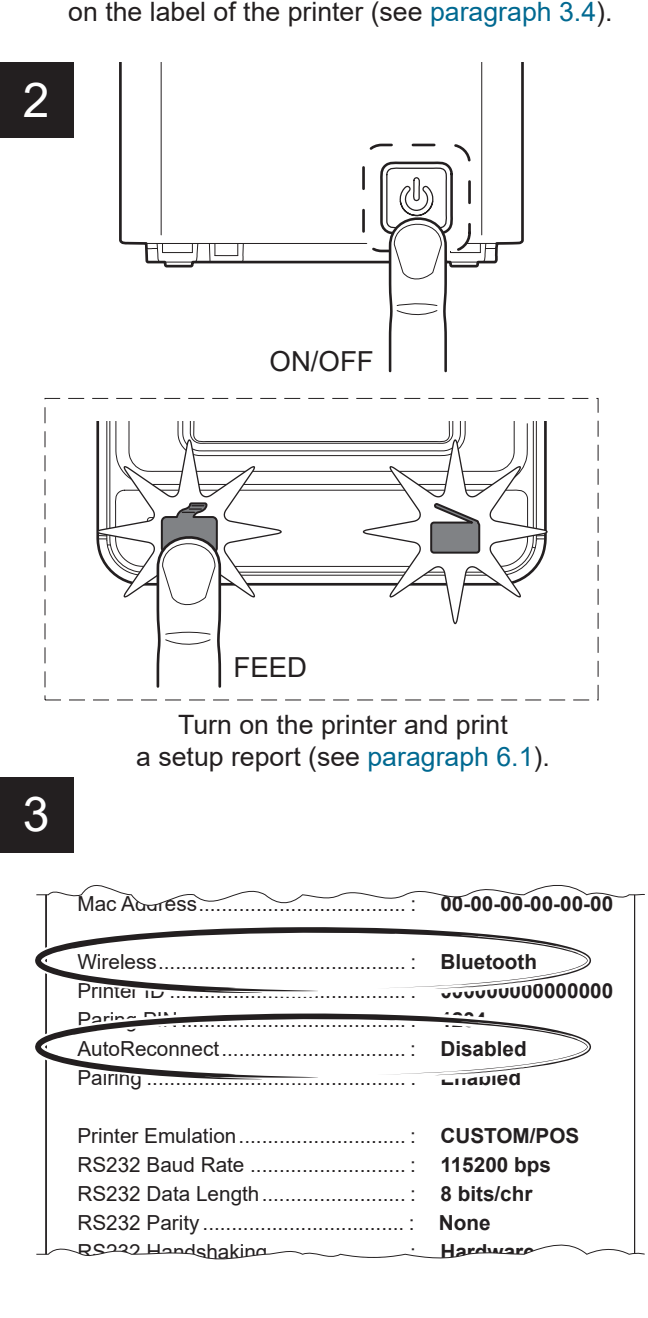

Make sure that the "Wireless" parameter on the printer Make sure that the "Wireless" parameter on the printer is set to "Bluetooth" and that the "AutoReconnect" is set to "Bluetooth" and that the "AutoReconnect" parameter is set to "Disabled" (see paragraph 6.4). parameter is set to "Disabled" (see [paragraph 6.6\)](#page-64-0).

11  $\overline{\mathbf{X}}$  $\left(\begin{array}{ccc} \bullet \\ \bullet \end{array}\right)$   $\begin{array}{ccc} \bullet^{\mathsf{op}} \\ \bullet^{\mathsf{op}} \end{array}$  Add a device ce has been successfully added to this computer Windows is now checking for drivers and will install them if necessary. You may need to wiait for this to finish before your device is ready to use. ed installin properly, look for it in Device and Printers. パジ RT ADDRESS: What if Windows doesn't find my device? Close In the confirmation message that appears, click "Device and Printers". 12  $\boxed{-\boxed{0} \ \ \text{X}}$  $\Theta$  $\overline{\mathcal{A}}$  **All control panel item Device and printer**  $\overline{\mathcal{A}}$  **Search Device and Printer** Add aa device Add a printer  $\Box$  $\bullet$ Device (3) Monitor PC <device\_BT ADDRESS> Check that your device appears in the list of paired devices.

NOTE: Once that has occured the pairing between the host and printer, this remains active even in the event of switching of, interruption of communication, etc.

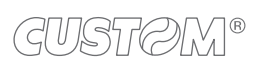

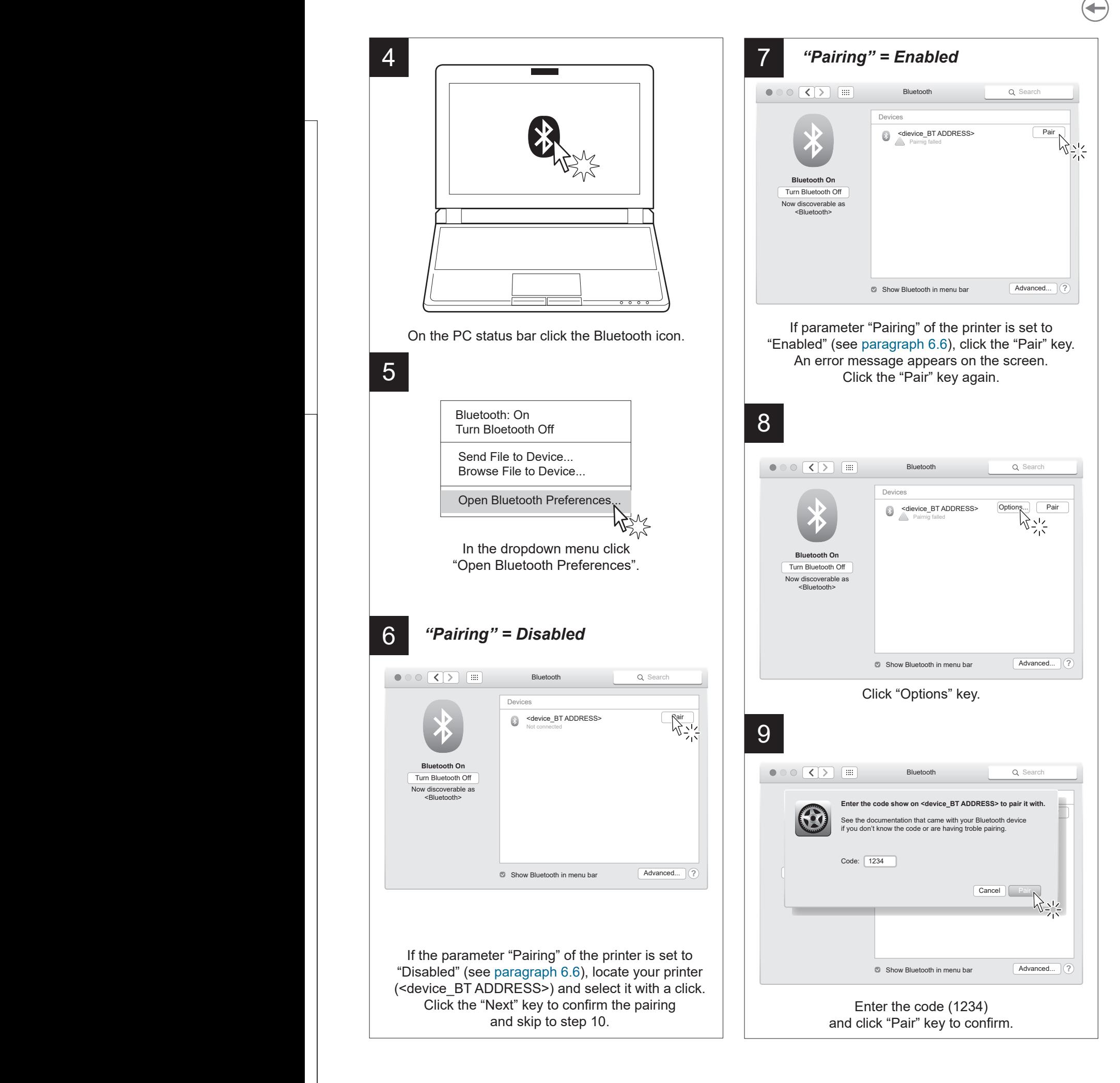

 $\blacksquare$  $\mathbb{R}$ 

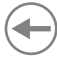

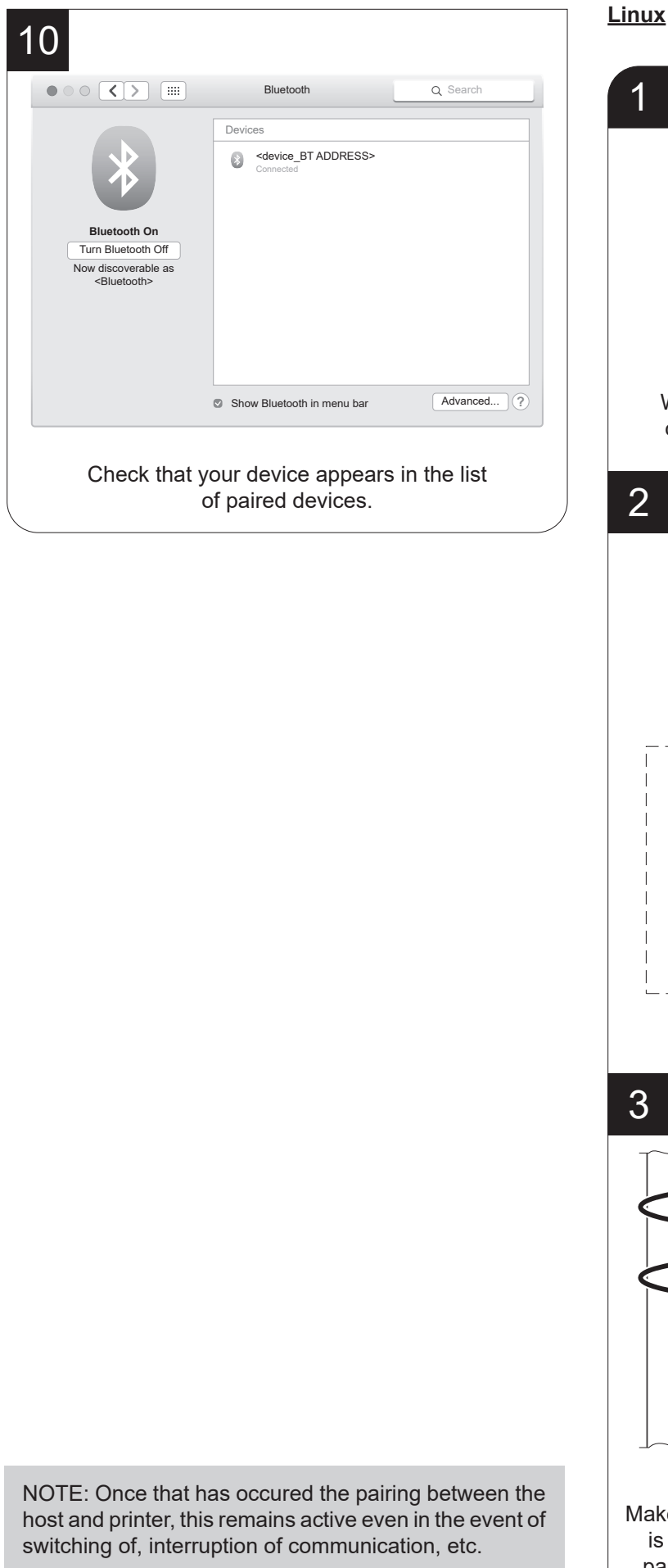

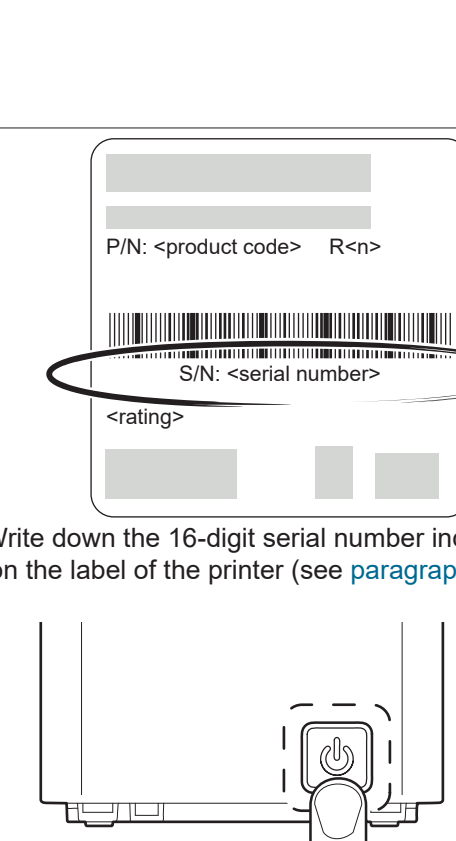

Write down the 16-digit serial number indicated Write down the 16-digit serial number indicated on the label of the printer (see paragraph 3.3). on the label of the printer (see [paragraph 3.4\)](#page-15-0).

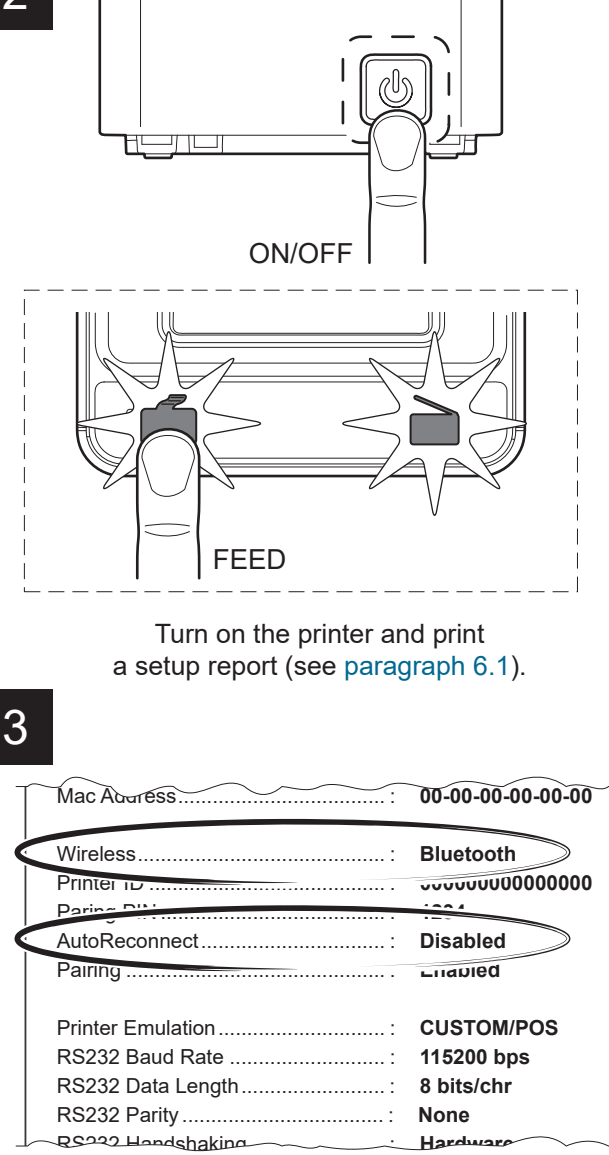

Make sure that the "Wireless" parameter on the printer Make sure that the "Wireless" parameter on the printer is set to "Bluetooth" and that the "AutoReconnect" is set to "Bluetooth" and that the "AutoReconnect" parameter is set to "Disabled" (see paragraph 6.4). parameter is set to "Disabled" (see [paragraph 6.6\)](#page-64-0).

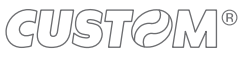

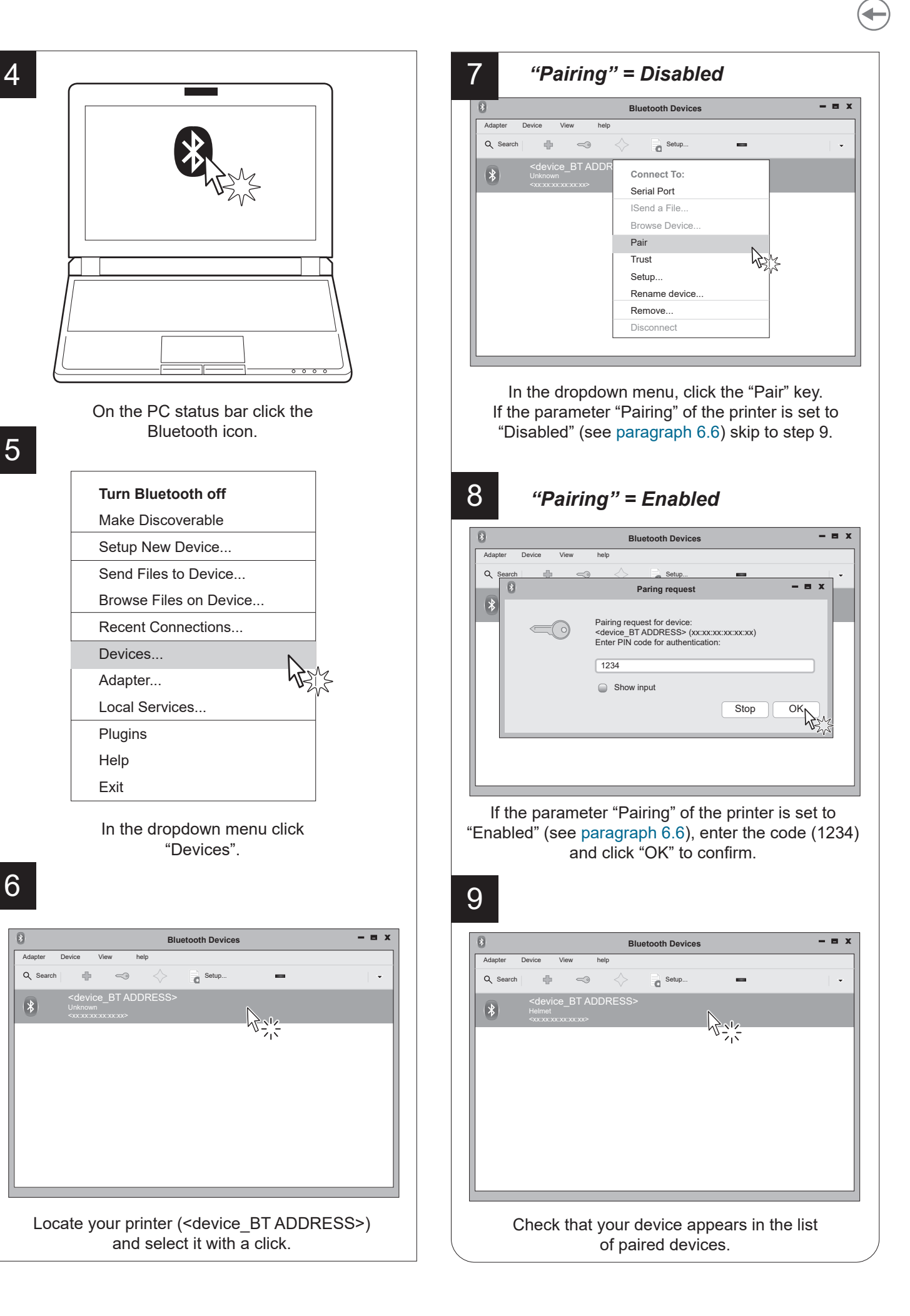

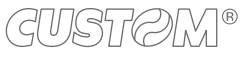

Make sure that the "Wireless" parameter on the printer  $\mathbf{I}$ parameter is set to "Disabled" (see paragraph 6.4).

NOTE: Once that has occured the pairing between the host and printer, this remains active even in the event of switching of, interruption of communication, etc.

#### **Android**

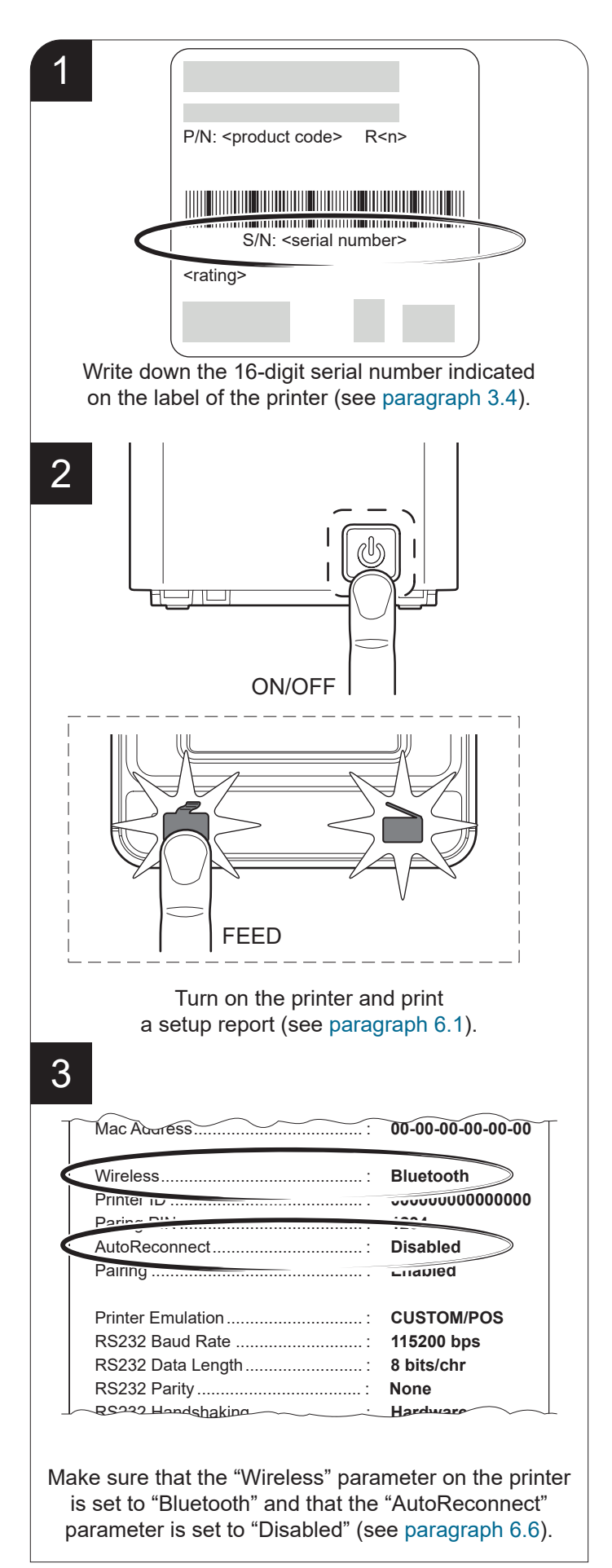

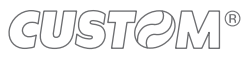

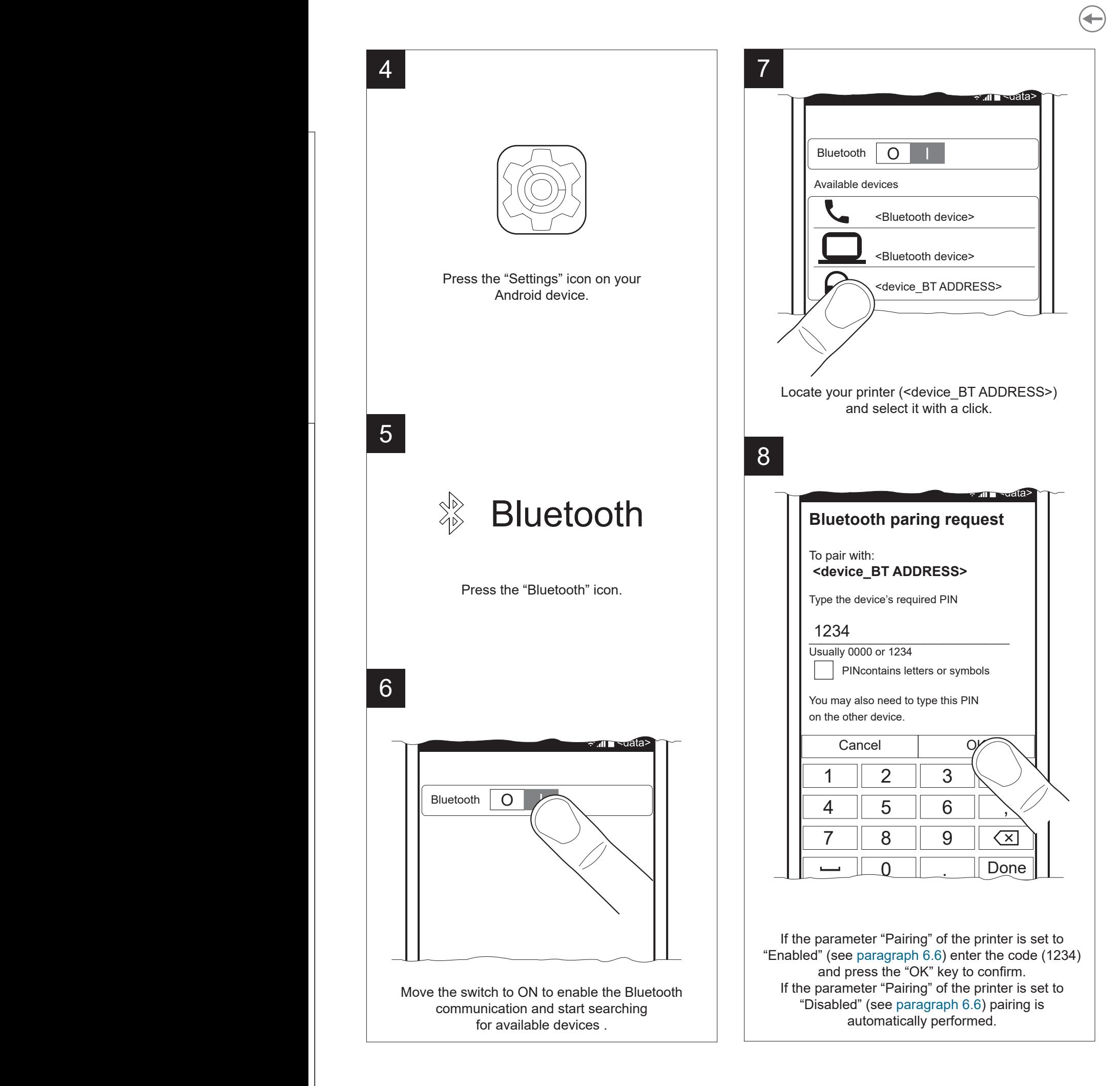

 $\mathbf{I}$  $\overline{\phantom{a}}$ 

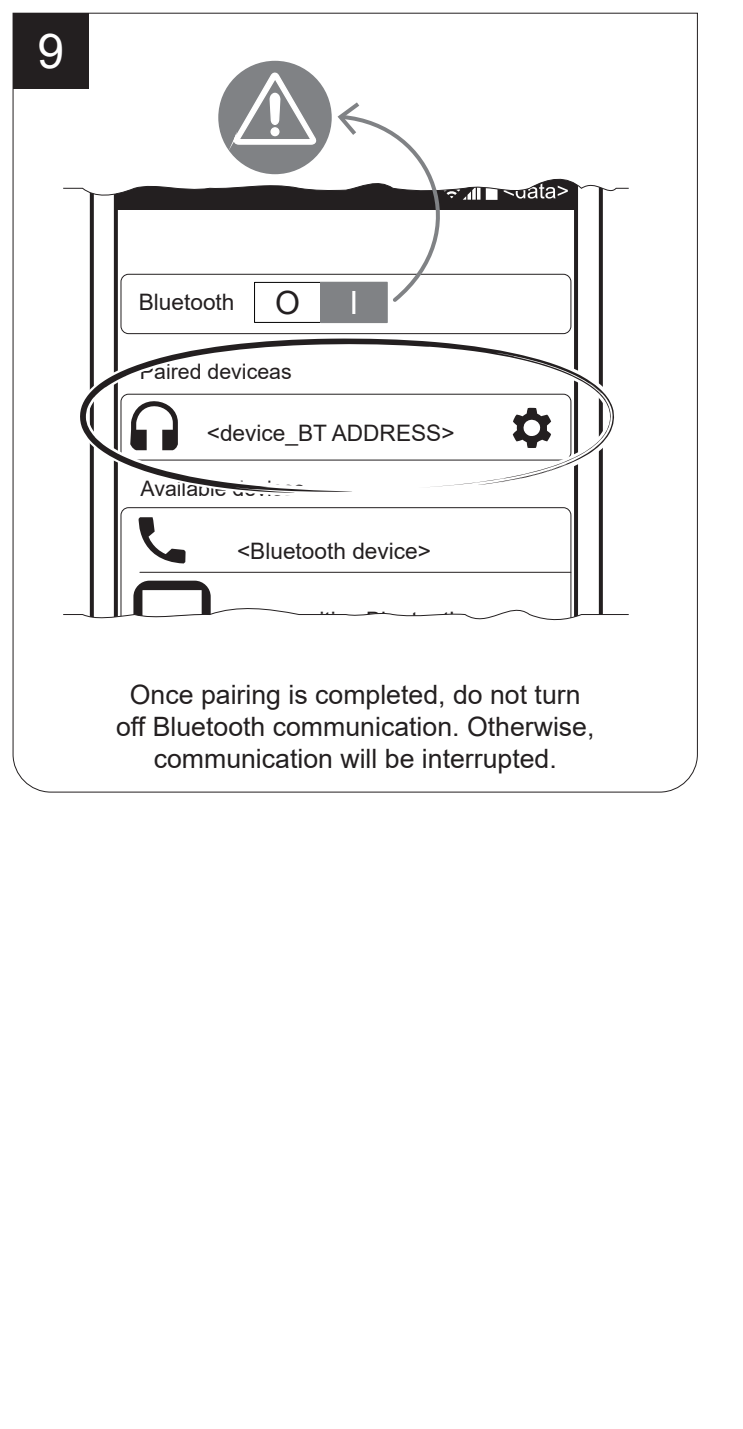

NOTE: To print with an Android device you need to install the application "Custom Print" available in the download area of the site [www.custom.biz.](http://www.custom.biz)

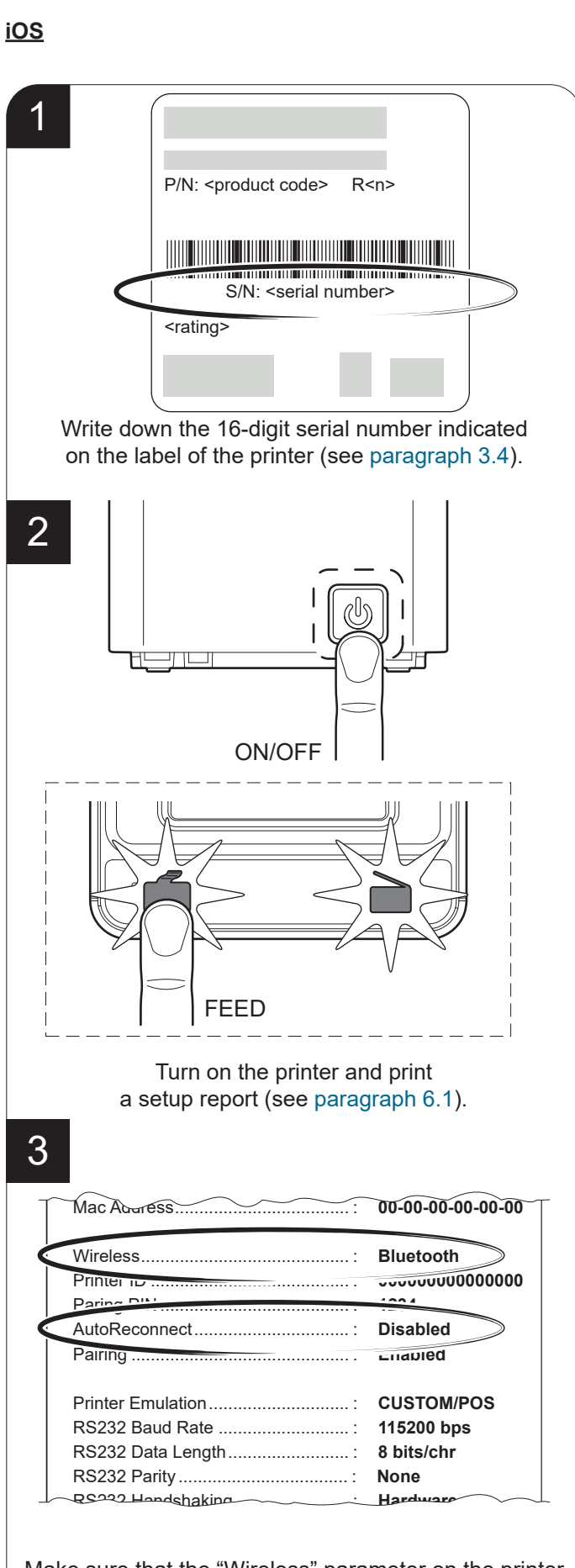

Make sure that the "Wireless" parameter on the printer Make sure that the "Wireless" parameter on the printer is set to "Bluetooth" and that the "AutoReconnect" is set to "Bluetooth" and that the "AutoReconnect" parameter is set to "Disabled" (see paragraph 6.4). parameter is set to "Disabled" (see [paragraph 6.6](#page-64-0)).

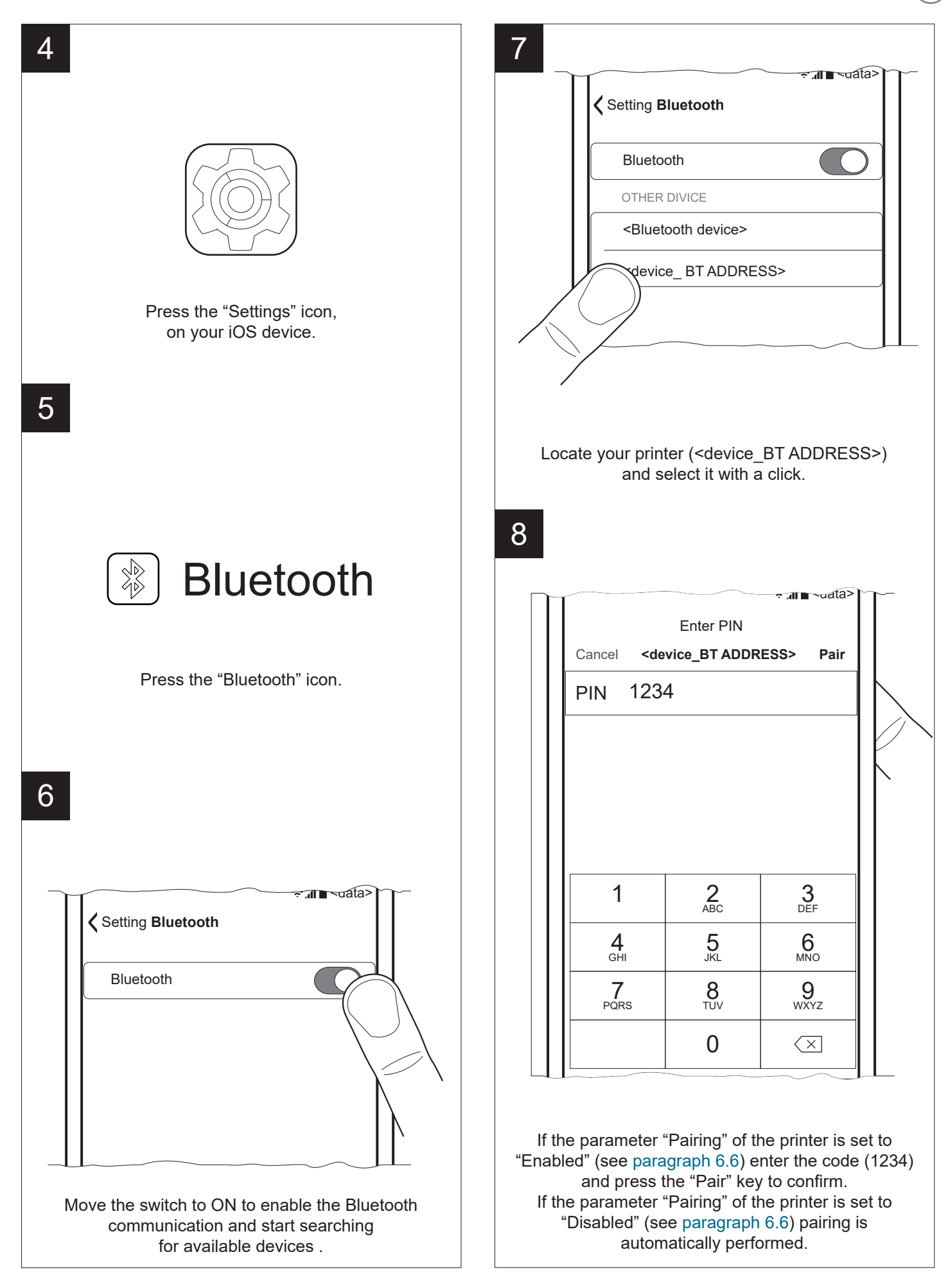

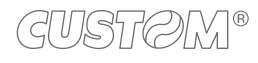

 $\mathbb{R}$  $\overline{\phantom{a}}$  $\overline{\phantom{a}}$ 

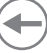

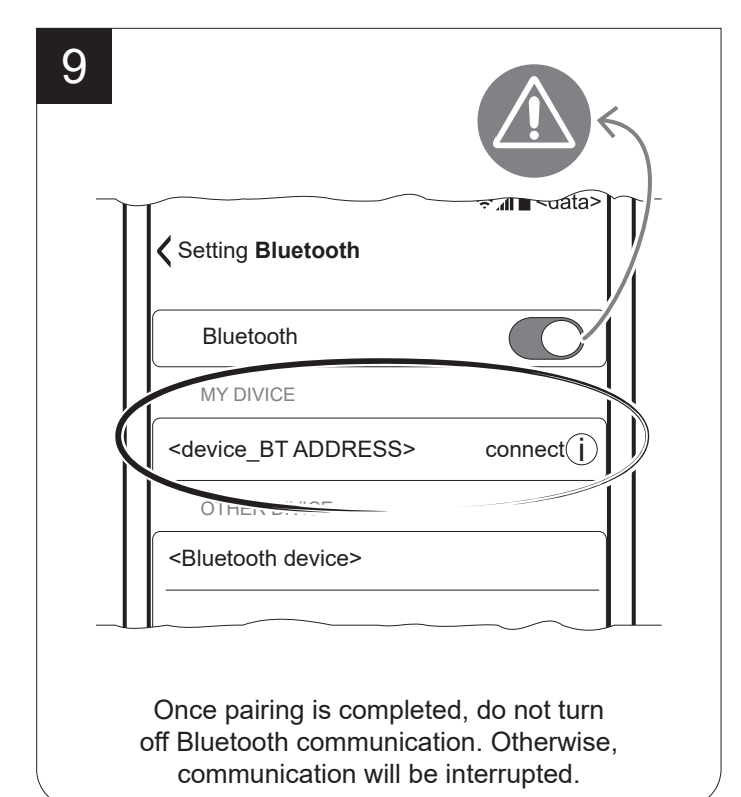

NOTE: To print with an iOS device you need to install the application "Custom Print" available in the download area of the site [www.custom.biz.](http://www.custom.biz)

#### **Windows Phone**

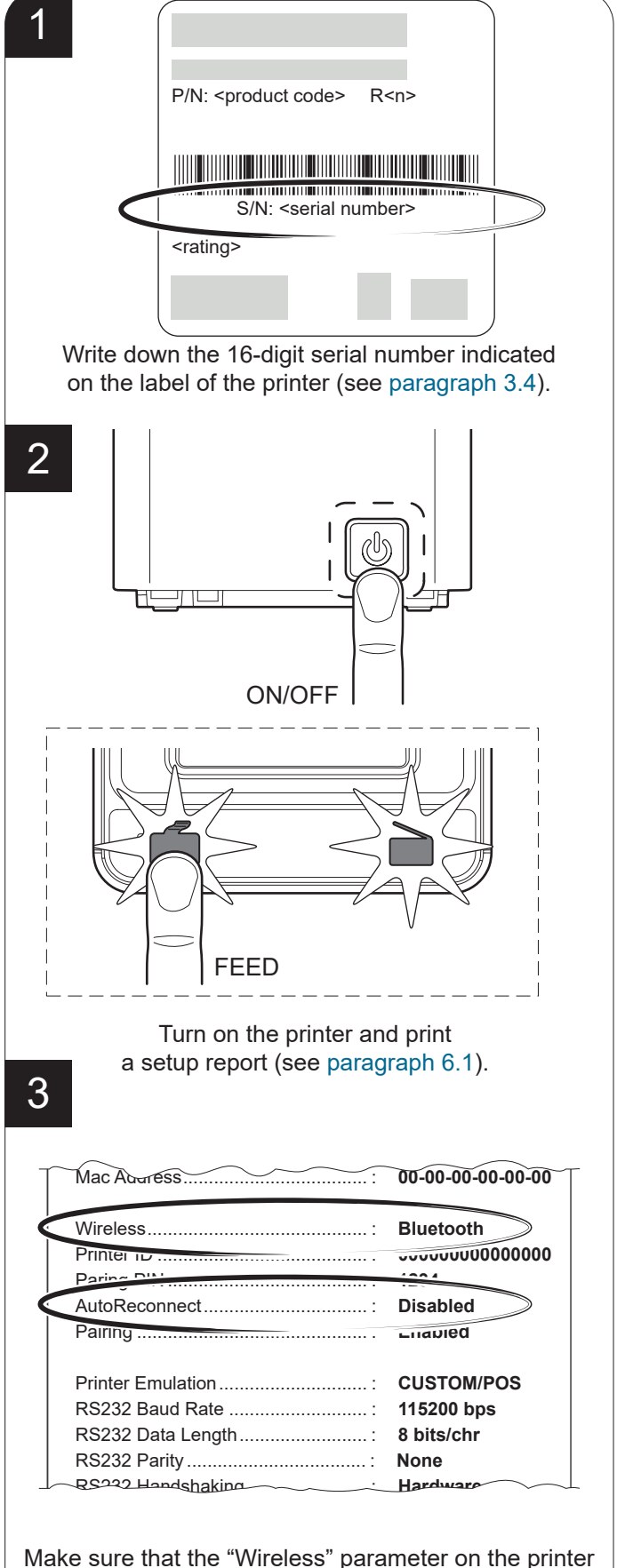

Make sure that the "Wireless" parameter on the printer Make sure that the "Wireless" parameter on the printer is set to "Bluetooth" and that the "AutoReconnect" is set to "Bluetooth" and that the "AutoReconnect" parameter is set to "Disabled" (see paragraph 6.4). parameter is set to "Disabled" (see [paragraph 6.6\)](#page-64-0).

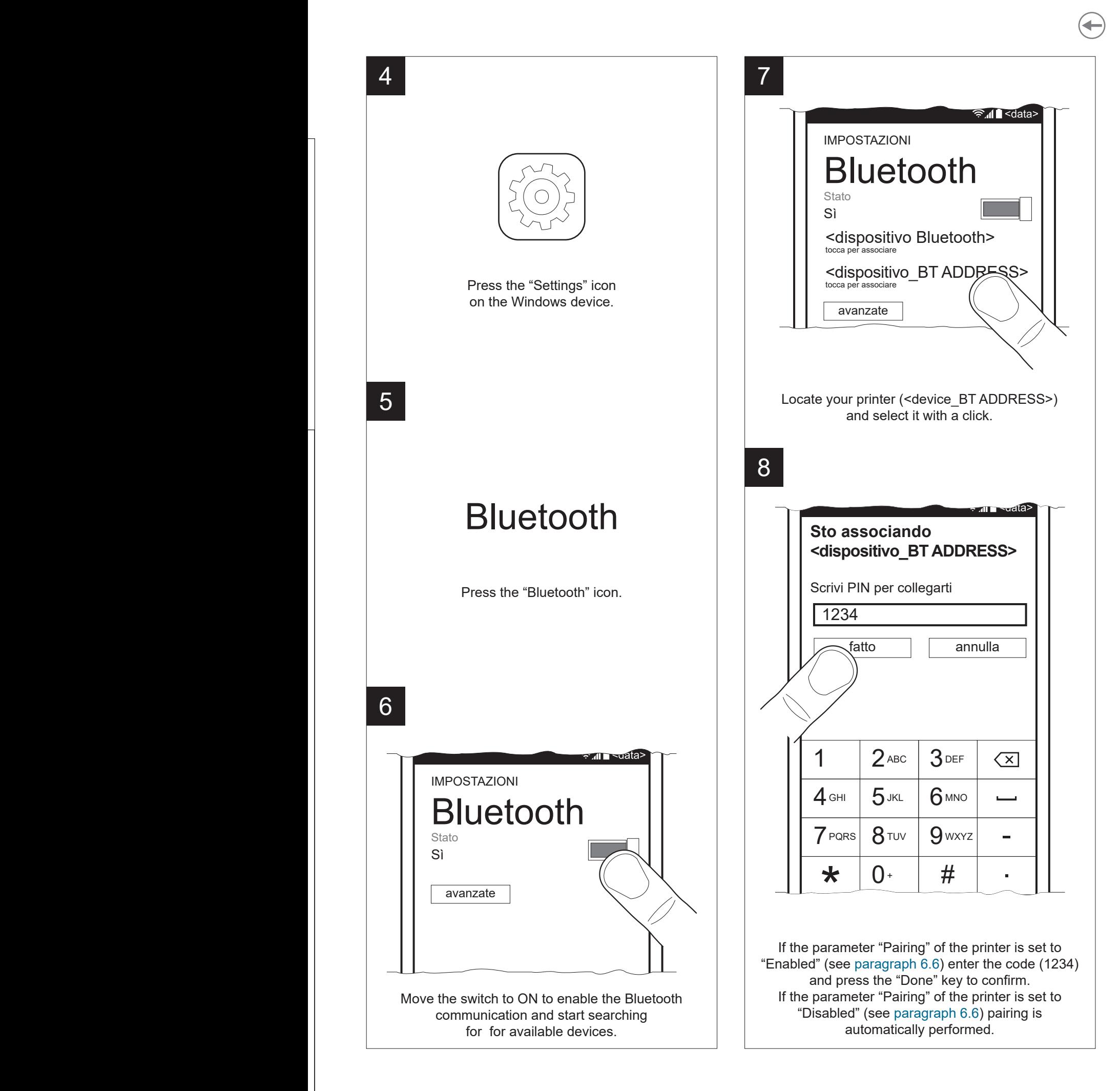

is set to "Blueton" and the "AutoReconnect" and the "AutoReconnect" and the "AutoReconnect" and the "AutoReconnect" and the "AutoReconnect" and the "AutoReconnect" and the "AutoReconnect" and the "AutoReconnect" and the "A  $\mathcal{L}$ 

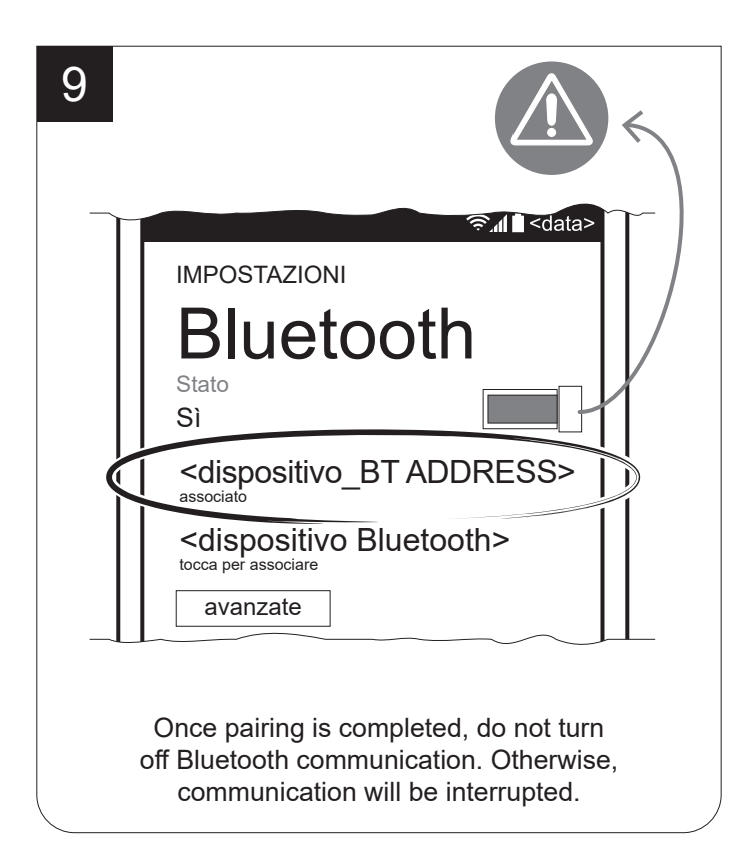

NOTE: To print with a Windows Phone device you need to install the application "Custom Print" available in the download area of the site [www.custom.biz.](http://www.custom.biz)

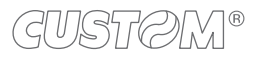

### **5.8 Wi-Fi pairing with mobile devices**

**K3 Wi-Fi**

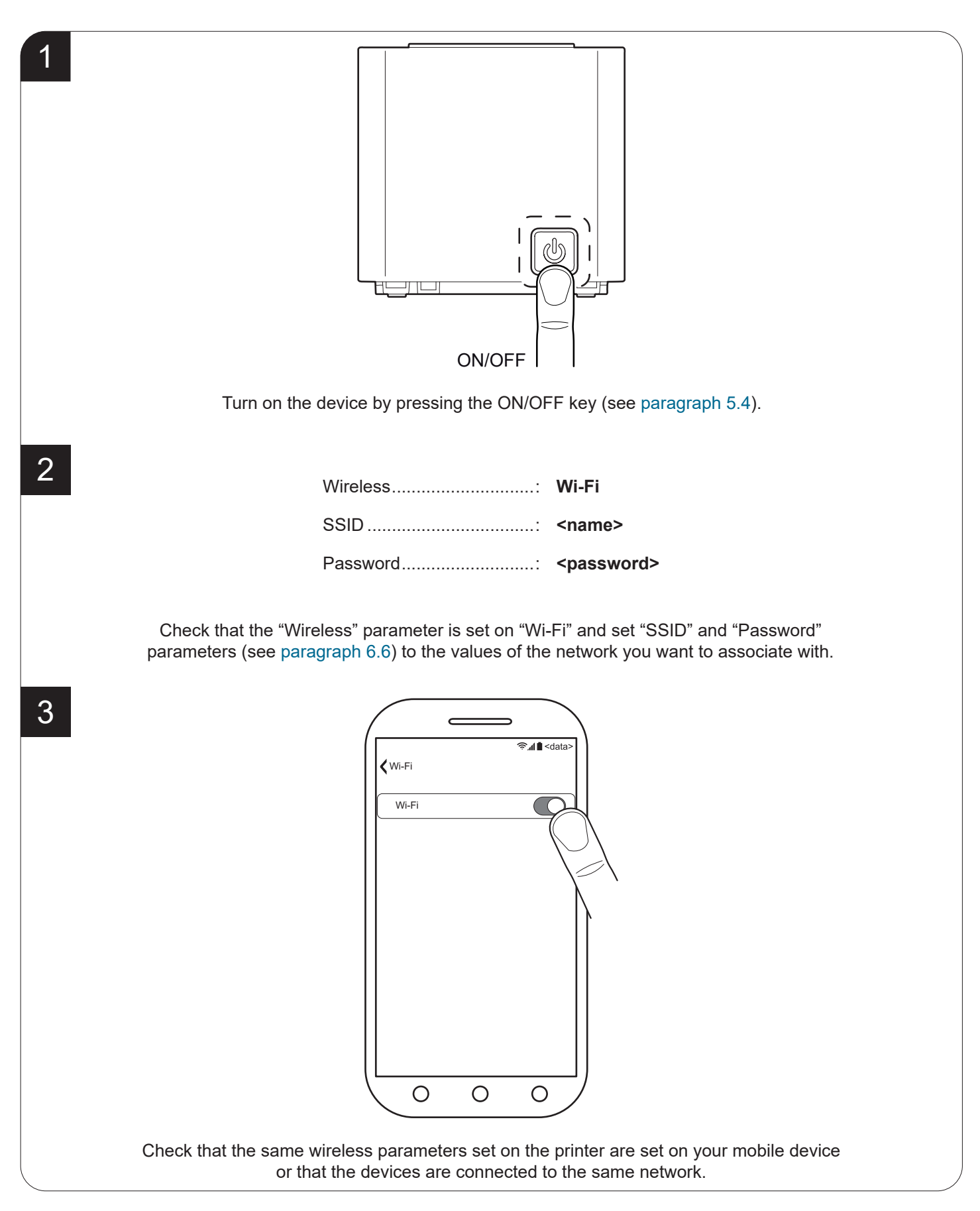

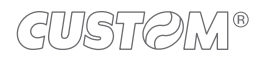

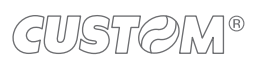

 $\bigoplus$ 

# 6 CONFIGURATION

## <span id="page-54-0"></span>**6.1 Configuration by keys**

To enter the configuration mode and print a setup report with the operating parameters of the device, proceed as follows.

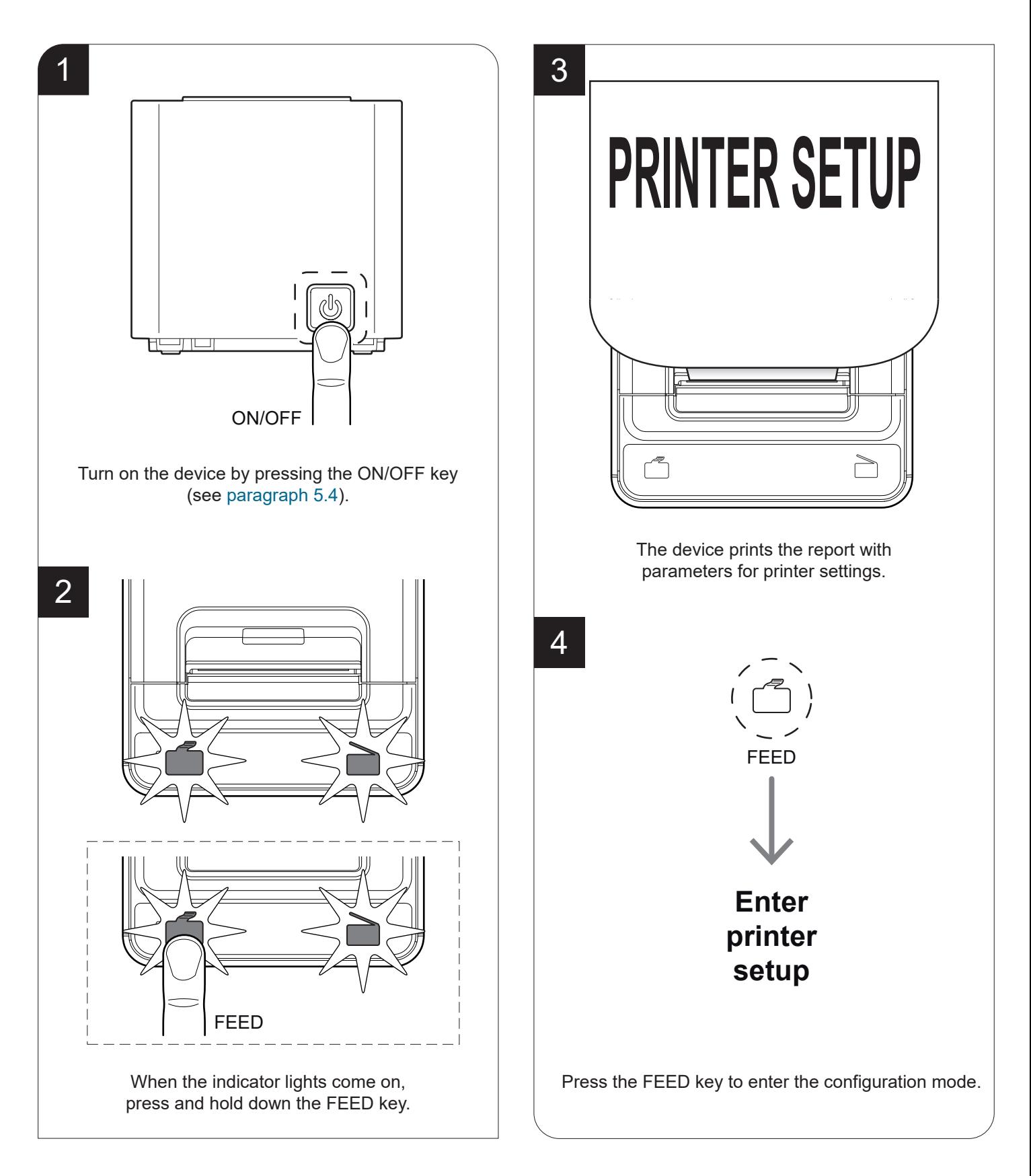

The following igures shows the device setup reports. The shown values for parameters are sample values; for a detailed description of the device operating parameters see the following paragraphs.

#### **K3 STD, K3 DSP, K3 HS, K3 HS LF**

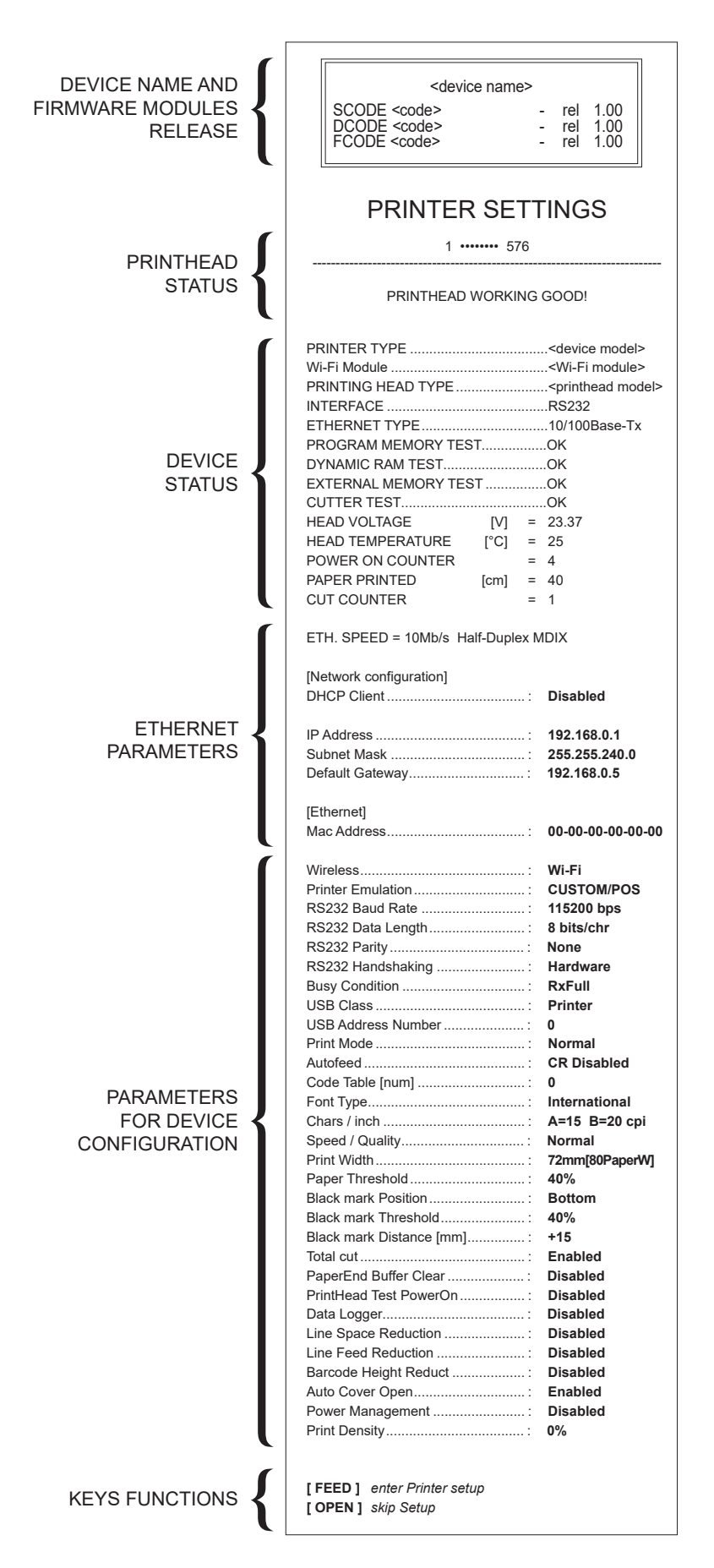

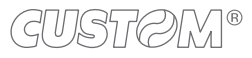

DEVICE NAME AND FIRMWARE MODULES

> PRINTING HEAD **STATUS**

RELEASE

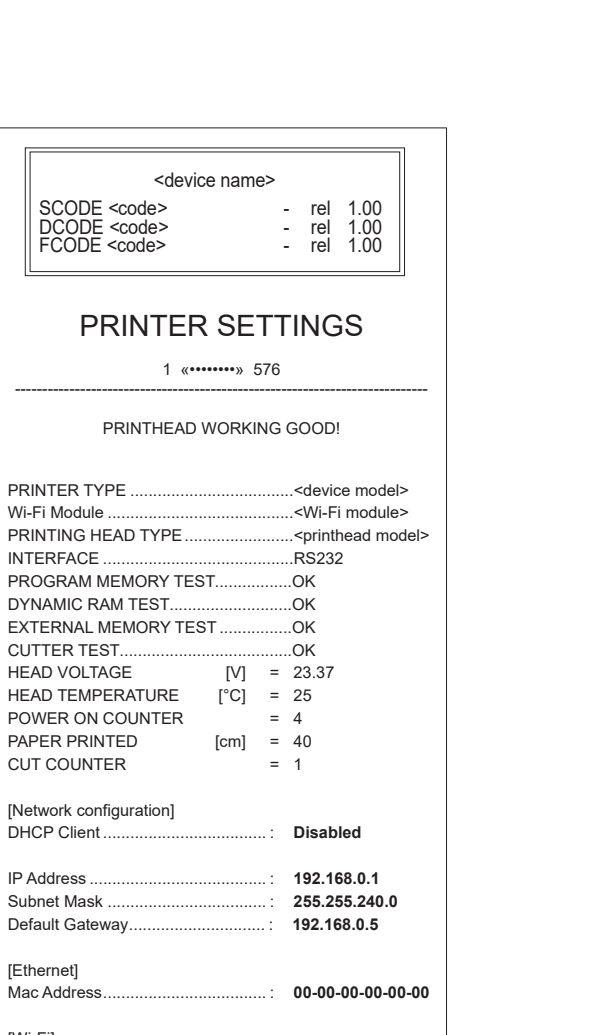

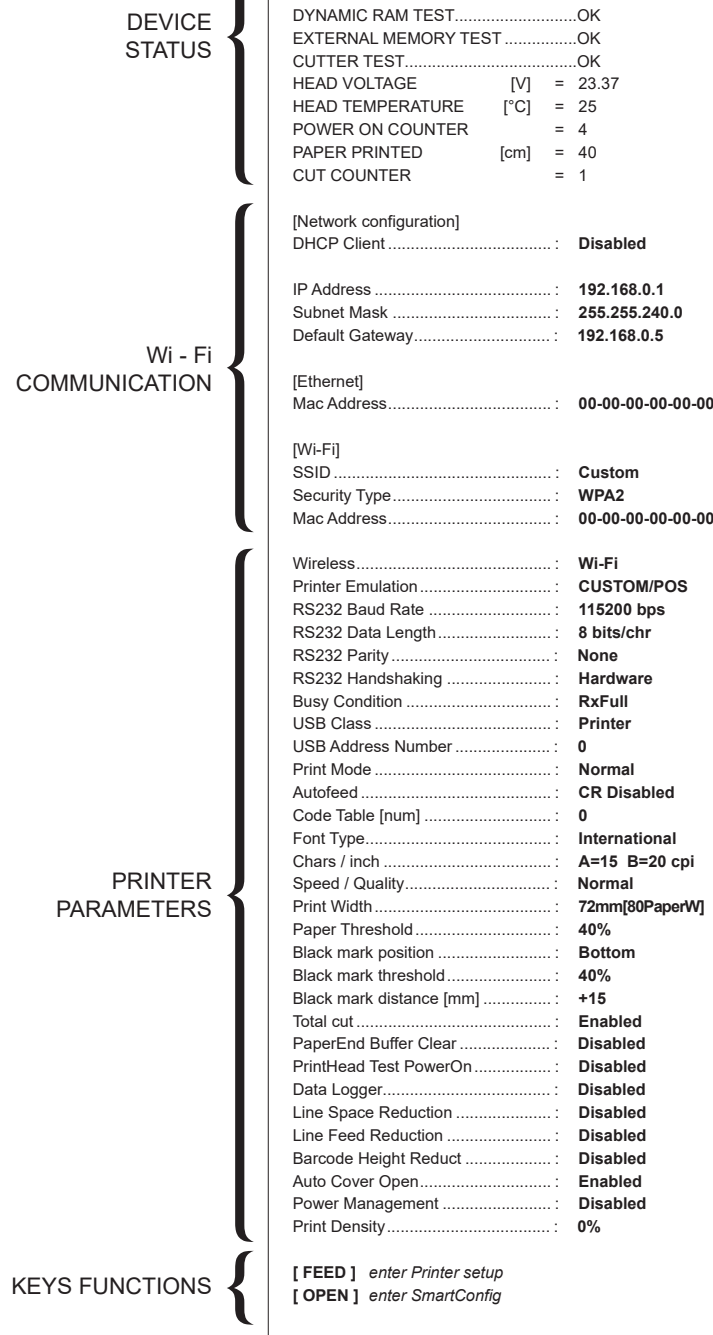

INTERFACE ..................

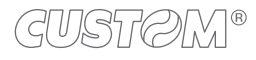

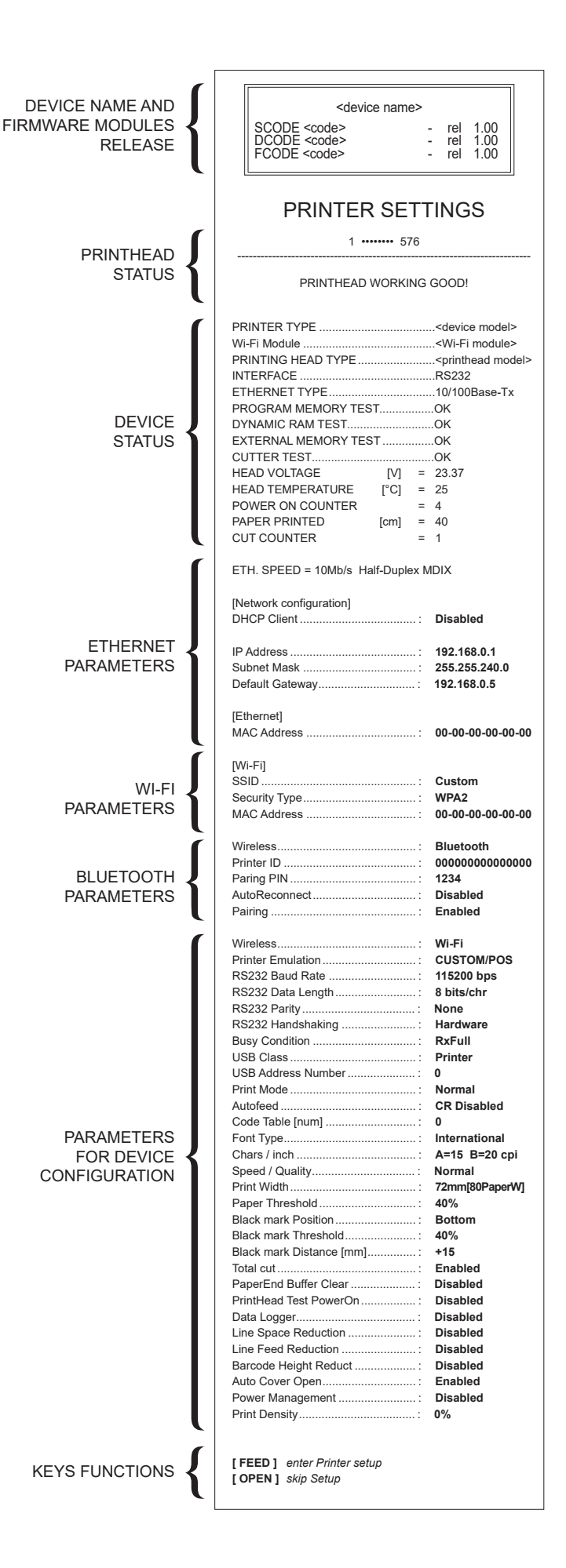

## <span id="page-58-0"></span>**6.2 Coniguration by software**

The setup parameters can be set by using the "PrinterSet" software tool available on [www.custom4u.it](http://www.custom4u.it). For a detailed description of the device operating parameters see the following paragraphs. To configure the device by software, proceed as follows:

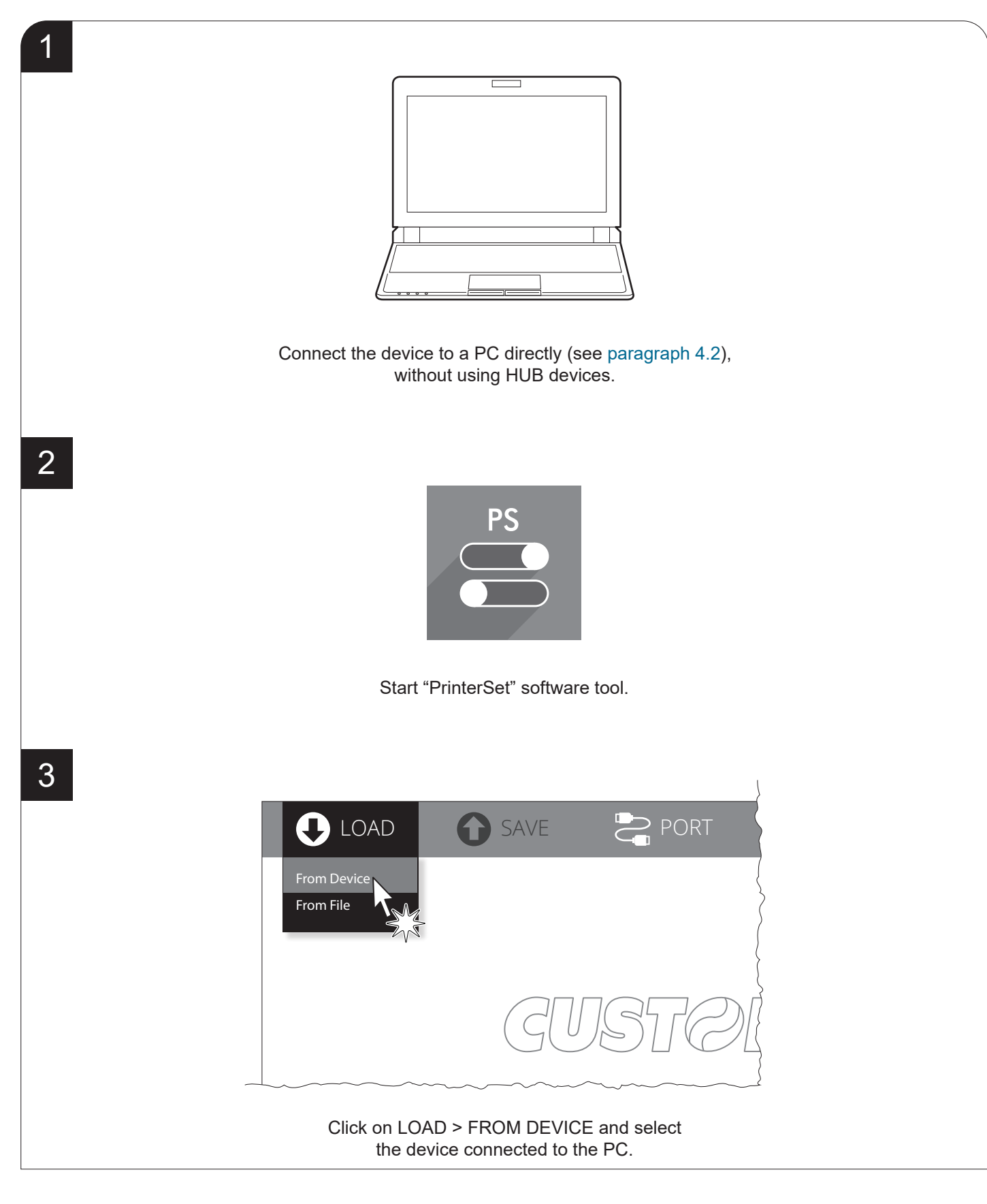

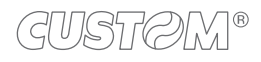

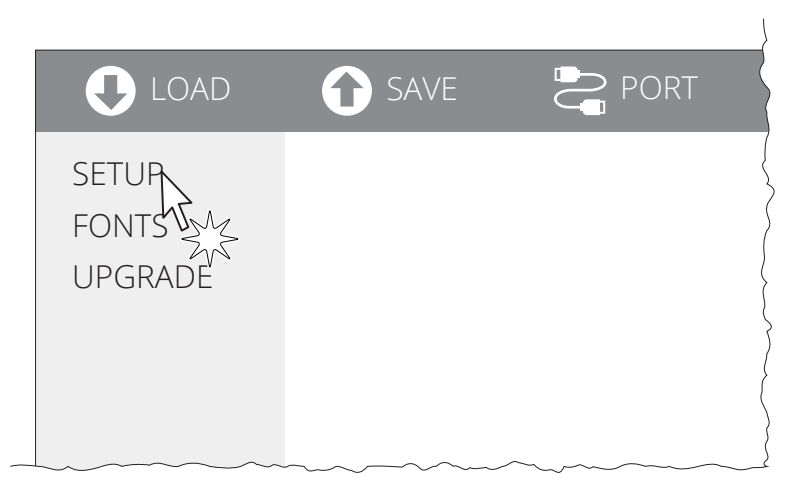

Click on SETUP to access the operating parameteres of the device to be configured.

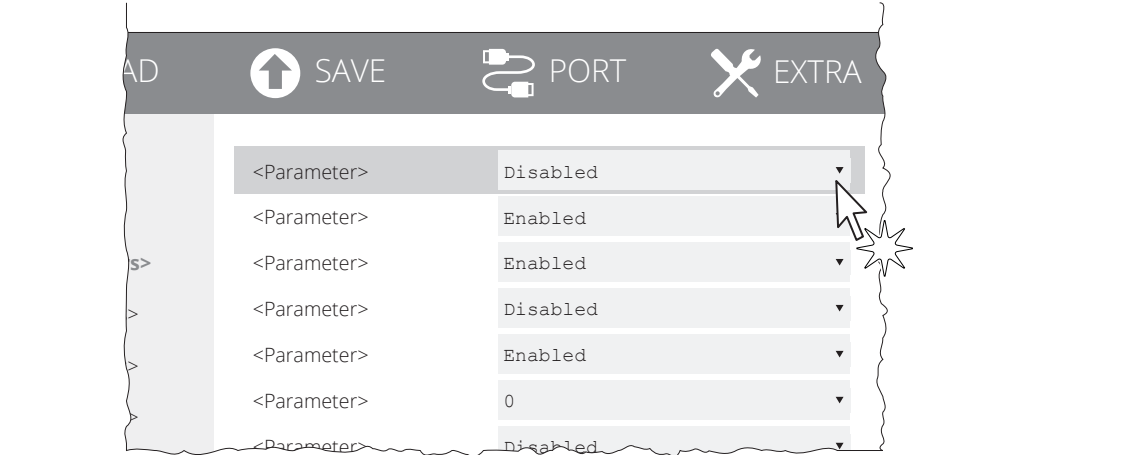

#### Make the desired changes to the device operating parameters.

LOAD **A** SAVE **PORT** J **To Device** SETUP Enabled To File Info Enabled  **<Parameters>** <Parameter> Disabled <Parameter> Disabled <Parameters> <Parameter>
Enabled <Parameters> <Parameter> 2 <Parameters> <Parameter> Disabled

Click on SAVE > TO DEVICE to make the changes made effective.

#### ATTENTION:

During saving, it is strongly discouraged to disconnect the communication cable or to remove the power supply of the PC or the device.

5

6

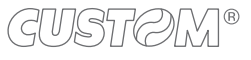

H. reflect V. reflect

**Description** Activation of the Bluetooth® module or WiFi on the device. If the "Wireless" parameter is set to ON (active) do not connect any communication cable

### <span id="page-60-0"></span>**6.3 Coniguration by ile**

The setup parameters can be set by editing the "Setup.ini" file stored on the Flash Drive of the device. Proceed as follows:

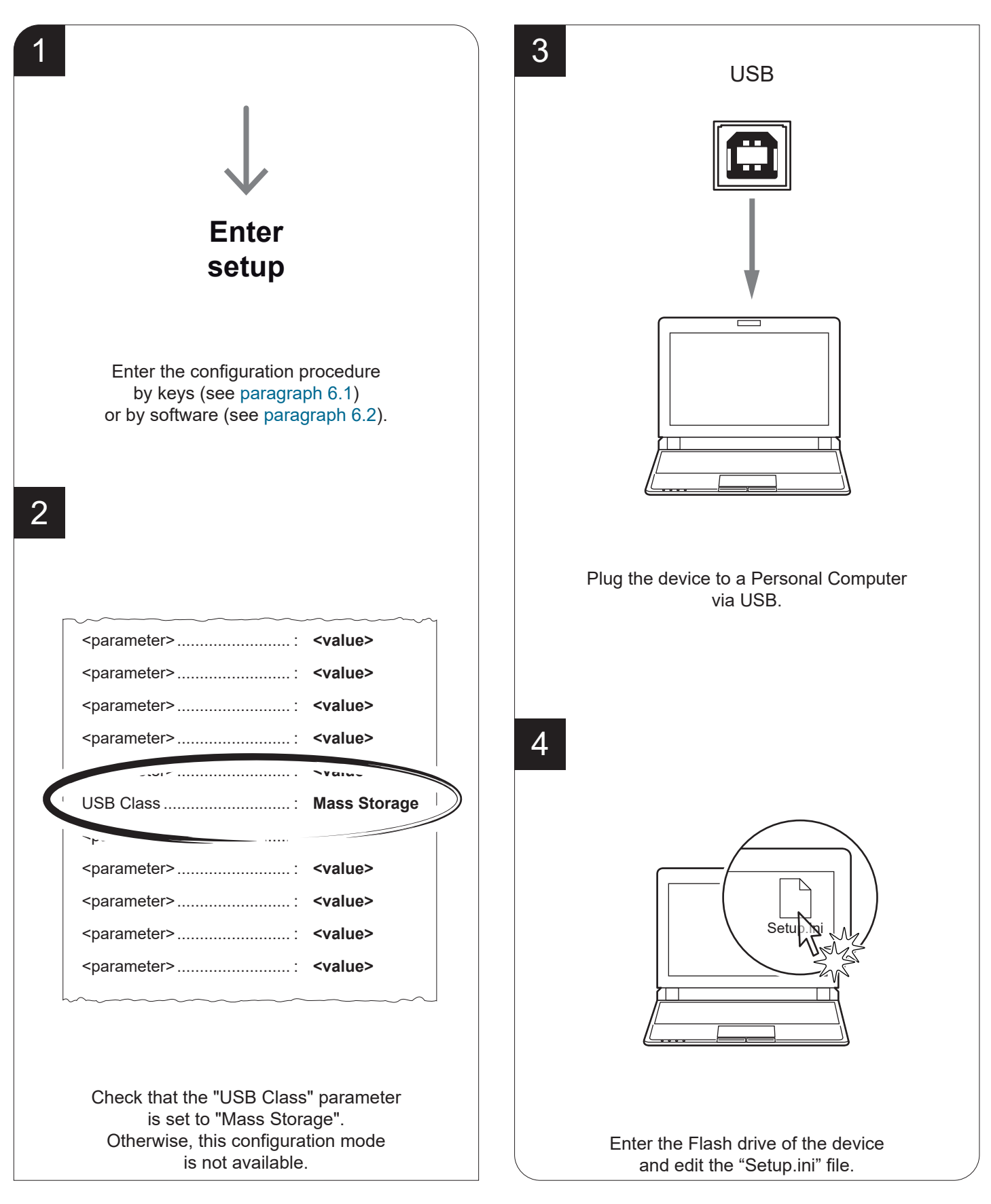

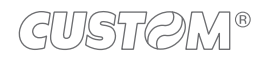

The "Setup.ini" file is a configuration file that contains all the configurable parameters listed in text format and divided into some sections (indicated between square brackets). For each parameter, you find the parameter name followed by the value currently set and then the available values listed with a reference number. The reference number marked with the symbol ' \* ' is the default one (see figure).

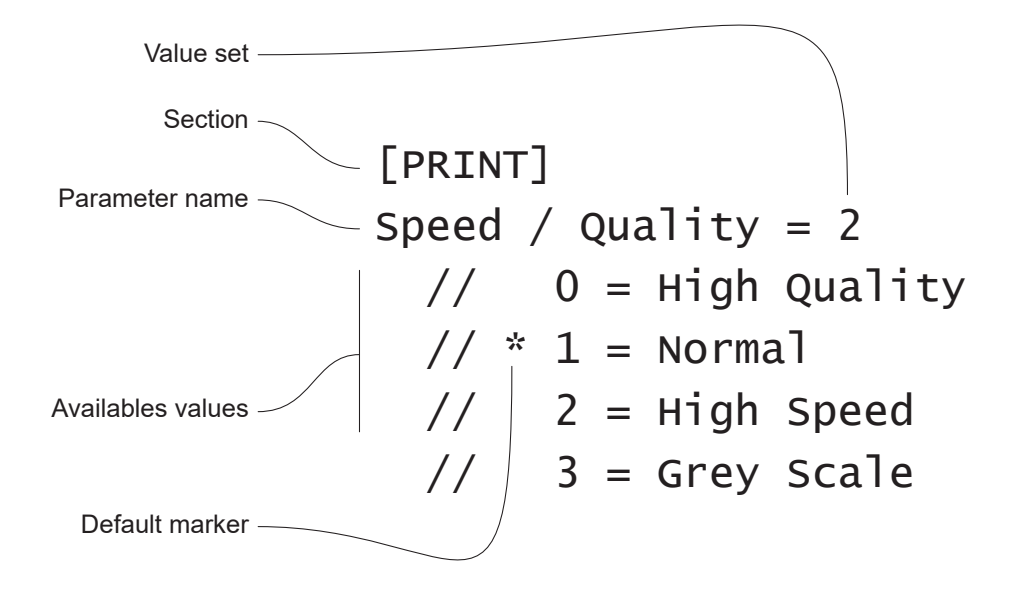

To modify the parameter, change the numeric value after the parameter name or use the default value by typing "D". After editing device's parameter, simply save the "Setup.ini" file to make the modifies activated. For a detailed description of the device operating parameters see the following paragraphs.

ATTENTION:

The change of value for the "USB Class" parameter may compromise the access to the Setup.ini file. Be careful to keep the "Mass Storage" value to allow a new access to the Flash Drive.

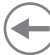

### **6.4 Printhead status**

The device performs the printhead operating status when printing the setup report. The total number of dots is reported Are indicated the total dots number of the printhead and their status (see figure below).

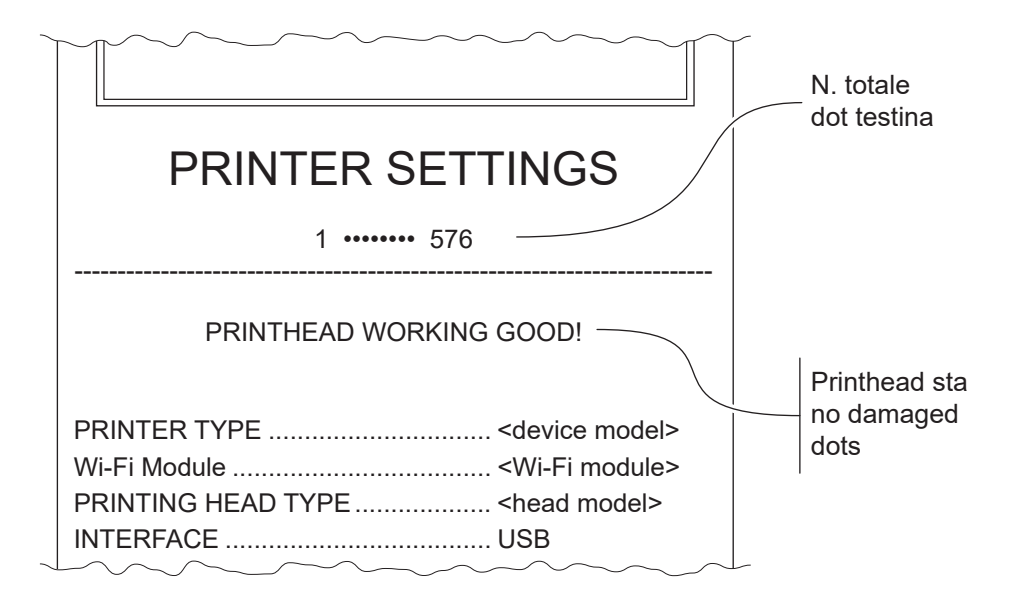

In case of damaged dots, these are listed in the print out in according to their position on the heating line (see figure below).

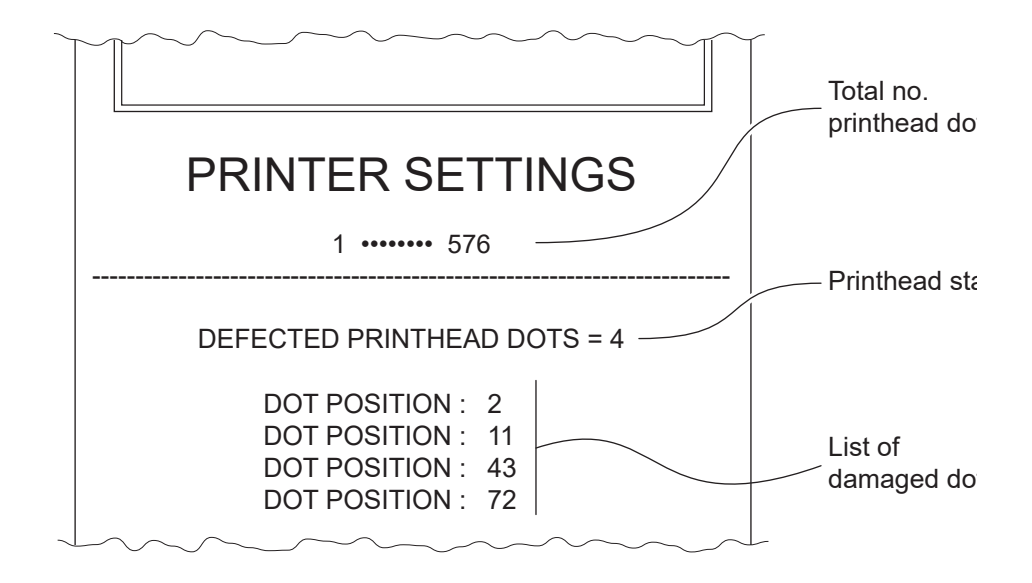

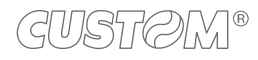

### **6.5 Device status**

The device operating status is indicated in the configuration print-out in which, next to the name of the components displayed, the following information is given:

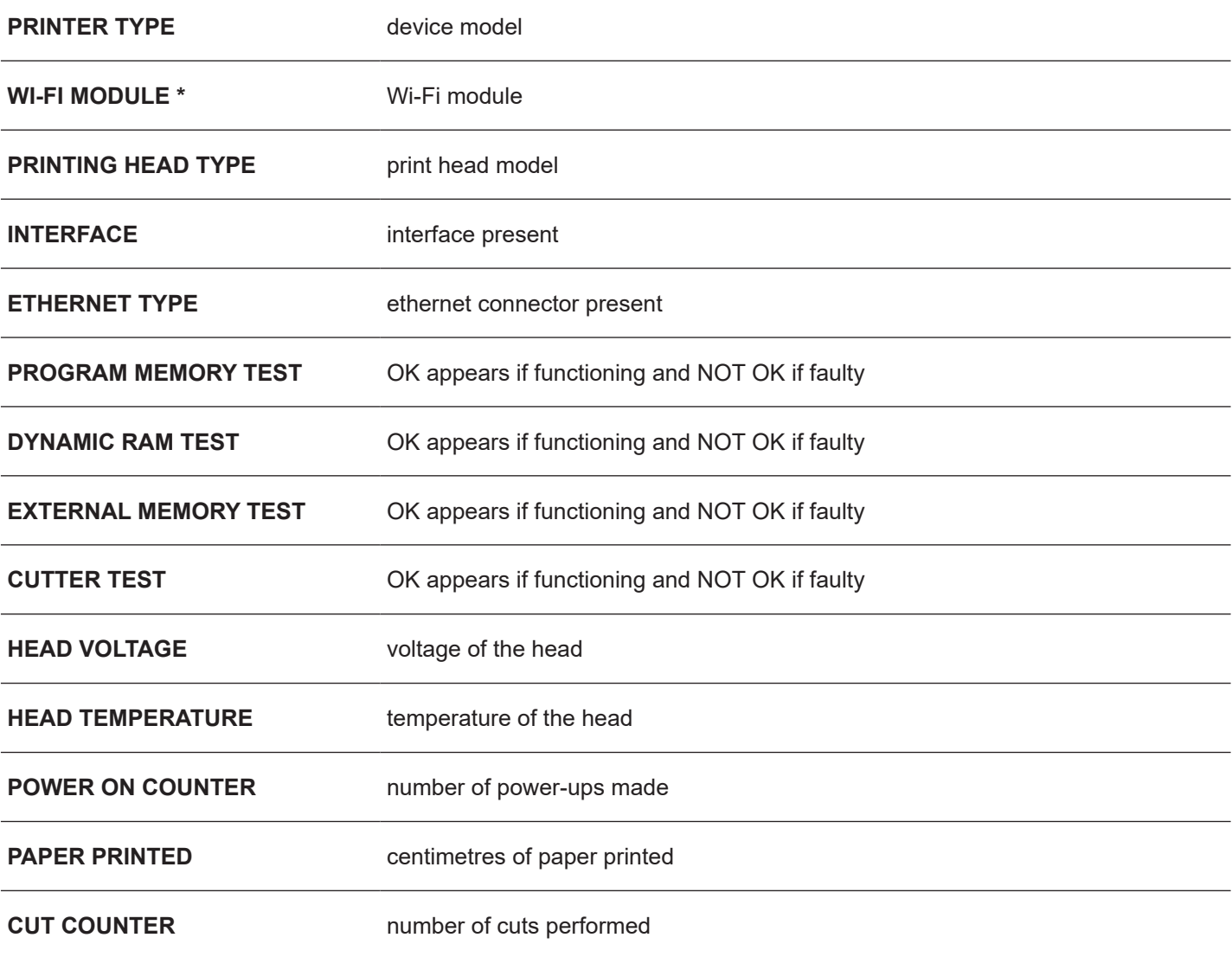

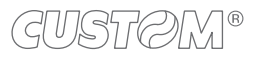

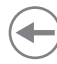

### <span id="page-64-0"></span>**6.6 Communication parameters**

The device allows the configuration of the parameters listed in the following table. The parameters marked with the symbol  $^\text{\tiny{\text{D}}}$  are the default values. Settings remain active even after the device has been turned off and they are stored in non-volatile memory.

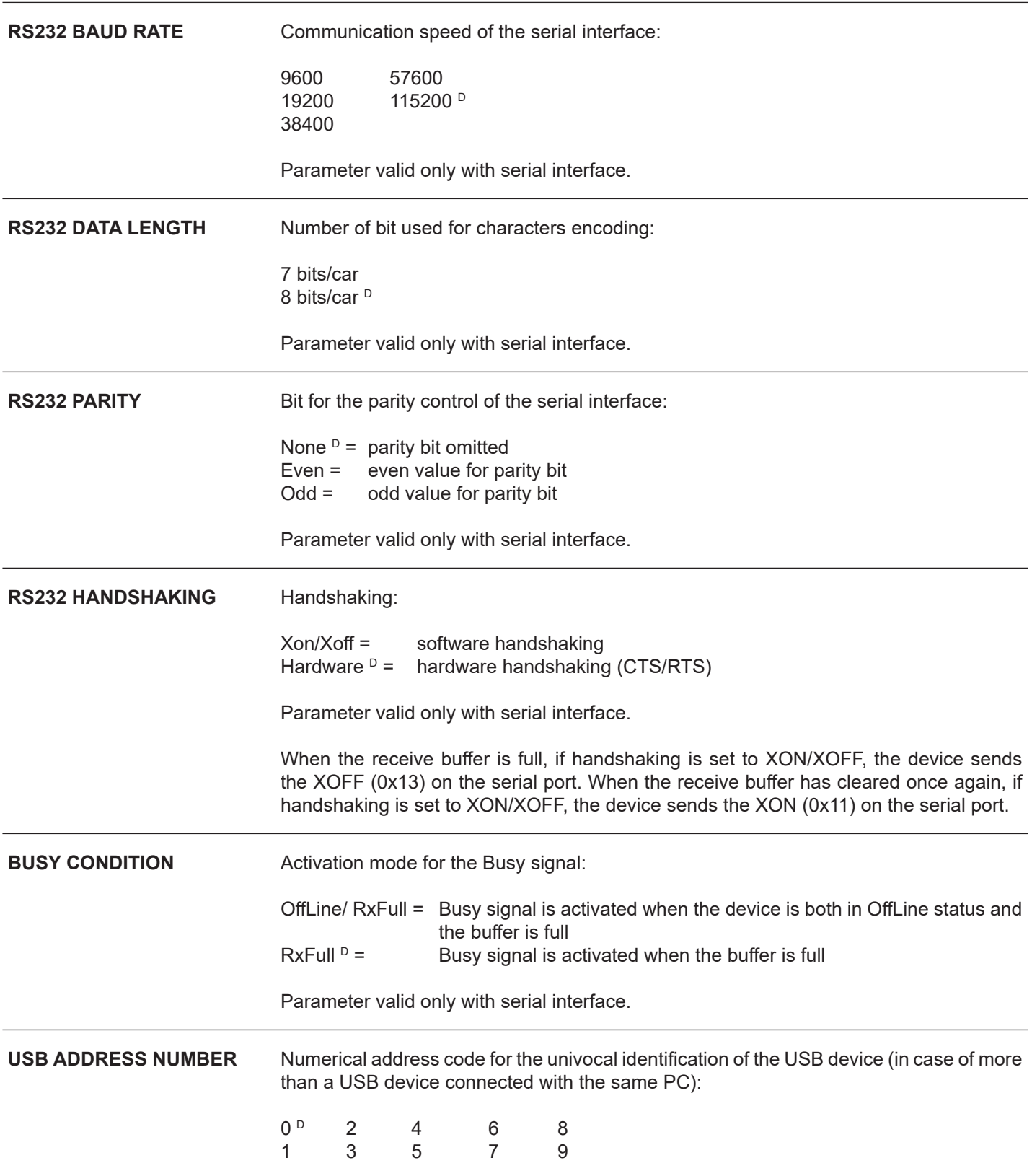

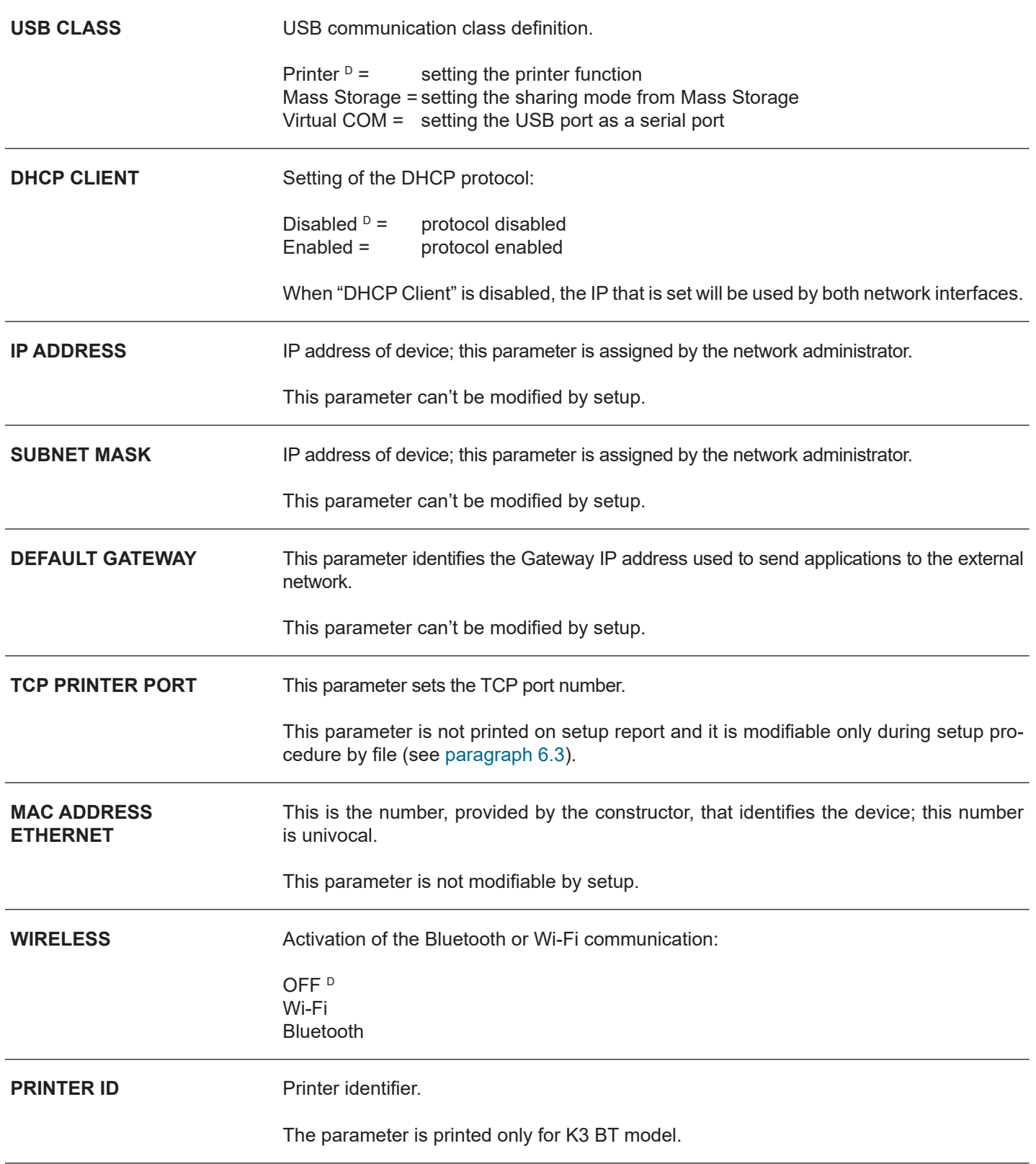

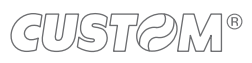

╼

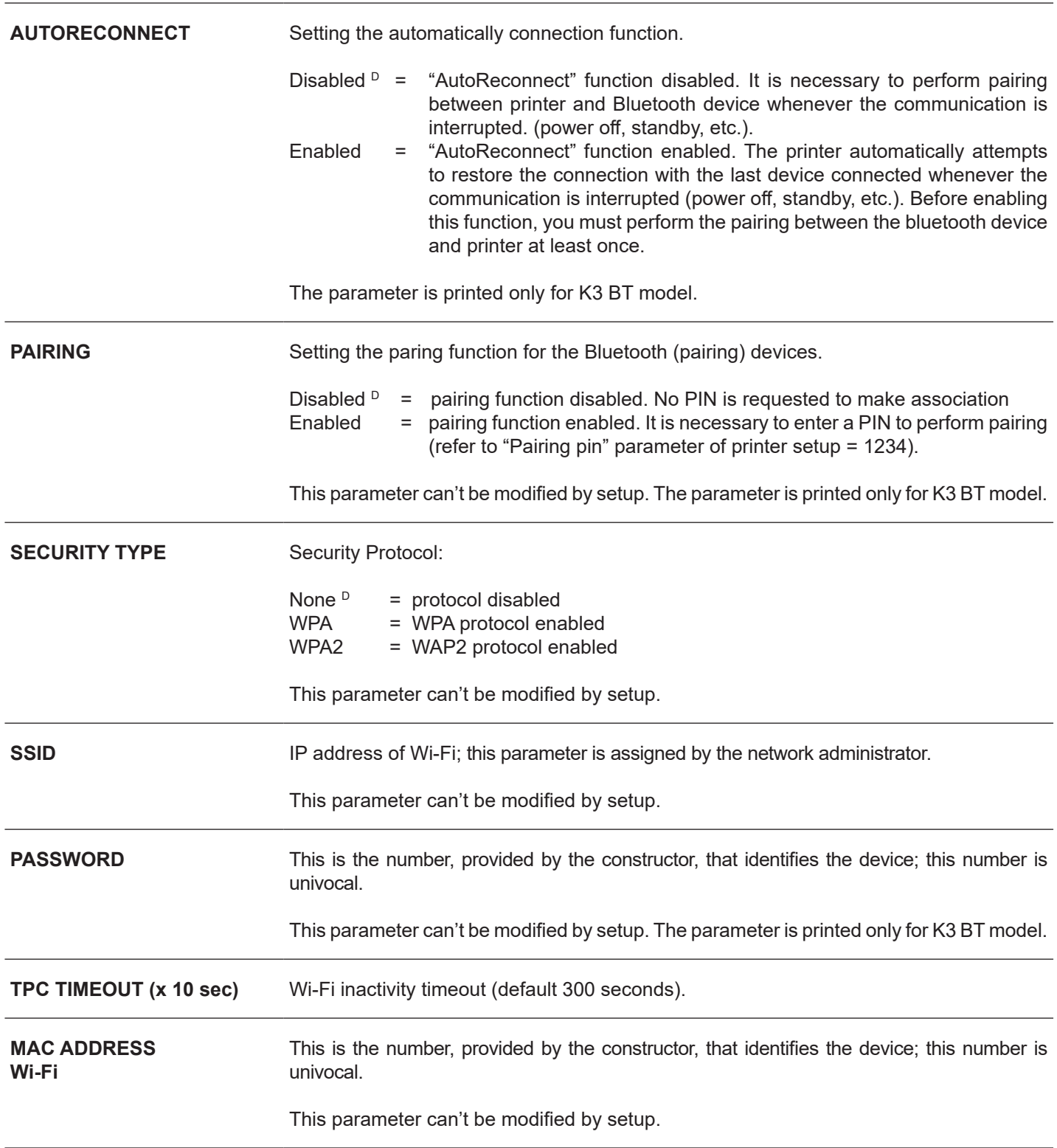

### ATTENTION:

Any changes to network parameters will interrupt browser connection. If the server not responding you must reconnect to the new IP address set.

#### NOTE:

Wi-Fi network WEP keys only accept ASCII encoding and not HEXADECIMAL encoding.

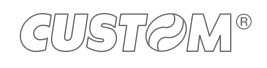

### **6.7 Operating parameters**

The device allows the configuration of the parameters listed in the following table. The parameters marked with the symbol  $^\text{\tiny{\text{D}}}$  are the default values. Settings remain active even after the device has been turned off and they are stored in non-volatile memory.

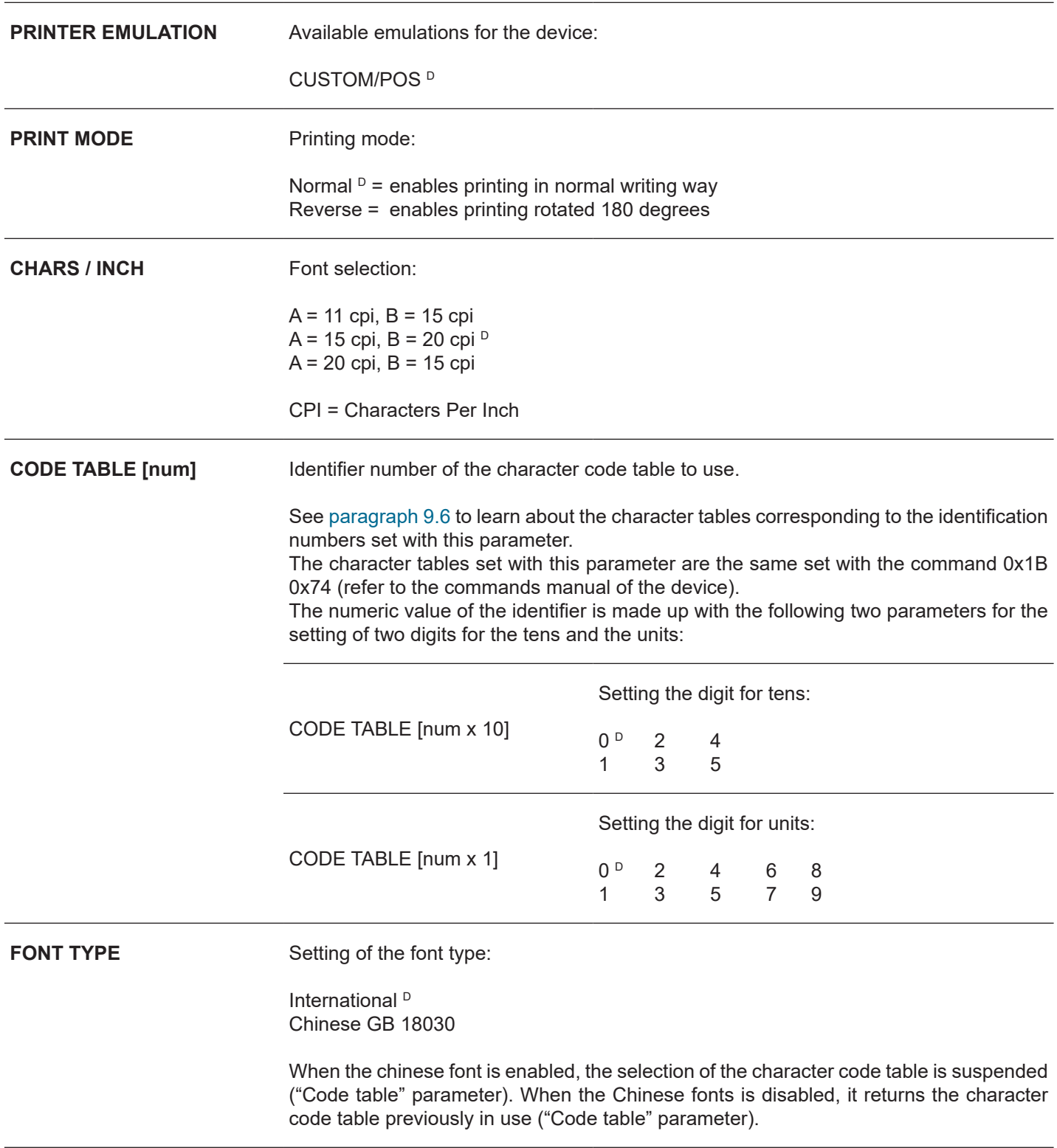

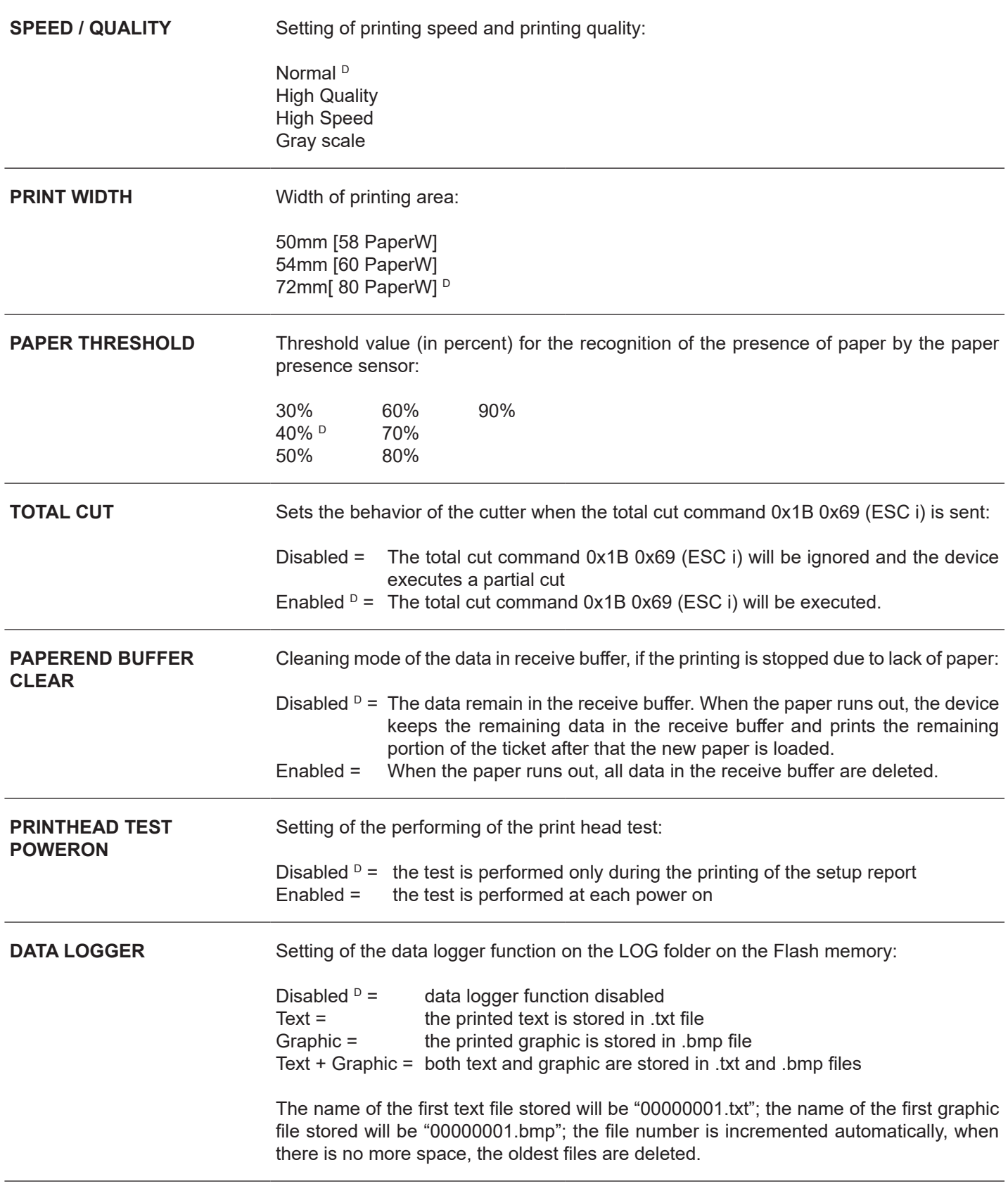

ਵ

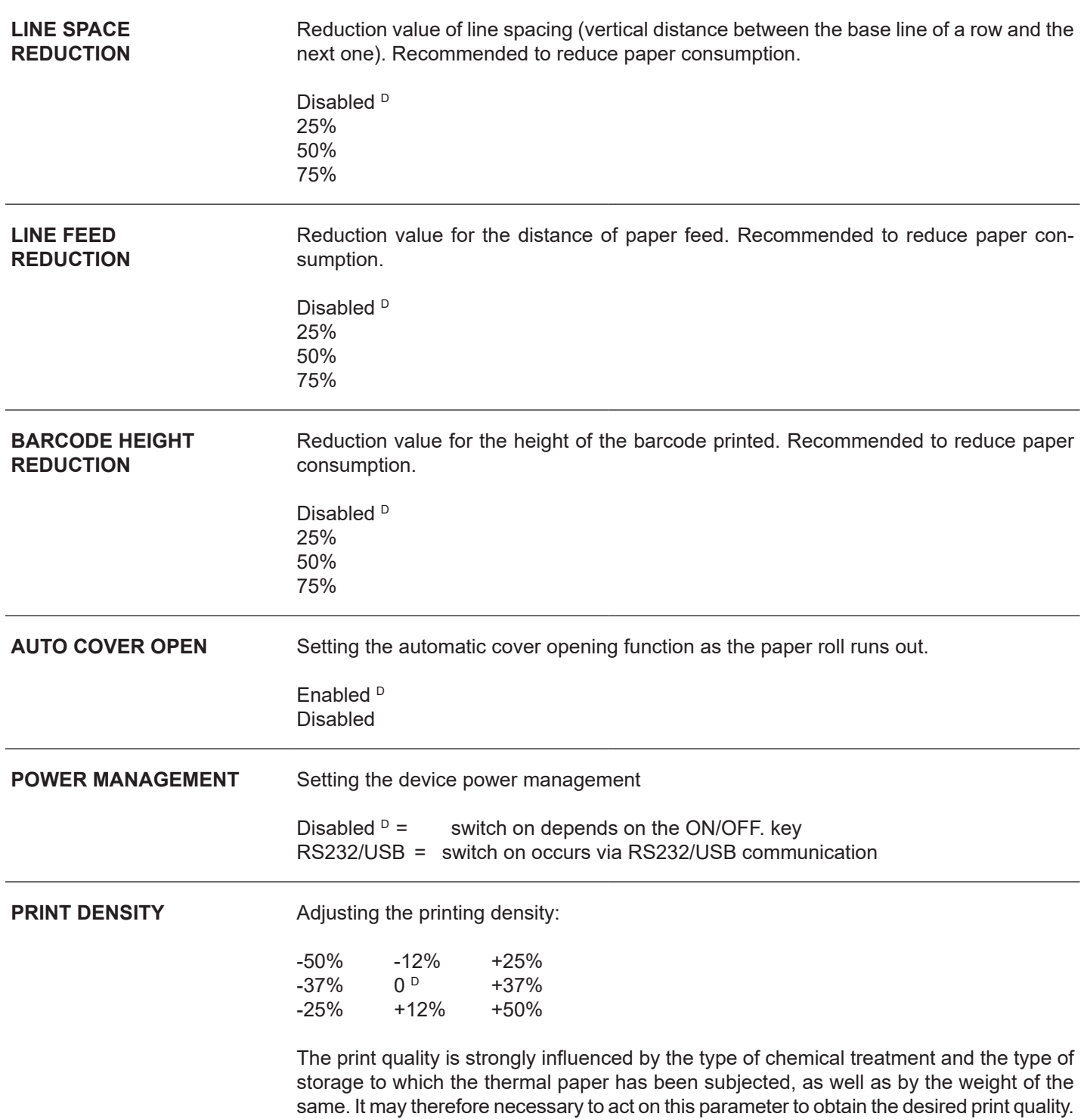

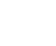

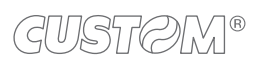

### **6.8 Alignment parameters**

The device allows the configuration of the parameters listed in the following table.

The parameters marked with the symbol  $^\text{\tiny{\text{D}}}$  are the default values.

Settings remain active even after the device has been turned off and they are stored in non-volatile memory.

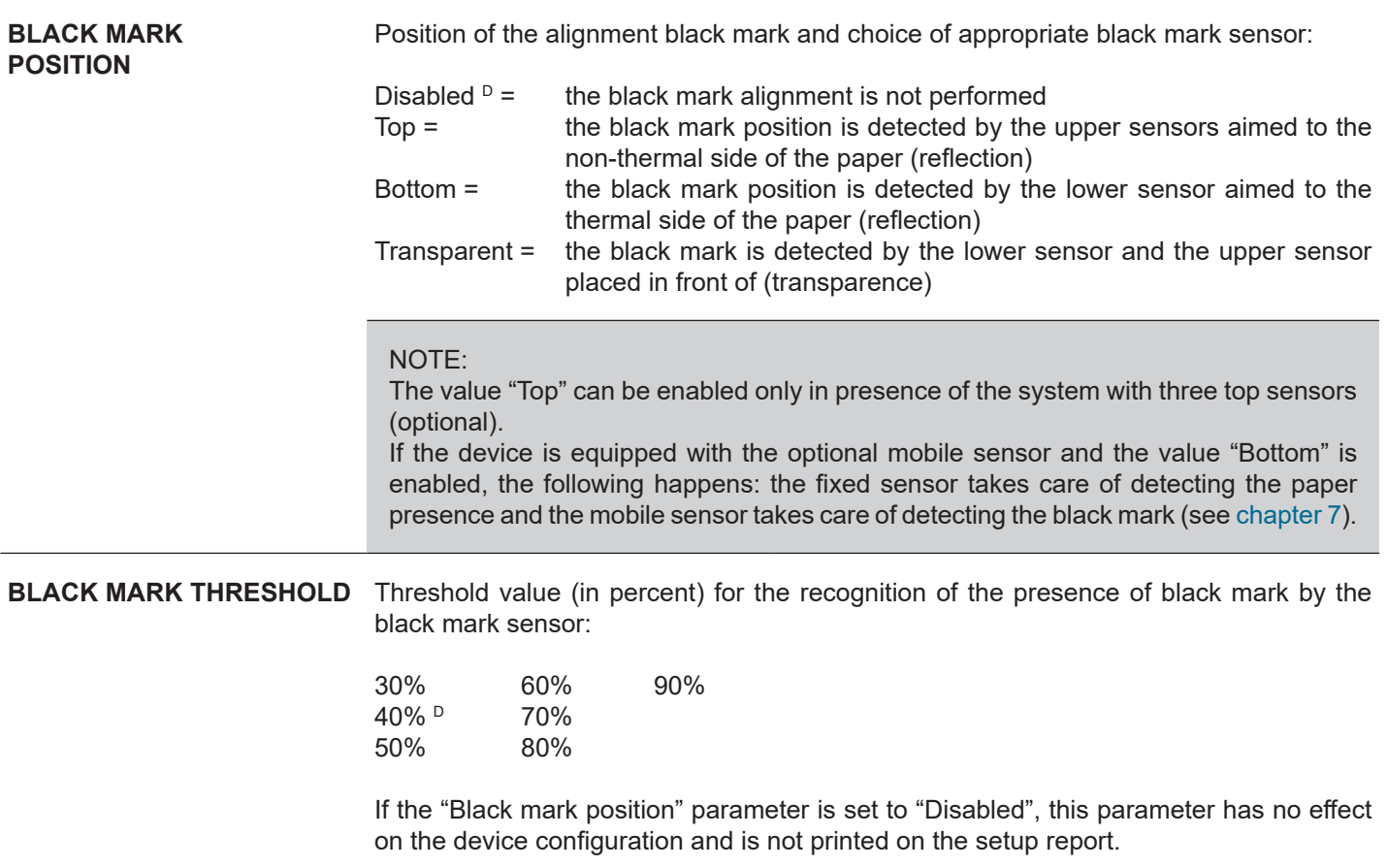

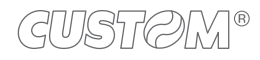

**BLACK MARK DISTANCE** "Black mark distance" is the minimum distance (in millimetres) between the upper edge of ticket and the black mark (see [chapter 7\)](#page-74-0).

If the "Black mark position" parameter is set to "Disabled", this parameter has no efect on the device coniguration and is not printed on the setup report.

The numeric value of the distance is made up with the following four parameters for the setting of three digits (two for the integer part of the number, one for the decimal part and of the sign):

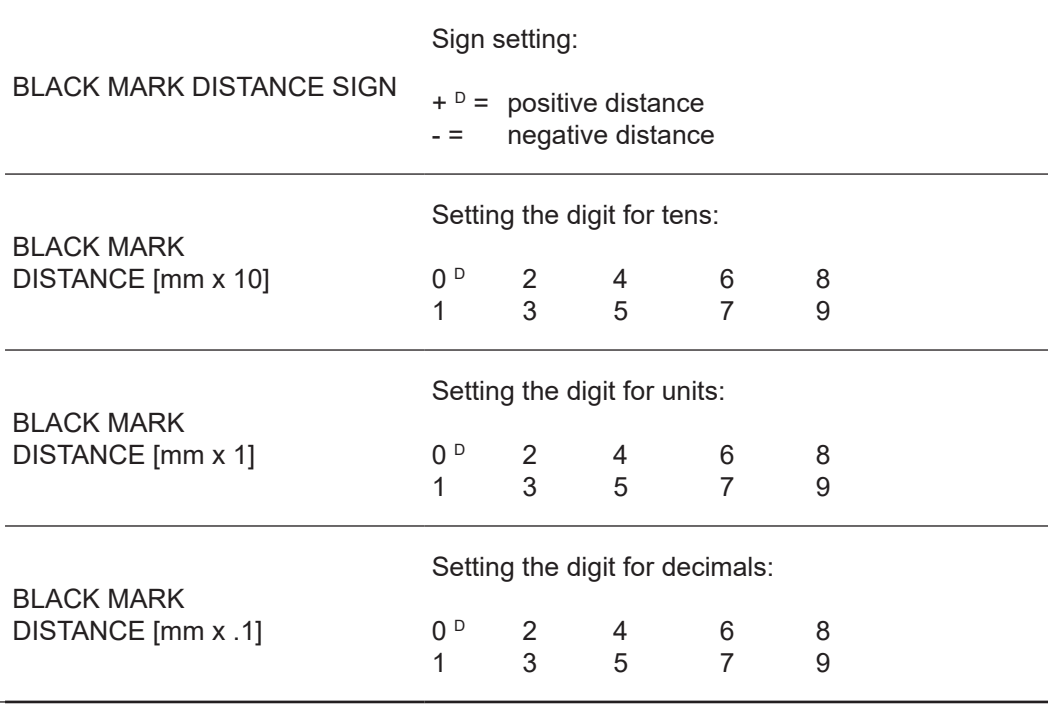

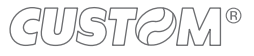
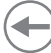

### **6.9 Hexadecimal dump**

This function is used for the diagnosis of the characters received from the communications port. Characters are printed as hexadecimal code and the corresponding ASCII code (see below). Each line is preceded by a counter in hexadecimal that indicates the number of bytes received.

During the startup, if you hold down the FEED key, the printer enters the self-test routine and print the setup report. The printer remains in standby until a key is pressed or characters are received through the communication port (Hexadecimal Dump mode). For each character sent, the receipt contain an indication of the hexadecimal and ASCII values (if the characters are underlined, the receive buffer is full). Shown below is an example of a Hexadecimal Dump:

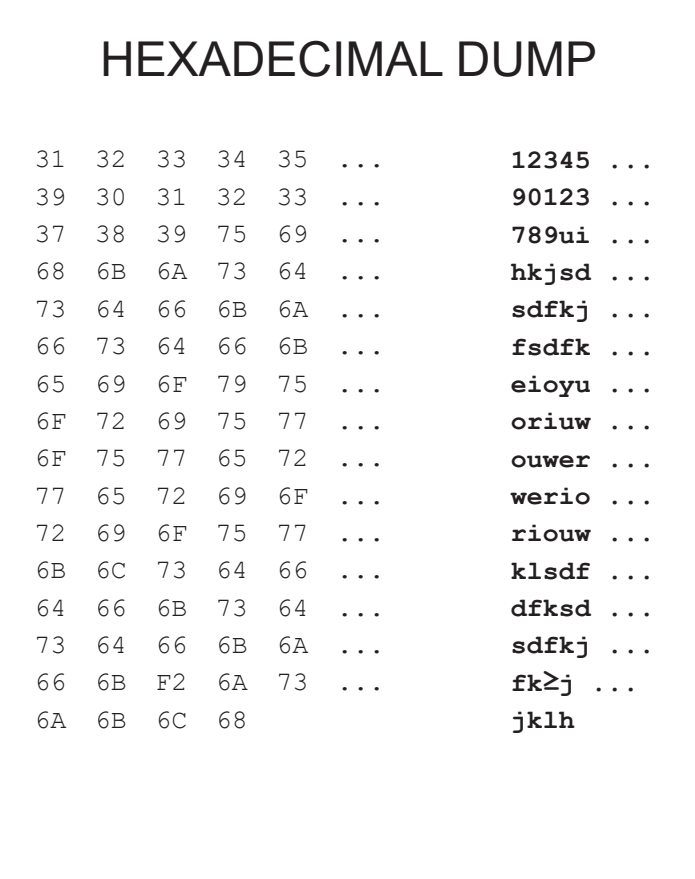

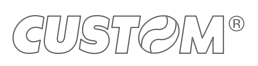

 $\bigoplus$ 

# <span id="page-74-0"></span>7 ALIGNMENT

Device is provided with sensors for the use of alignment black mark in order to handle:

- roll of tickets with pre-printed fields and a fixed length;
- Fan-fold of tickets with pre-printed fields and a fixed length.

The black mark alignment may be formed by

- black mark printed on paper (see [paragraph 9.5](#page-105-0));
- hole between two tickets (see [paragraph 9.5](#page-105-0));

All alignment sensors are "relection" sensors: this kind of sensor emits a band of light and detects the quantity of light relected to it. The presence of the black mark is therefore detected by the amount of light that returns to the sensor, considering that the light is reflected by the white paper and absorbed by the black mark.

To use tickets with holes, it is possible to use the same sensors as "transparence" sensors, coupled two by two: a beam of light is emitted by the transmitter sensor and the quantity of light which reaches the opposite receiver sensor is detected. The presence of the hole is detected evaluating the amount of light that arrives to the opposite sensor, considering that the paper doesn't allow the beam of light to reach the receiver, whereas a hole lets the light to reach the receiver.

The following paragraphs show how to correctly set the configuration parameters of device in order to assure the alignment.

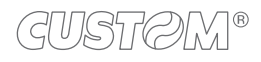

### **7.1 Enable alignment**

Device is provided with one, two or three sensors for alignment, placed as follows:

- one fixed sensor aimed to the thermal side of the paper.
- one mobile sensor (optional) aimed to the thermal side of the paper.
- a system with three sensors (optional) aimed to the non-thermal side of the paper.

To guarantee the alignment, it is necessary to correctly choose the sensor to use for the black mark detection depending on the type of balck mark and its location on the ticket.

To do this, you must enable the parameter "Black Mark Position" during the setup procedure (see [chapter 6\)](#page-54-0) and set the correct value of this parameter as described in the following table.

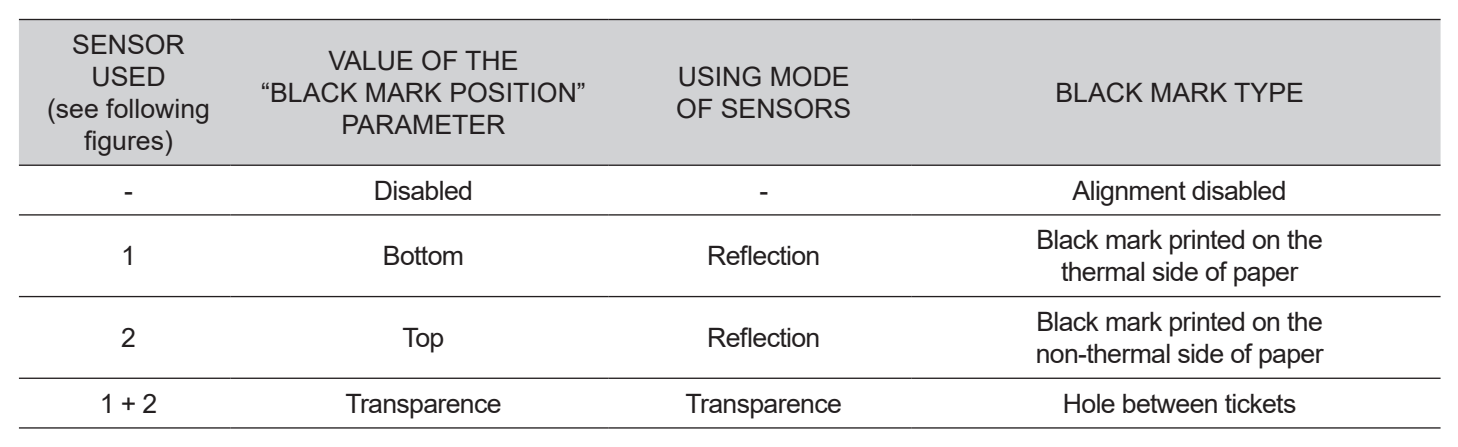

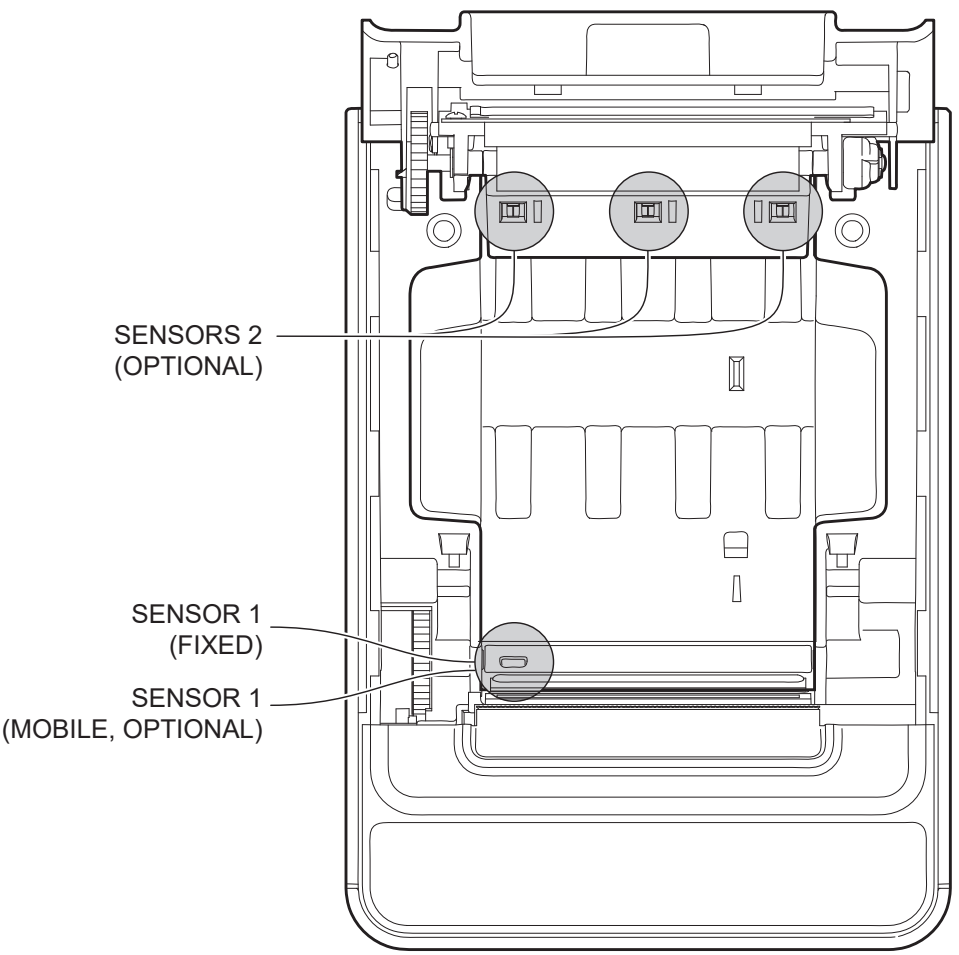

The following igures show the usable format of paper and the corresponding sensors used for alignment:

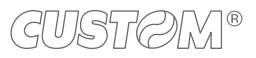

#### **Paper with black mark on the thermal side**

In the standard model the detection of black mark and paper presence is performed by the fixed sensor.

In the model with mobile sensor (optional) detecting the presence of paper is executed by the fixed sensor while the black mark detection is performed by the mobile sensor.

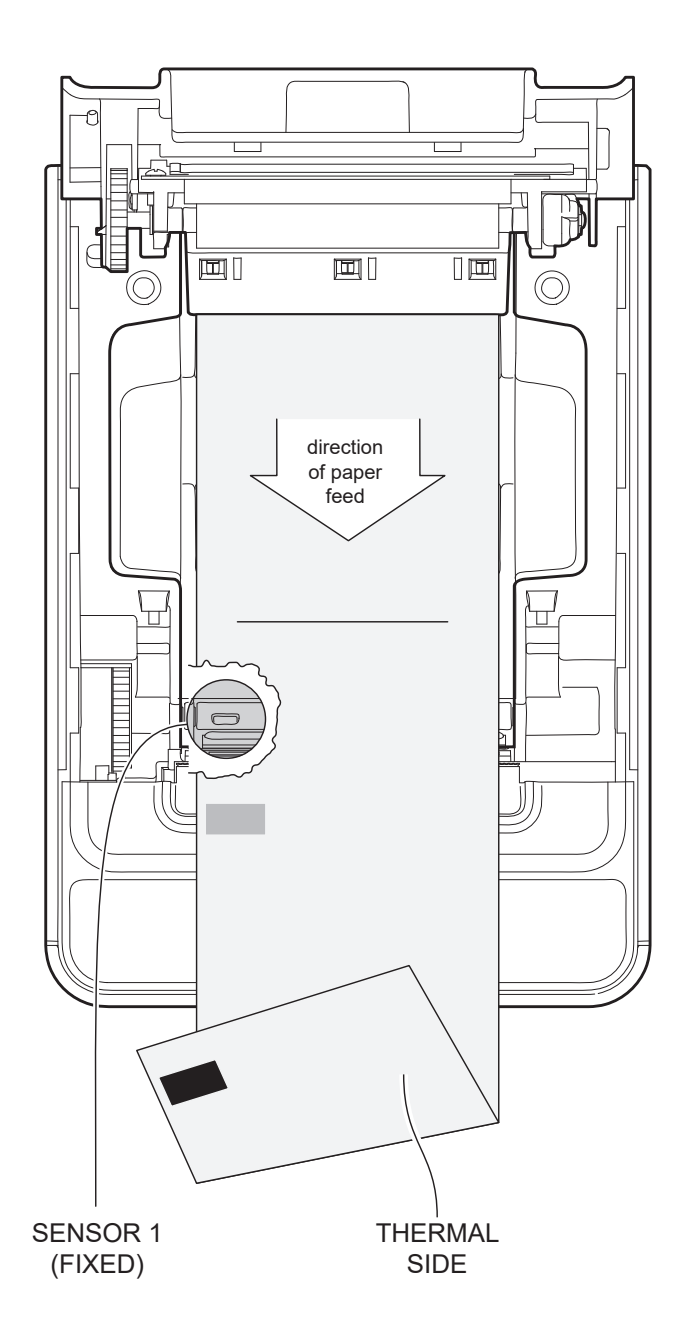

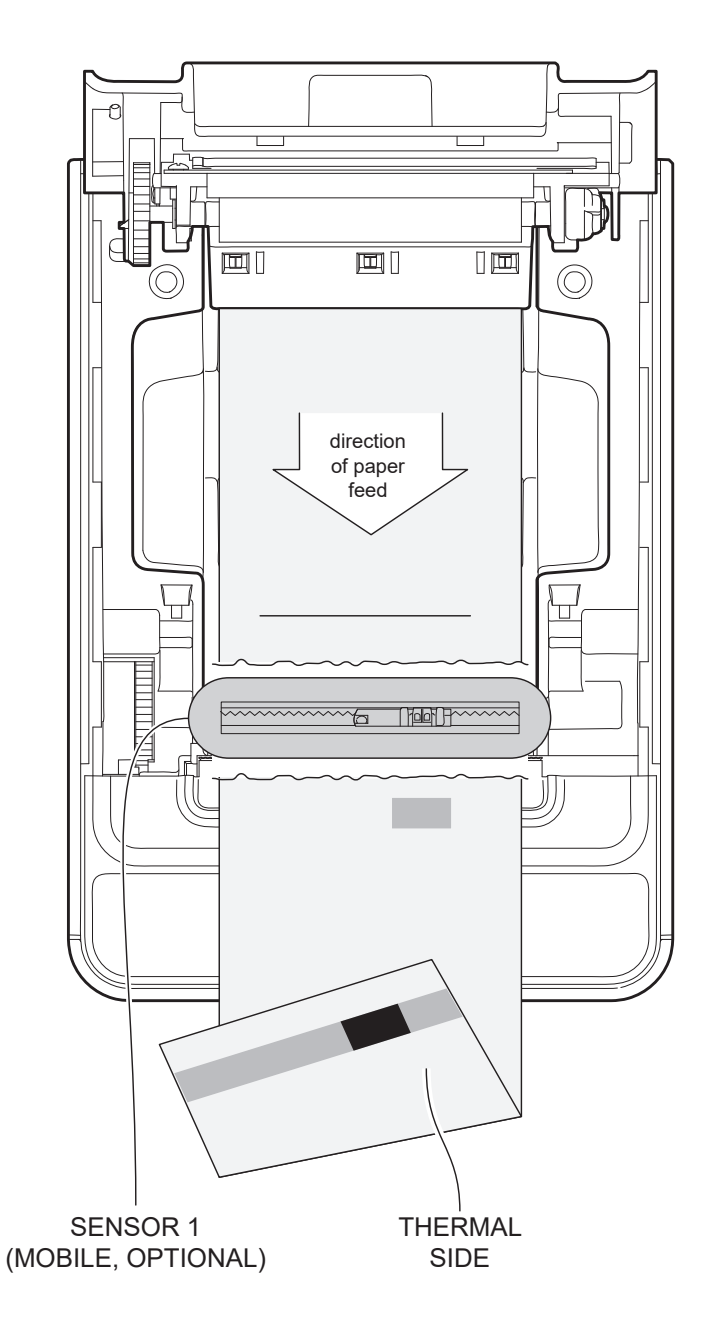

#### **Paper with black mark on the non-thermal**

#### **Tickets with hole**

The black mark can be placed in one of three zones shown. This configuration requires the system with three sensors (optional).

This configuration requires the system with three sensors (optional).

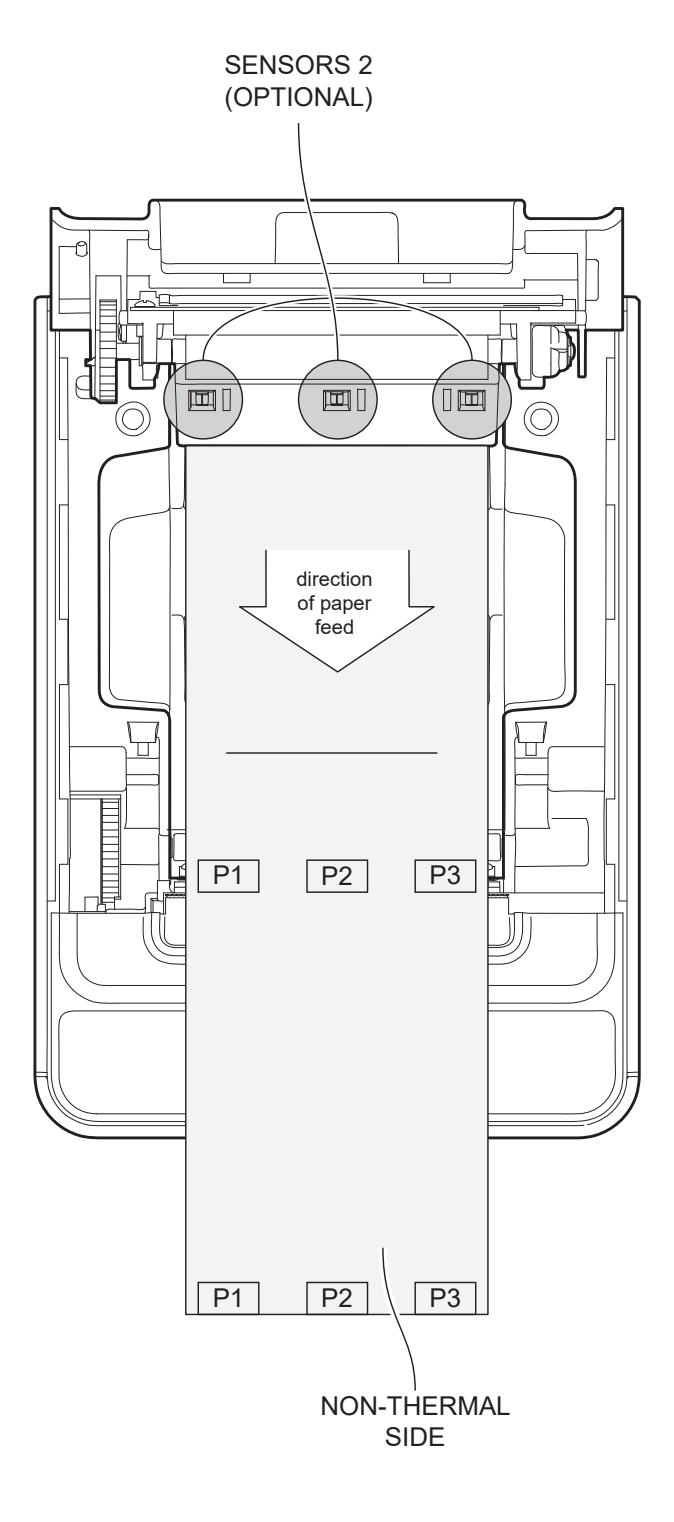

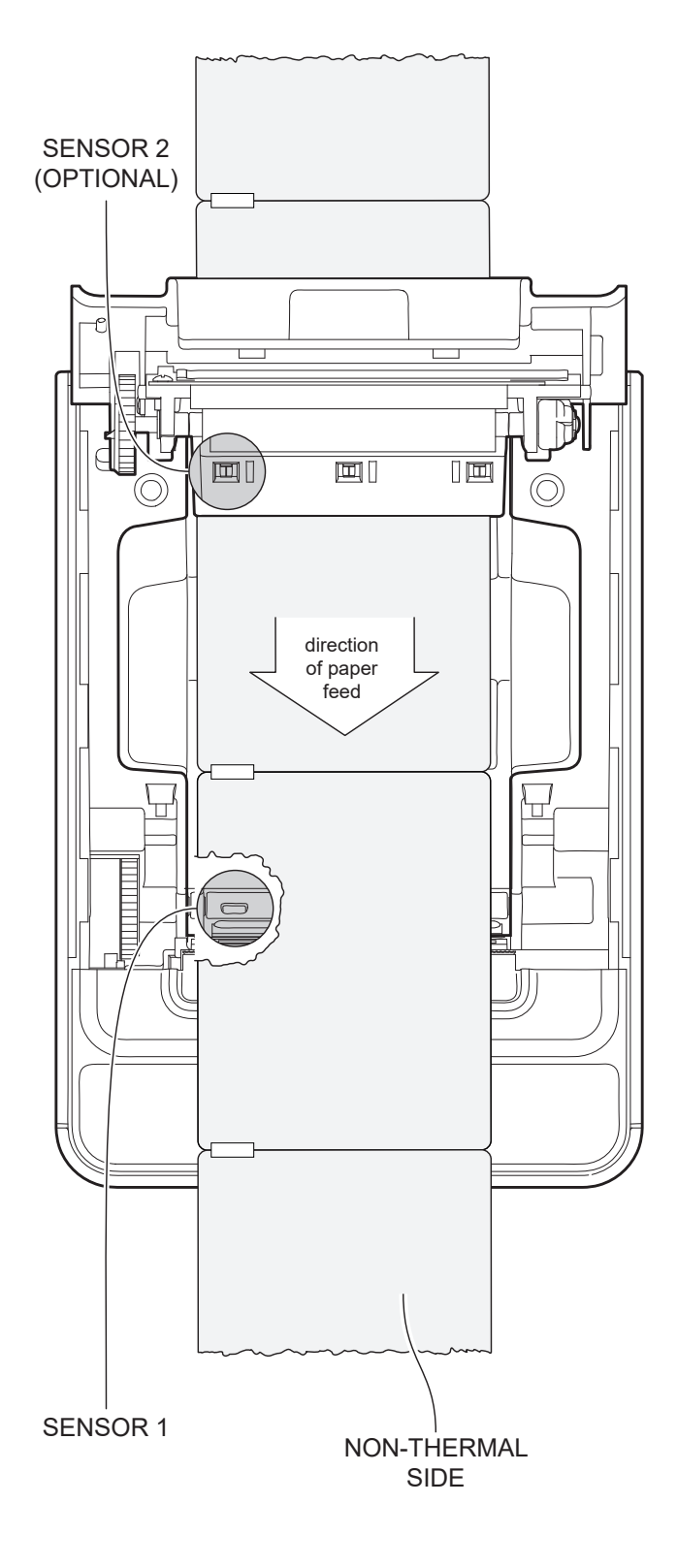

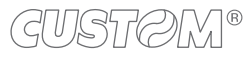

### **7.2 Calibration**

The sensor calibration occurs automatically and consists in adjusting the quantity of light emitted to match the degree of whiteness of the paper used and the degree of black of the mark printed on paper.

The device automatically performs the self-calibration during the setup procedure only if the "Black Mark Position" parameter is set to a value other than "Disabled" (see [chapter 6\)](#page-54-0).

When self-calibration starts, the device performs some paper feeds and then it prints the calibration result and the value of the PWM duty-cicle of the alignment sensor driver so that it can be perform an optimal black mark detection:

 Autosetting black mark: OK PWM Duty Cycle: 85.3%

The "Autosetting Black Mark" parameter indicates the result of the self-calibration procedure; OK will appear if it has been successful, NOT OK will appear if the procedure has failed.

After the printing of the procedure result, the device ofers the execution of the function of paper characterization "Characterize paper" and the change of the "Black Mark Threshold" parameter which represents the detection threshold of the black mark.

Choosing the "Yes" value for the "Characterize paper" parameter, the device prints a graphic representation (see following igures) of the outgoing voltage of the alignment sensor (expressed as a percentage) and the "Black Mark Threshold" value. This graphic representation is useful to set the most suitable value to assign to the "Black Mark Threshold" parameter and then to better identify the optimal threshold value which takes into account the variations of the signal and the small oscillations around zero.

The following figure shows an example of paper with the non-thermal paper printed with black marks: the outgoing voltage is constant while passing the white paper between two black marks and presents a peak at each black mark. In this case, the optimal value for the "Black Mark Threshold" parameter is placed about half of the peak.

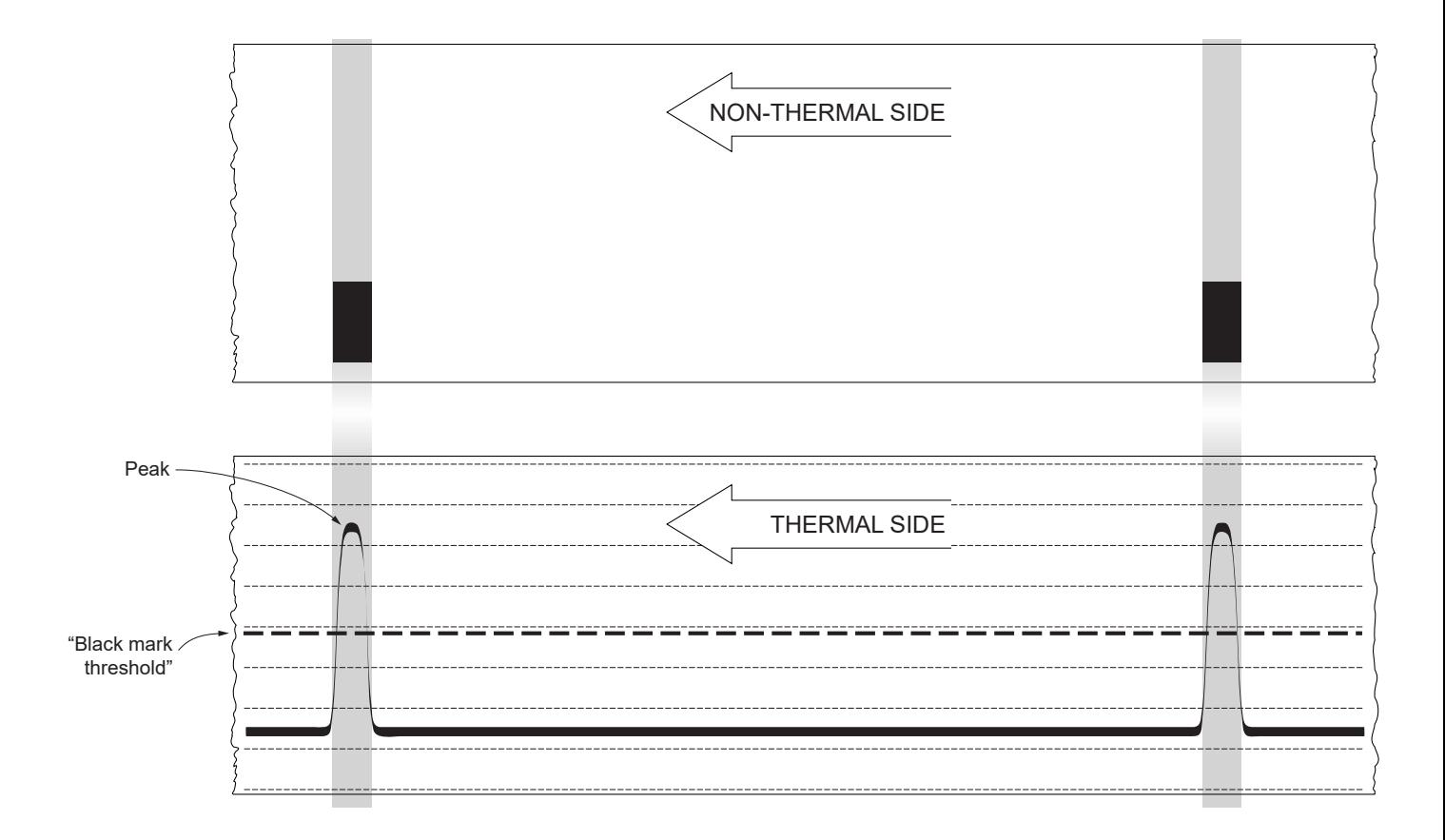

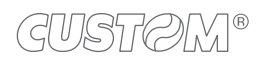

The following figure shows an example of paper with holes: the outgoing voltage is constant while passing the paper between two holes and presents a variation at each hole. In this case, the optimal value for the "Black Mark Threshold" parameter is placed about half of the variation.

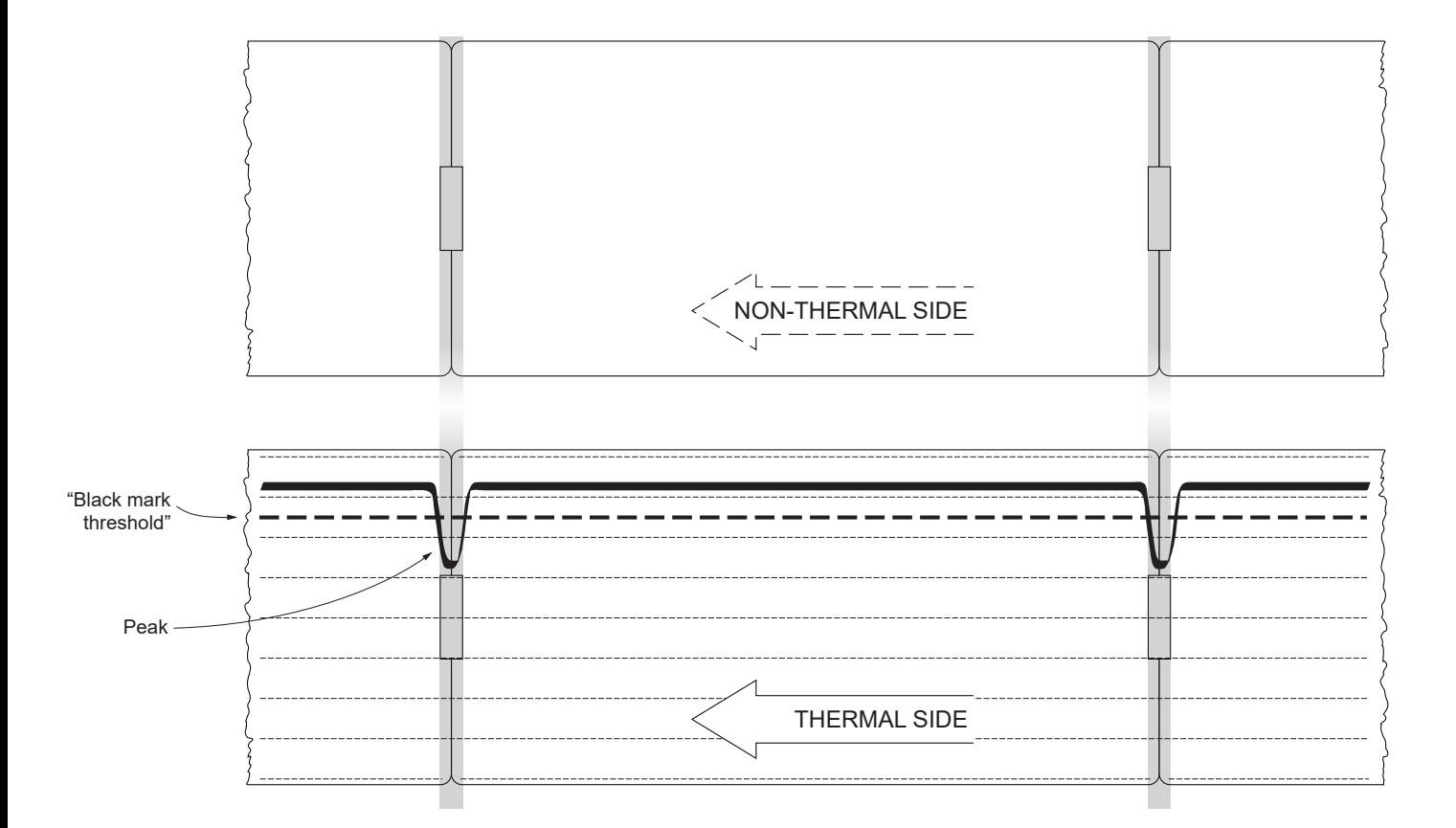

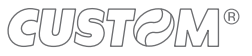

The following figure shows an example of paper with the non-thermal paper printed with black marks and other graphics (for example, a barcode): the outgoing voltage is constant while passing the white paper between two black marks, presents a peak at each black mark and presents some "noise" at each barcode. In this case, the optimal value for the "Black Mark Threshold" parameter is located about halfway between the peak value and the maximum value of the "noise".

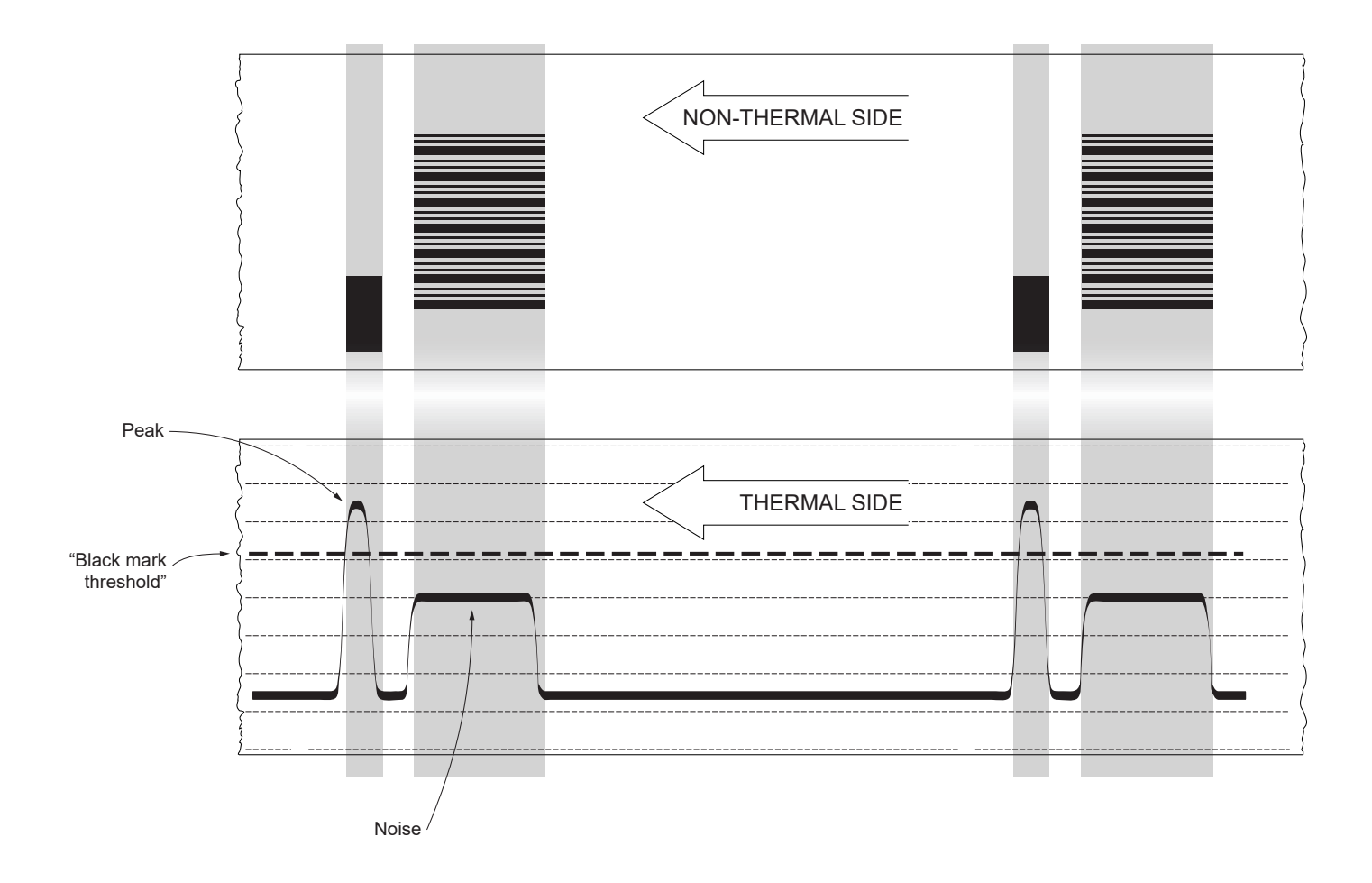

If the maximum value of "noise" read by the sensor is very close to the peak value, it might be difficult to place the value of the "Black Mark Threshold" at an intermediate point. In these cases, it is mandatory that the portion of paper between the point of printing end and the front black mark is completely white (no graphics). In this way, the only next graphic detected by the sensor for alignment after the printing end will be the black mark.

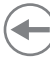

### **7.3 Alignment parameters**

The "alignment point" is defined as the position inside the ticket to use for the black mark alignment. The distance between the black mark edge and the alignment point is defined as "Black mark distance".

Referring to the front of the black mark, the value of "Black mark distance" value varies from 0mm minimum and 99.9 mm maximum.

If the "Black mark distance" value is set to 0, the alignment point is set at the beginning of the black mark.

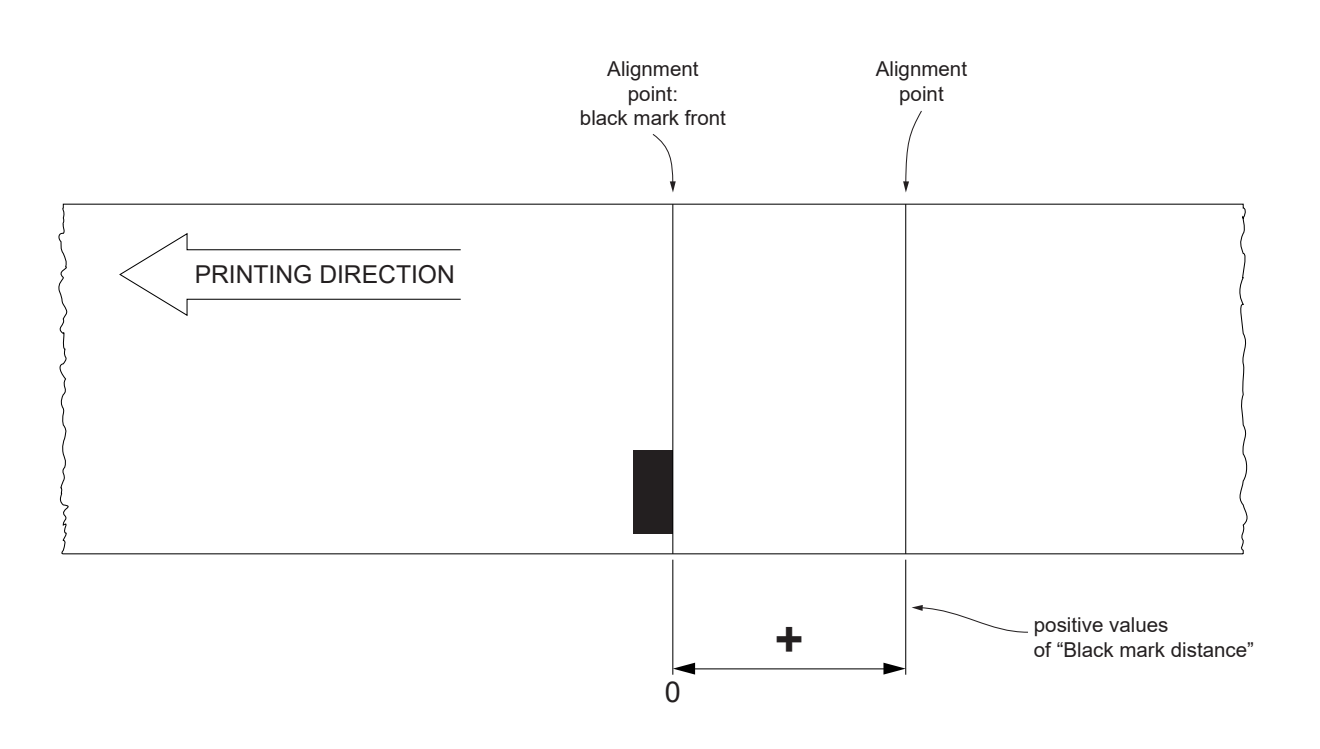

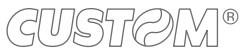

The following figure shows a section of the device with the paper path and the distances (in millimetres) between the alignment sensor, the print head and the cutter (cutting line).

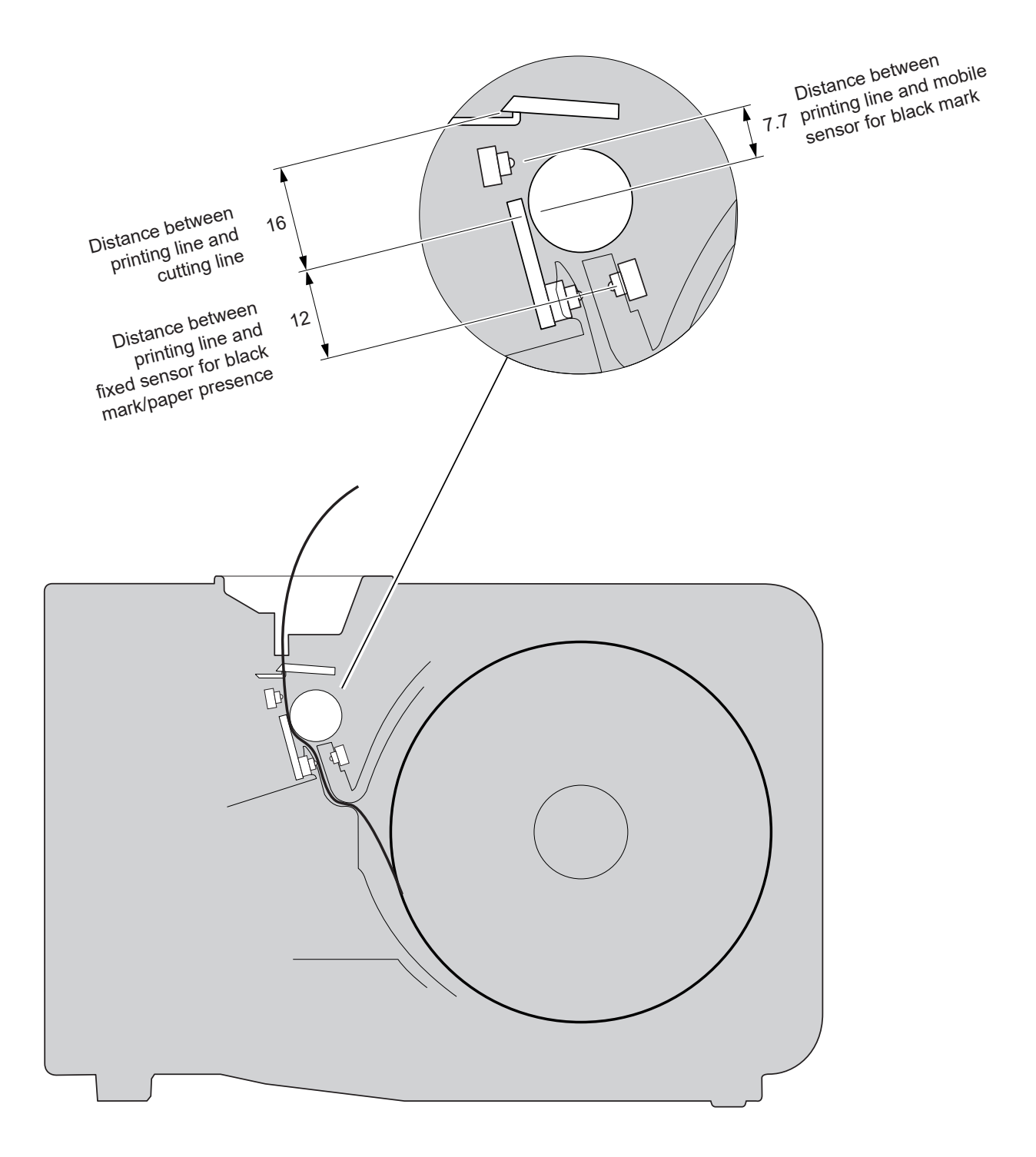

#### **CUSTOM/POS EMULATION**

To define the alignment point you need to set the device parameters that compose the numerical value of the "Black Mark Distance" parameter (see [paragraph 6.8\)](#page-70-0).

For example, to set a black mark distance of 15 mm between the black mark and the alignment point, the parameters must be set on the following values:

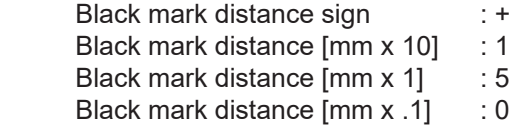

The "Black Mark Distance" parameter can be modified as described in [chapter 6.](#page-54-0)

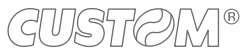

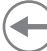

### **7.4 Printing area**

In order to print ticket containing only one black mark and to not overlay printing to a black mark (that will make it useless for the next alignment), it is important to well calibrate the height of the printing area of ticket according to the inter-black mark distance.

The following igure shows an example of tickets with "Black mark Distance" set to 0:

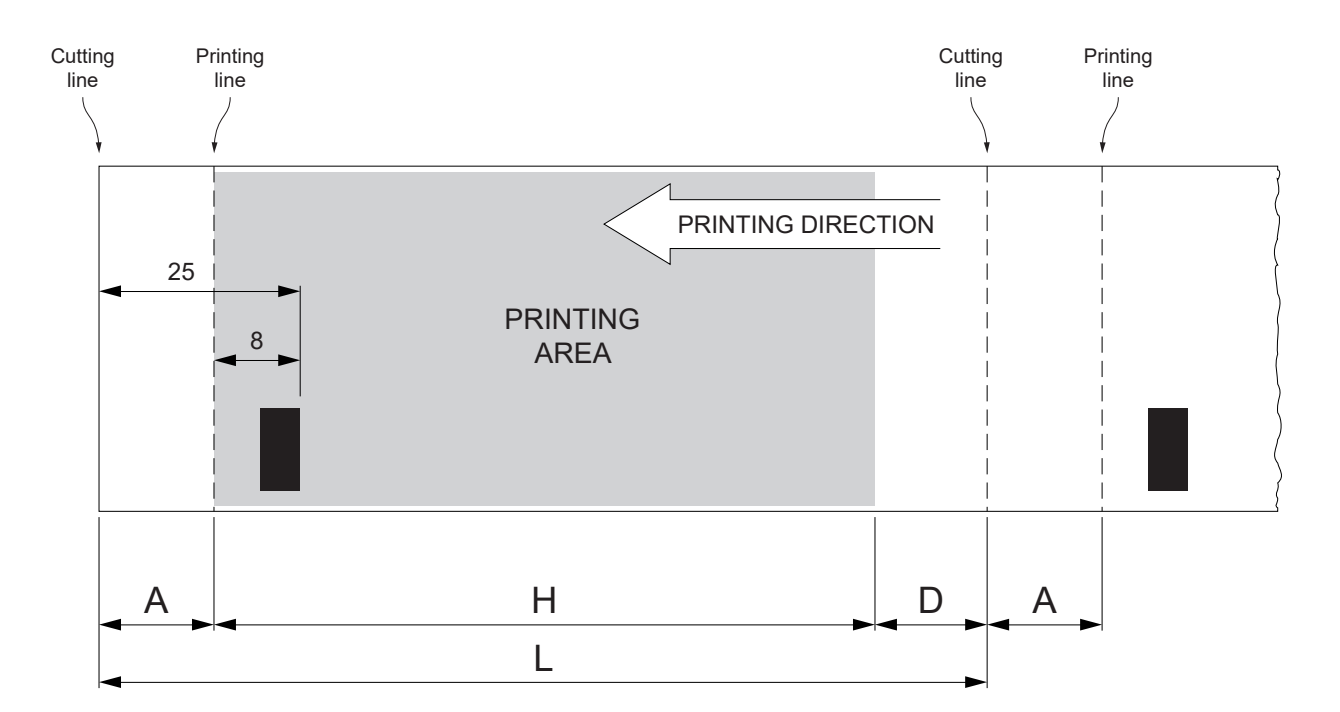

A "Non-printable area" of 17 mm generated from:

"Distance between black mark front/cutting line" - "Distance between black mark front/printing line"

 where: "Distance between black mark front/cutting line" = 25 mm (ixed distance) "Distance between black mark front/printing line" = 8 mm (ixed distance)

- 
- H Distance between the first and the last print line, called "Height of the printing area".
- L Ticket length.
- D Automatic feed for alignment at the next black mark.

To use all the black marks on the card, you must comply with the following equation:

 $H + A \leq L$ 

The height of the printing area (H) can be increased to make no progress on alignment (D) but no further.

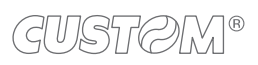

 $\bigoplus$ 

## 8 MAINTENANCE

### **8.1 Autocutter paper jam**

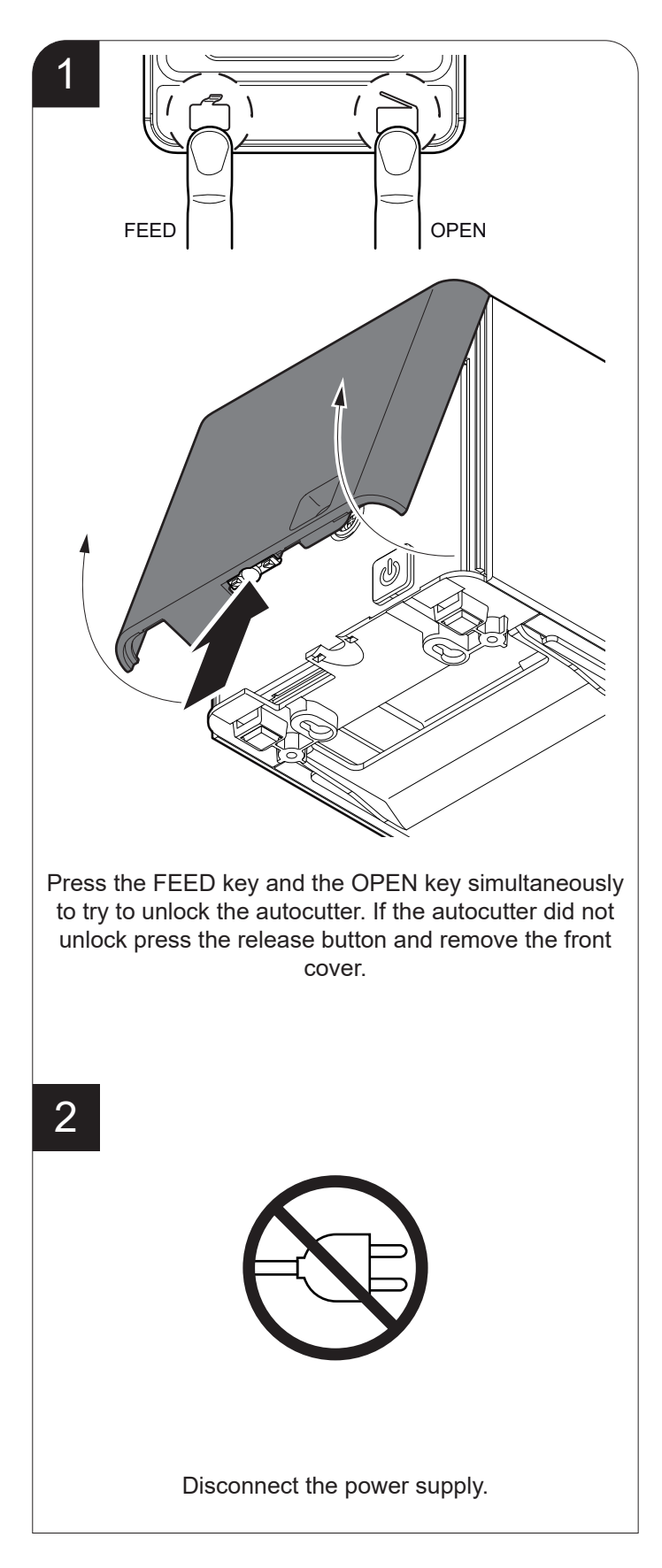

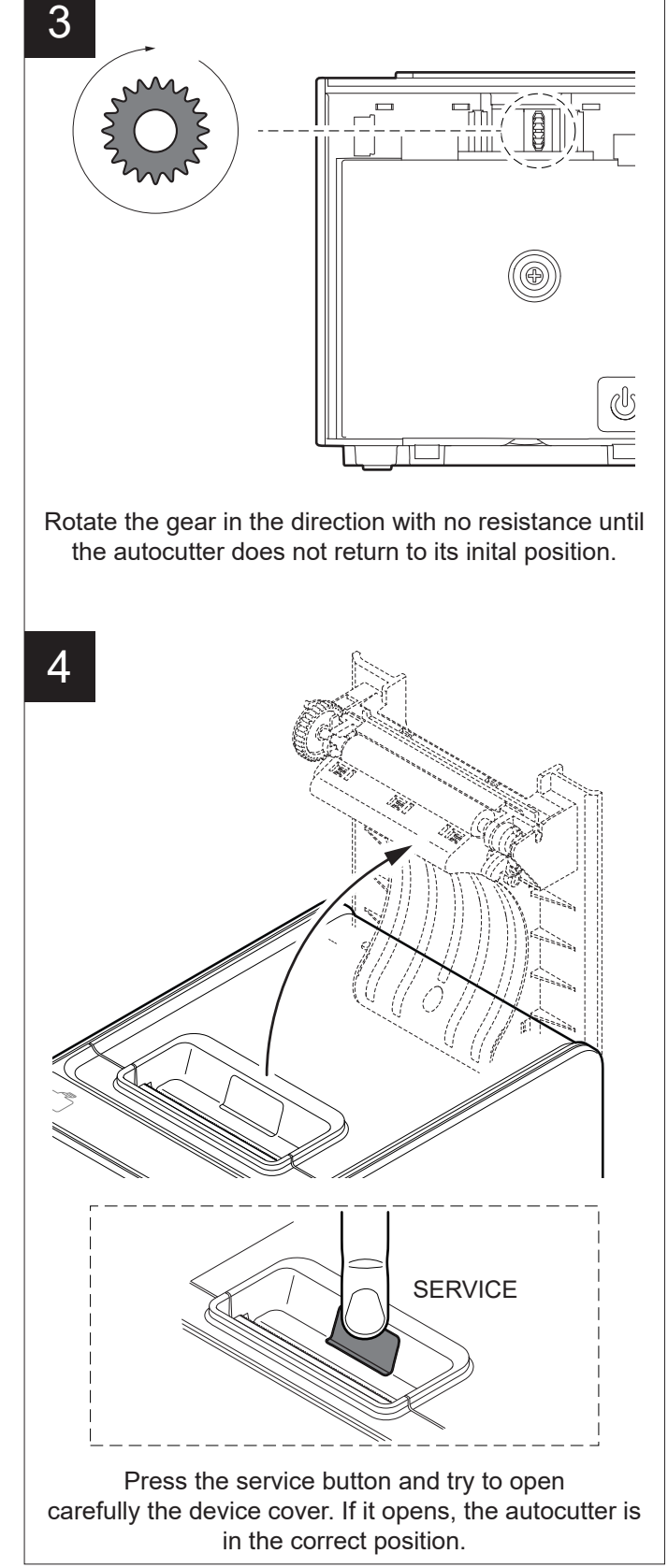

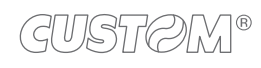

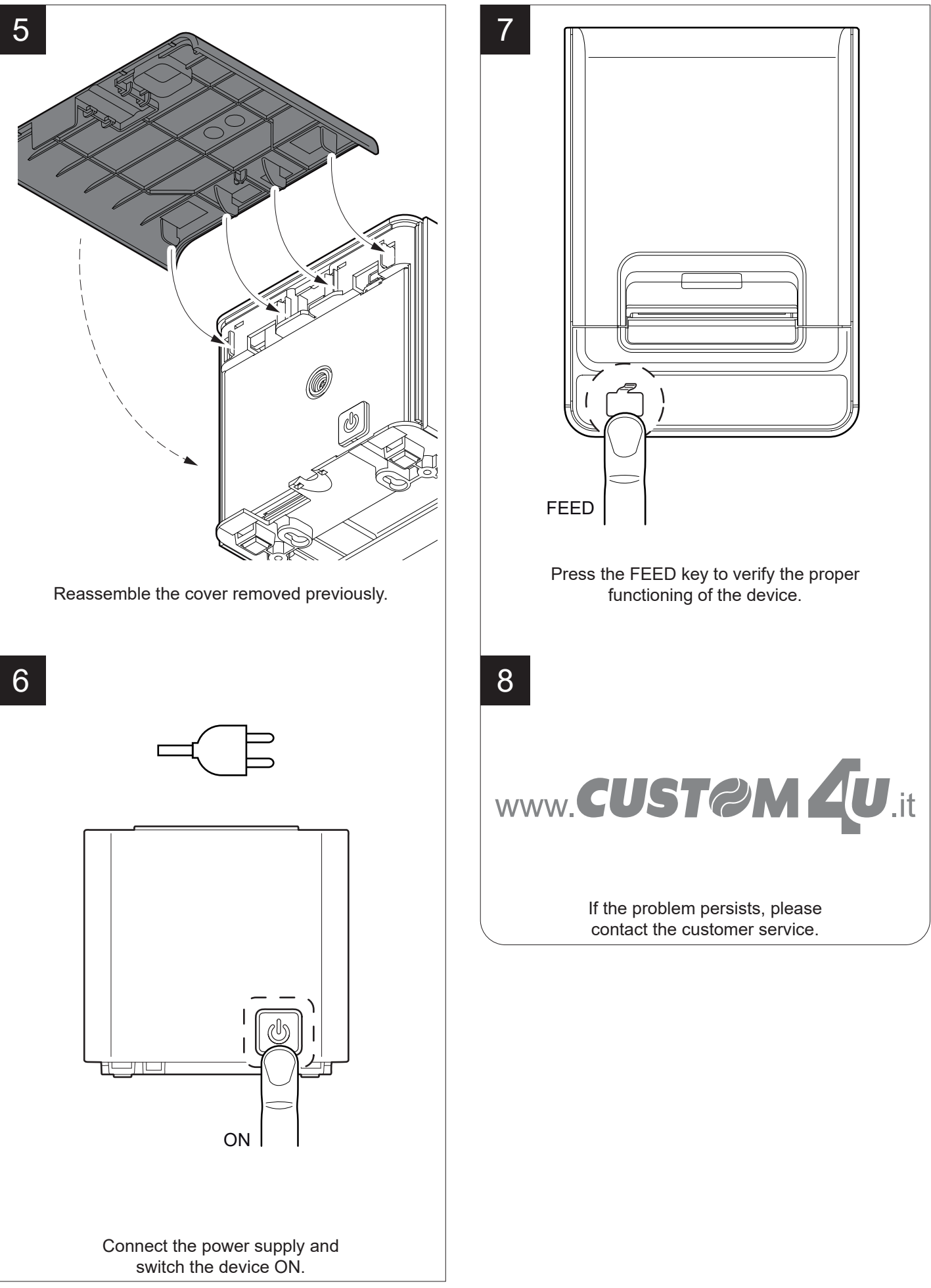

GUSTOM®

### **8.2 Planning of cleaning operations**

The regular cleaning of the device keeps the print quality and extends its life.

The following table shows the recommended planning for the cleaning operations. If you use the device in dusty environments, you must reduce intervals between cleaning operations.

For specific procedures, see the following pages.

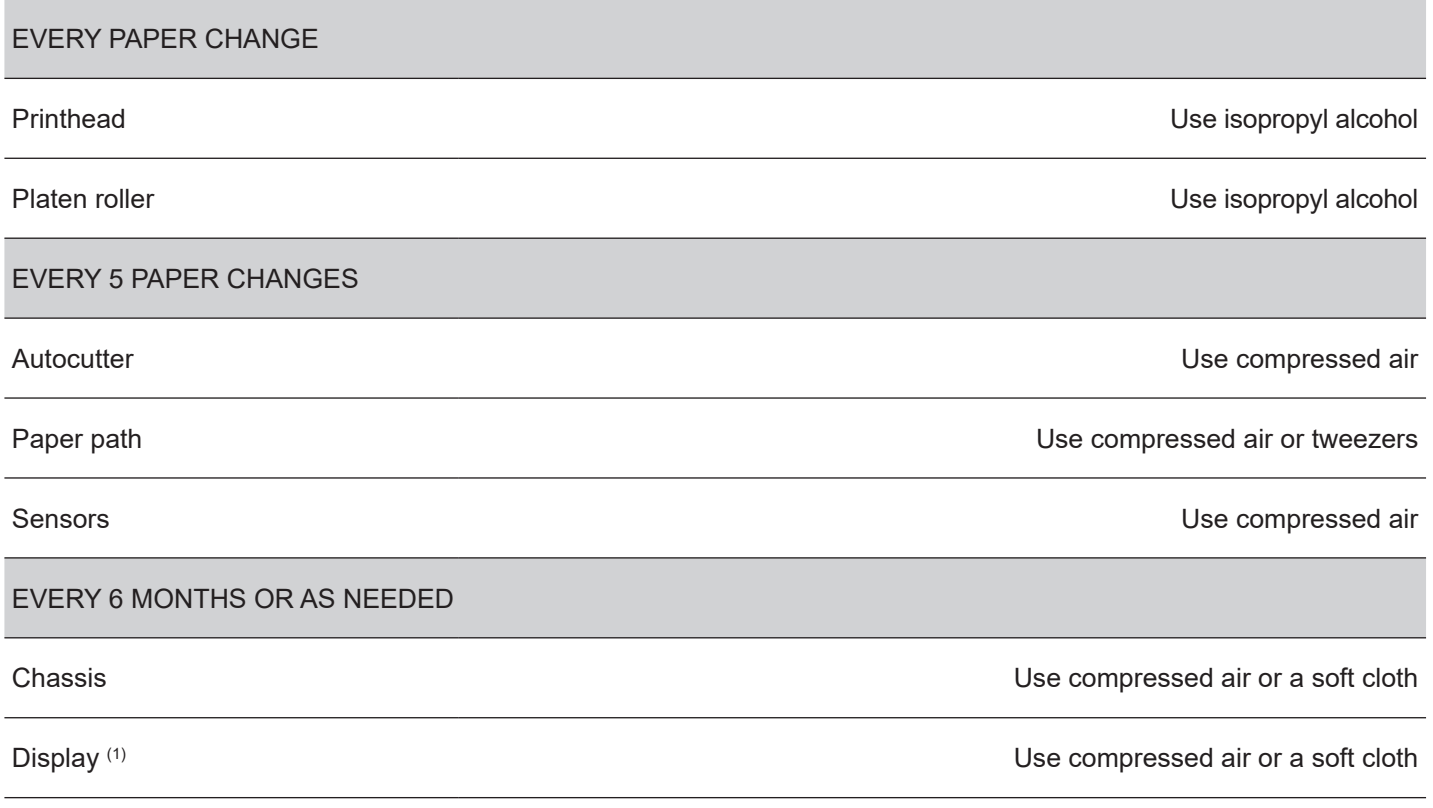

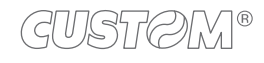

### **8.3 Cleaning**

For periodic cleaning of the device, see the instructions below

#### **Sensors**

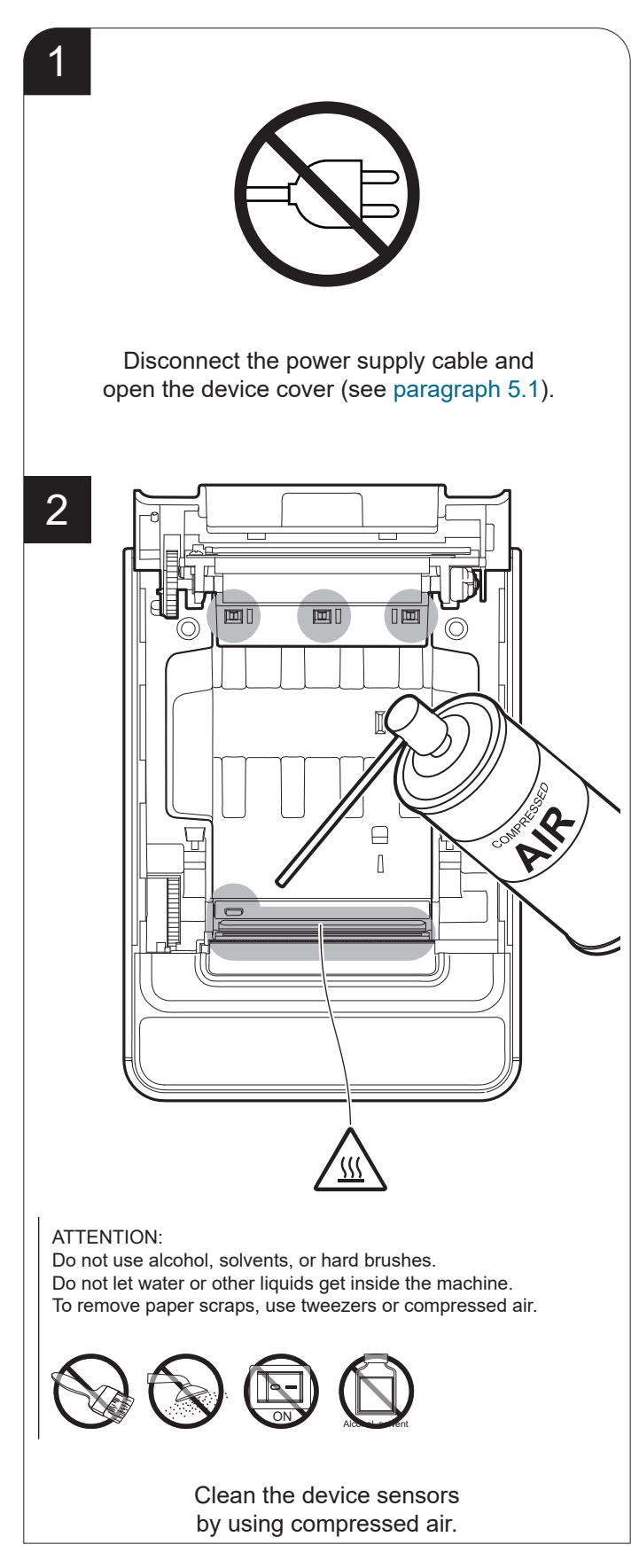

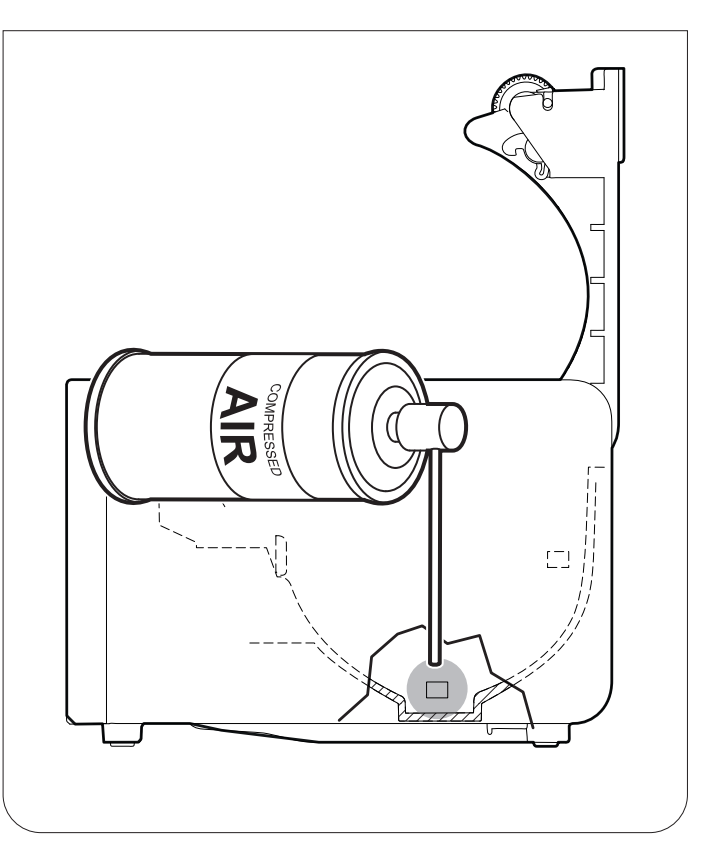

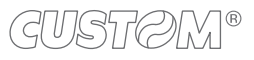

#### **Paper path**

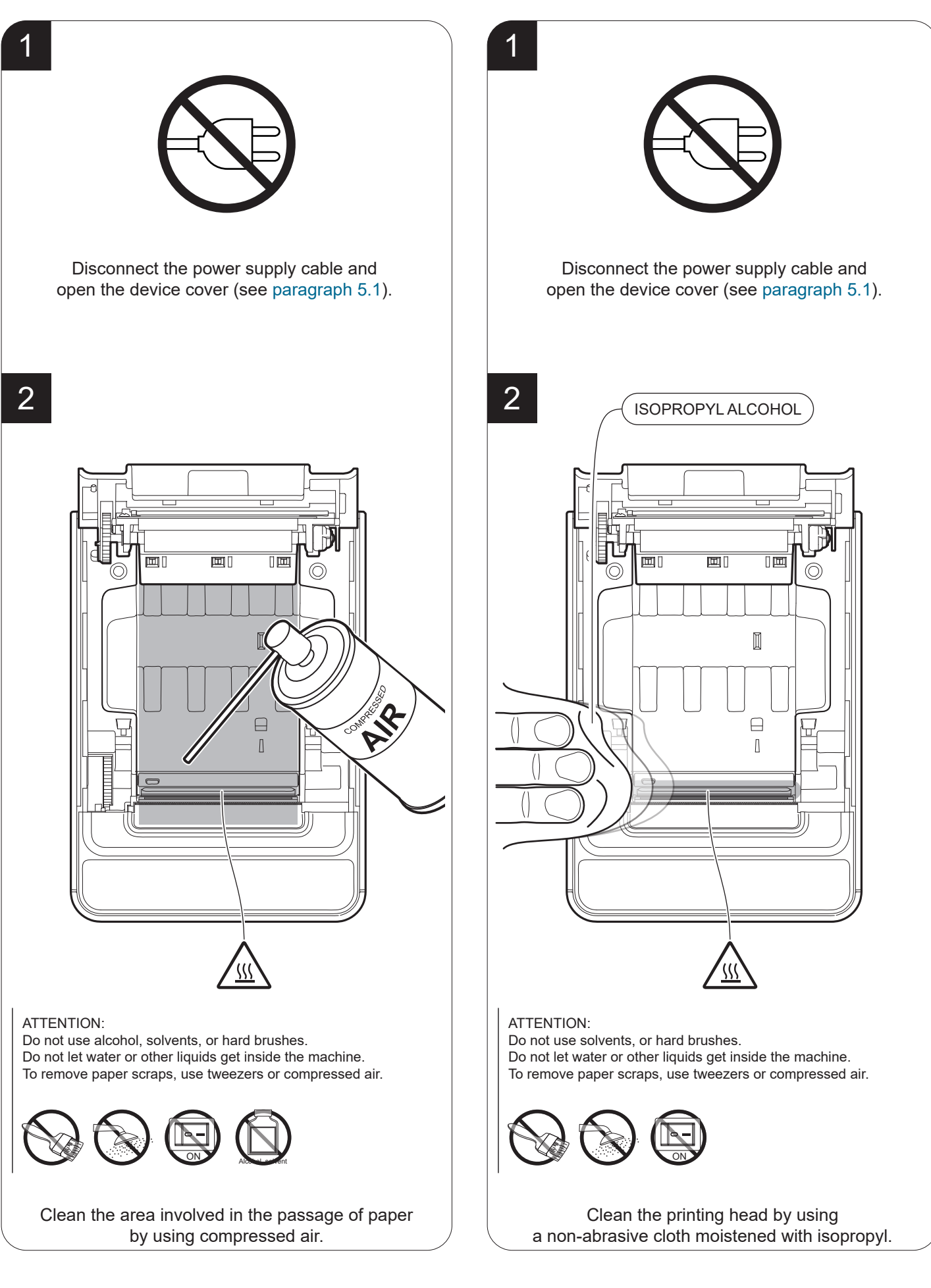

GUSTAM®

#### **Platen roller**

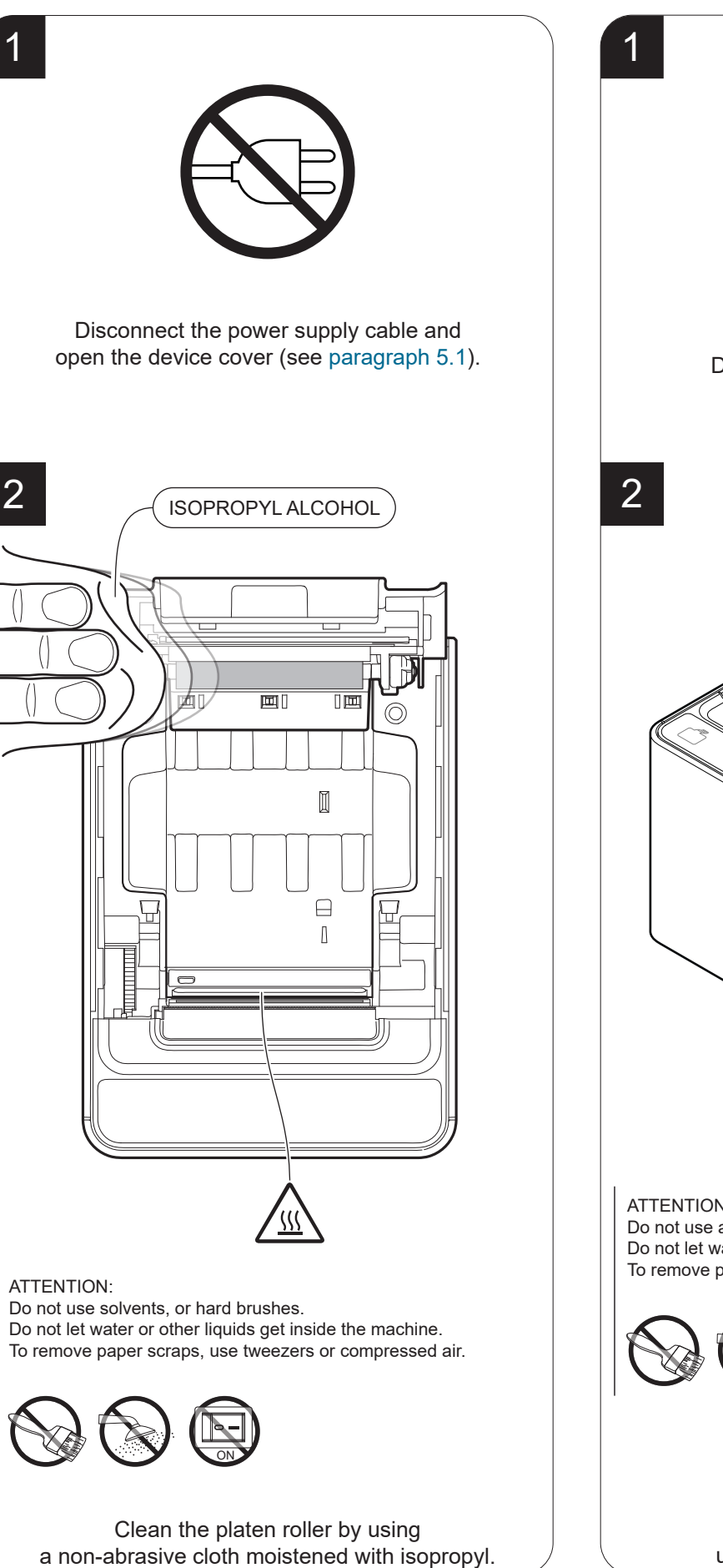

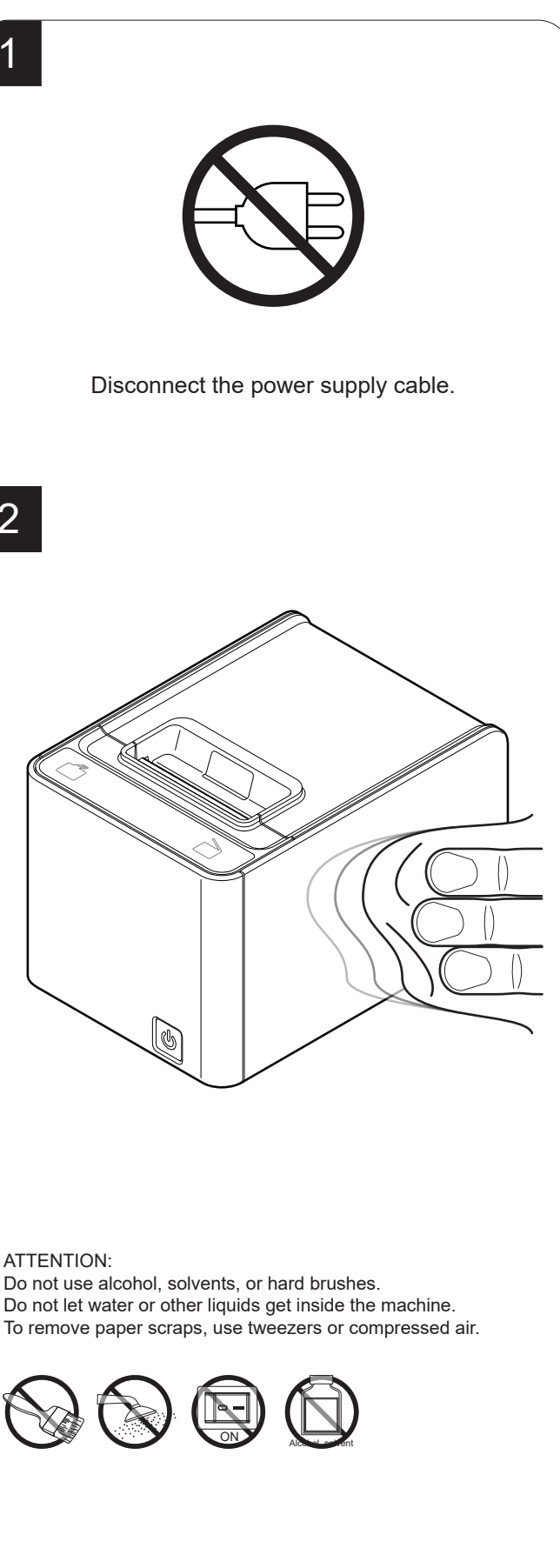

To clean the device, use compressed air or a soft cloth.

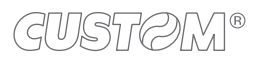

#### **Autocutter**

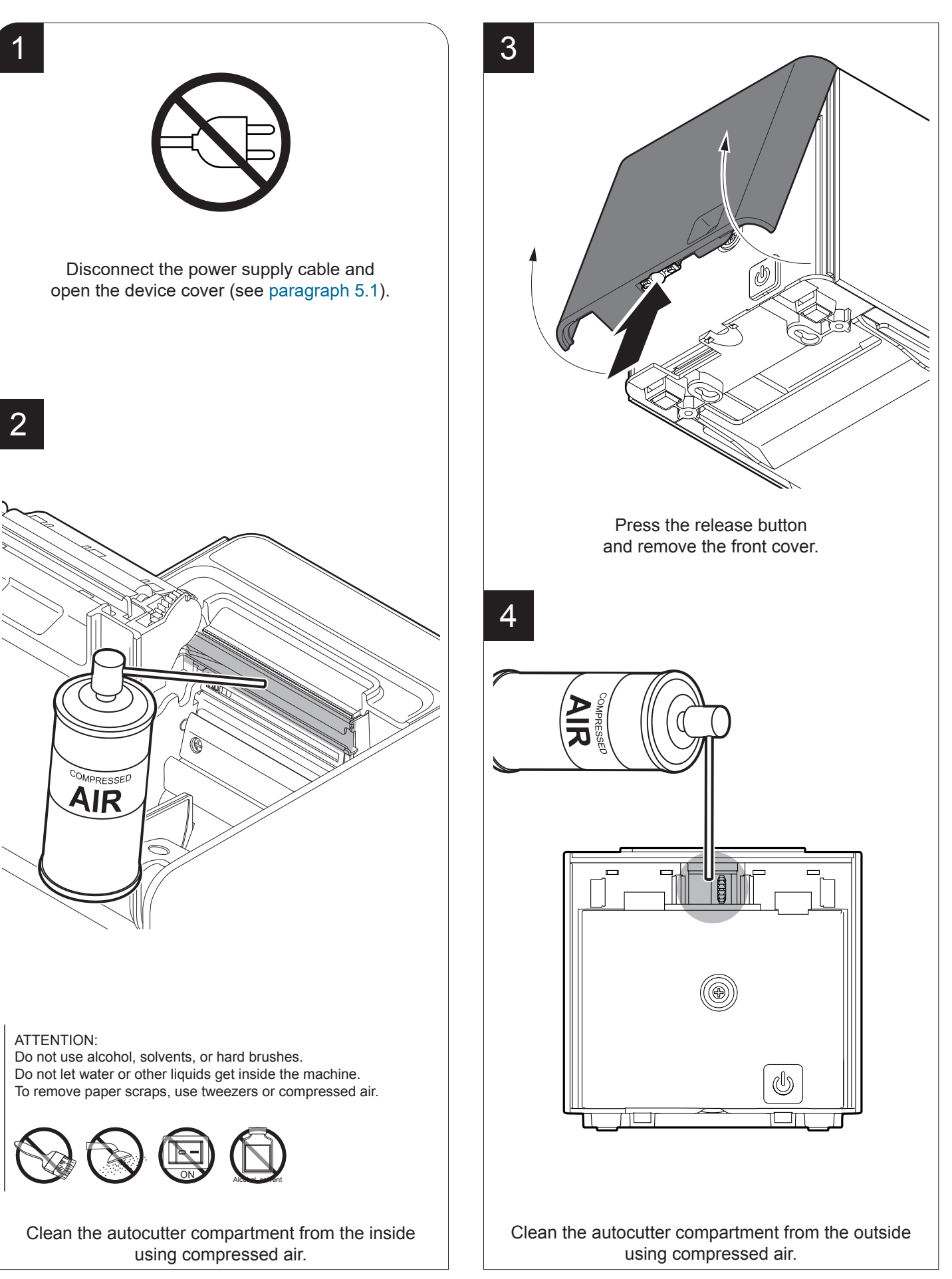

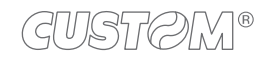

#### **Display (K3 DSP)**

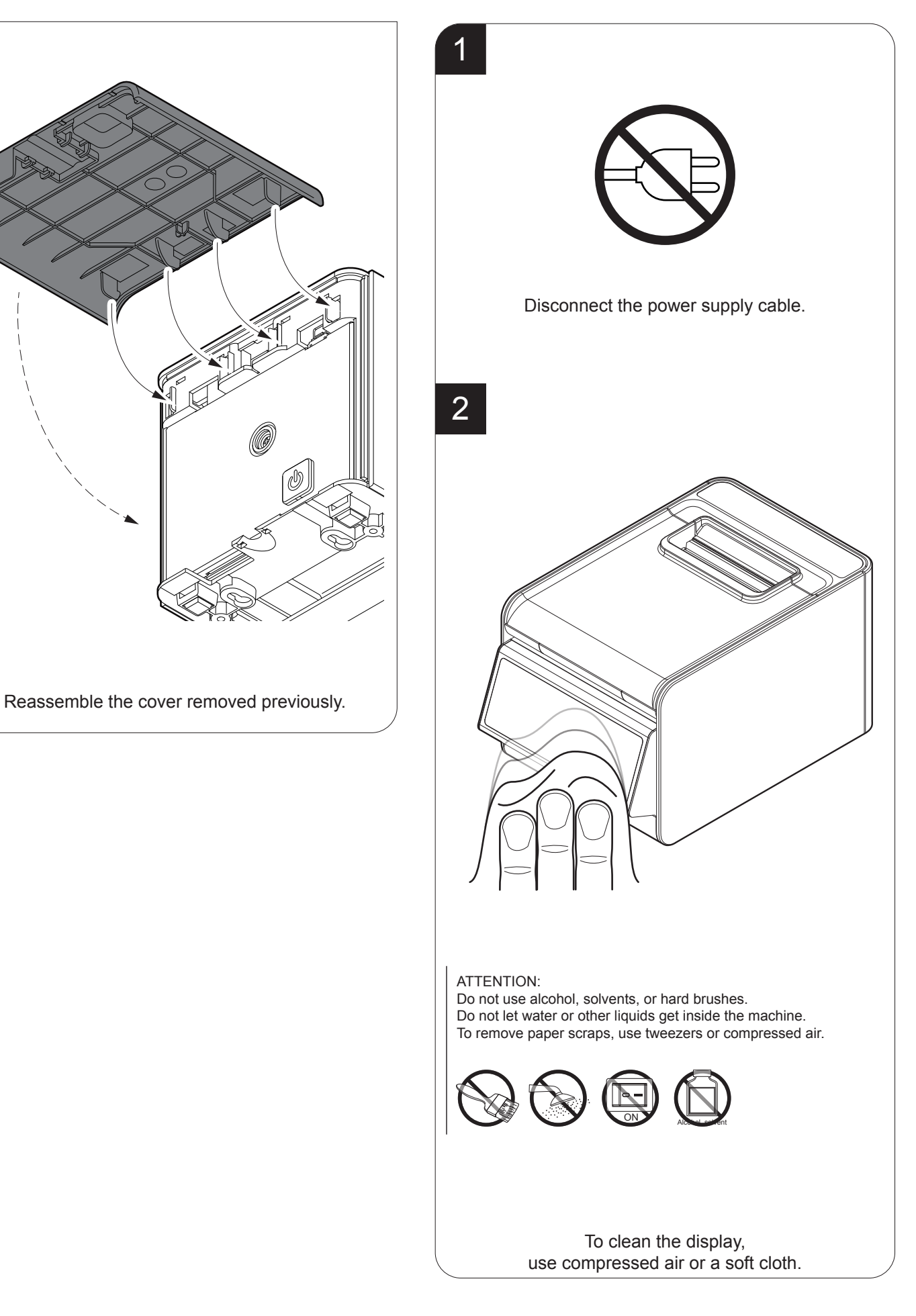

94

5

### **8.4 Firmware upgrade**

Firmware upgrade can be performed by using the "PrinterSet" software tool available on [www.custom4u.it.](http://www.custom4u.it) To upgrade firmware, proceed as follows:

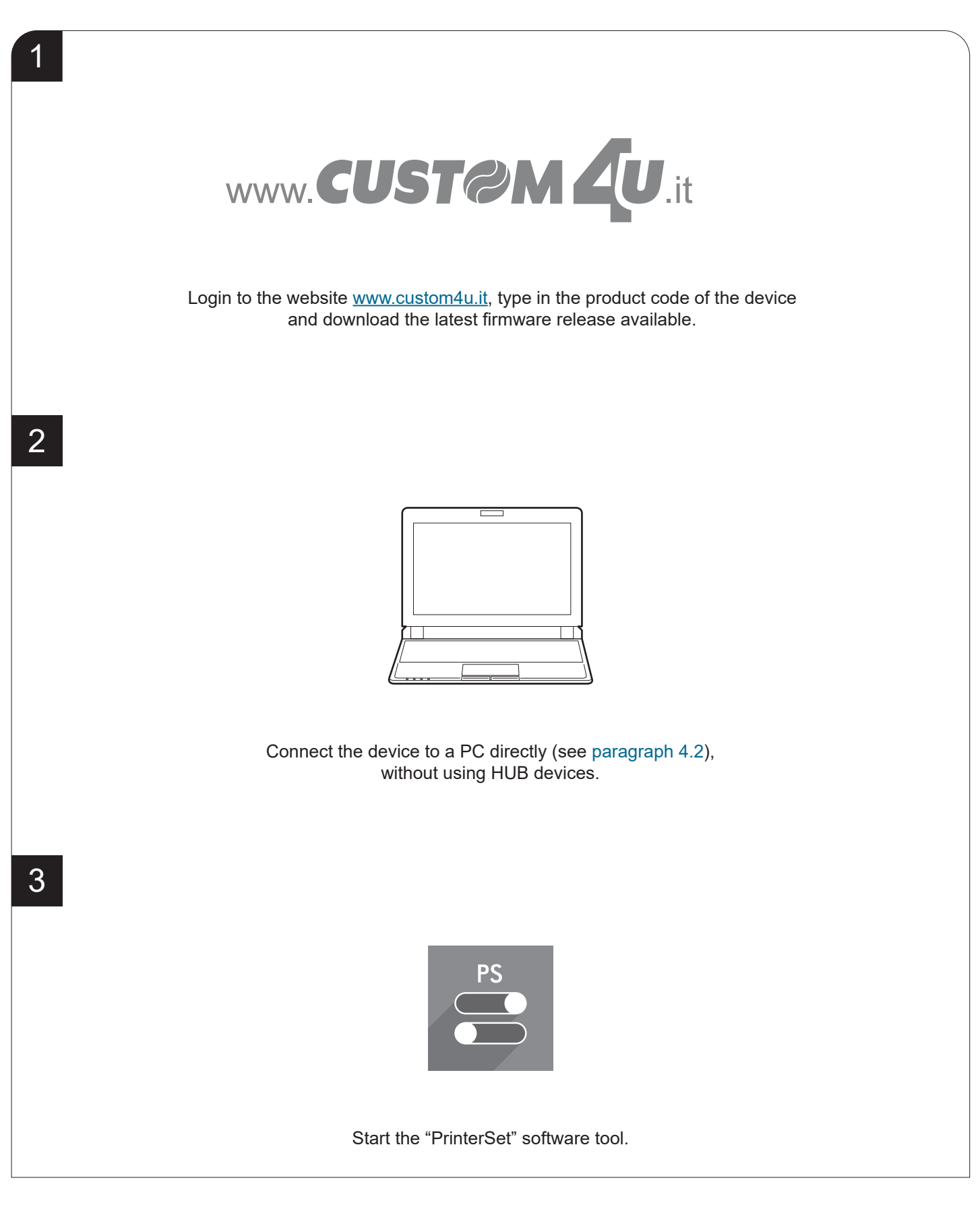

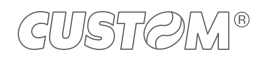

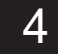

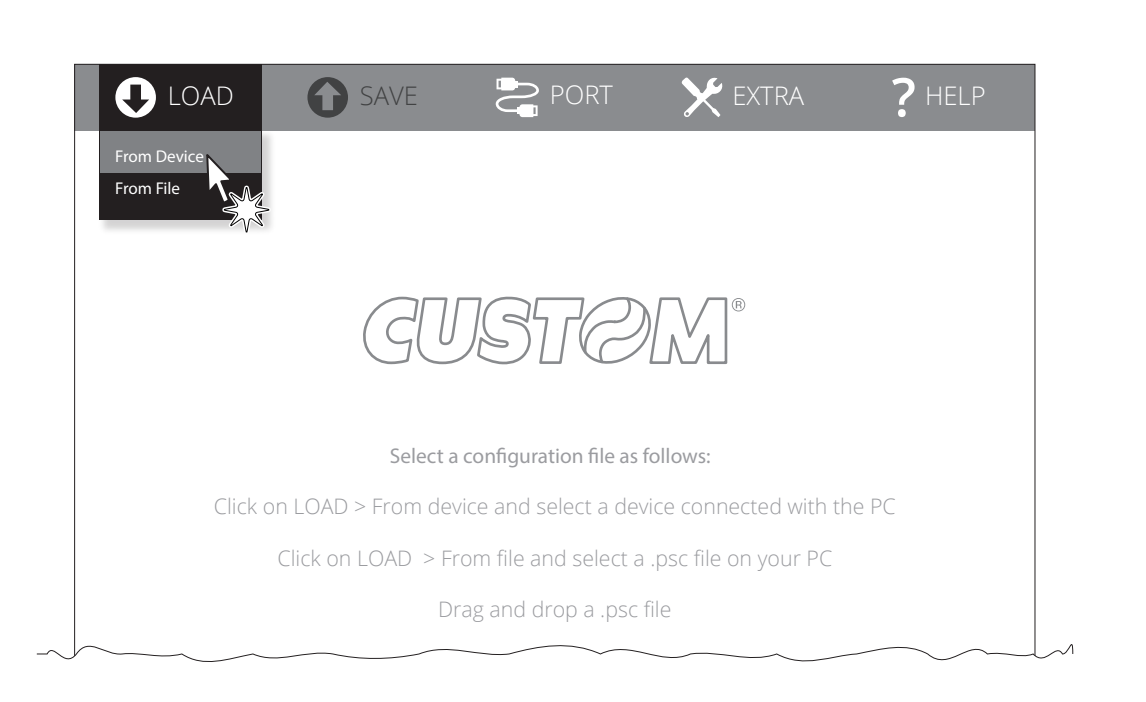

Click on LOAD > FROM DEVICE and select the device connected to the PC.

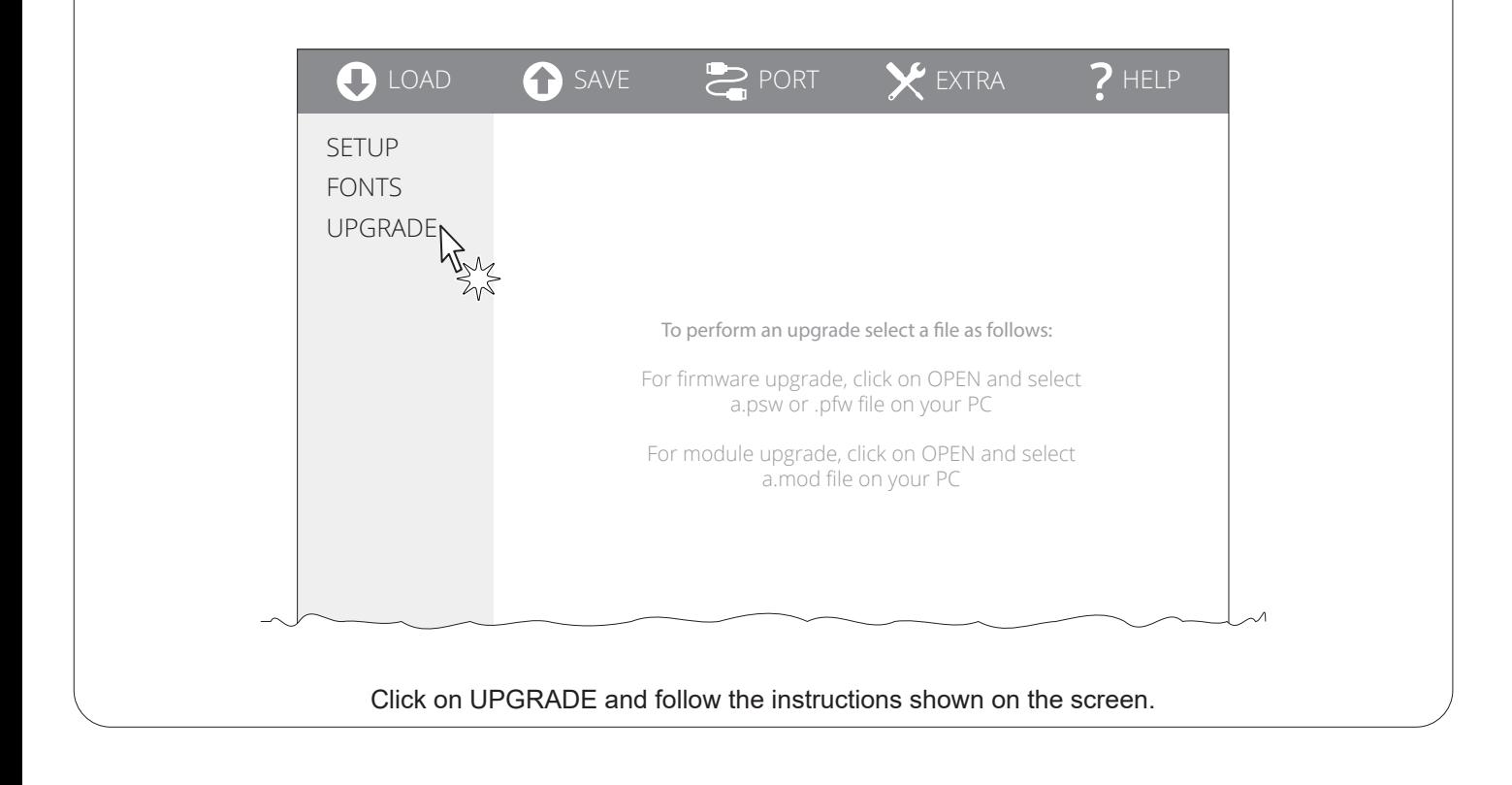

#### ATTENTION:

During saving, it is strongly discouraged to disconnect the communication cable or to remove the power supply of the PC or the device.

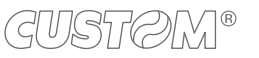

## 9 SPECIFICATIONS

### **9.1 Hardware specifications**

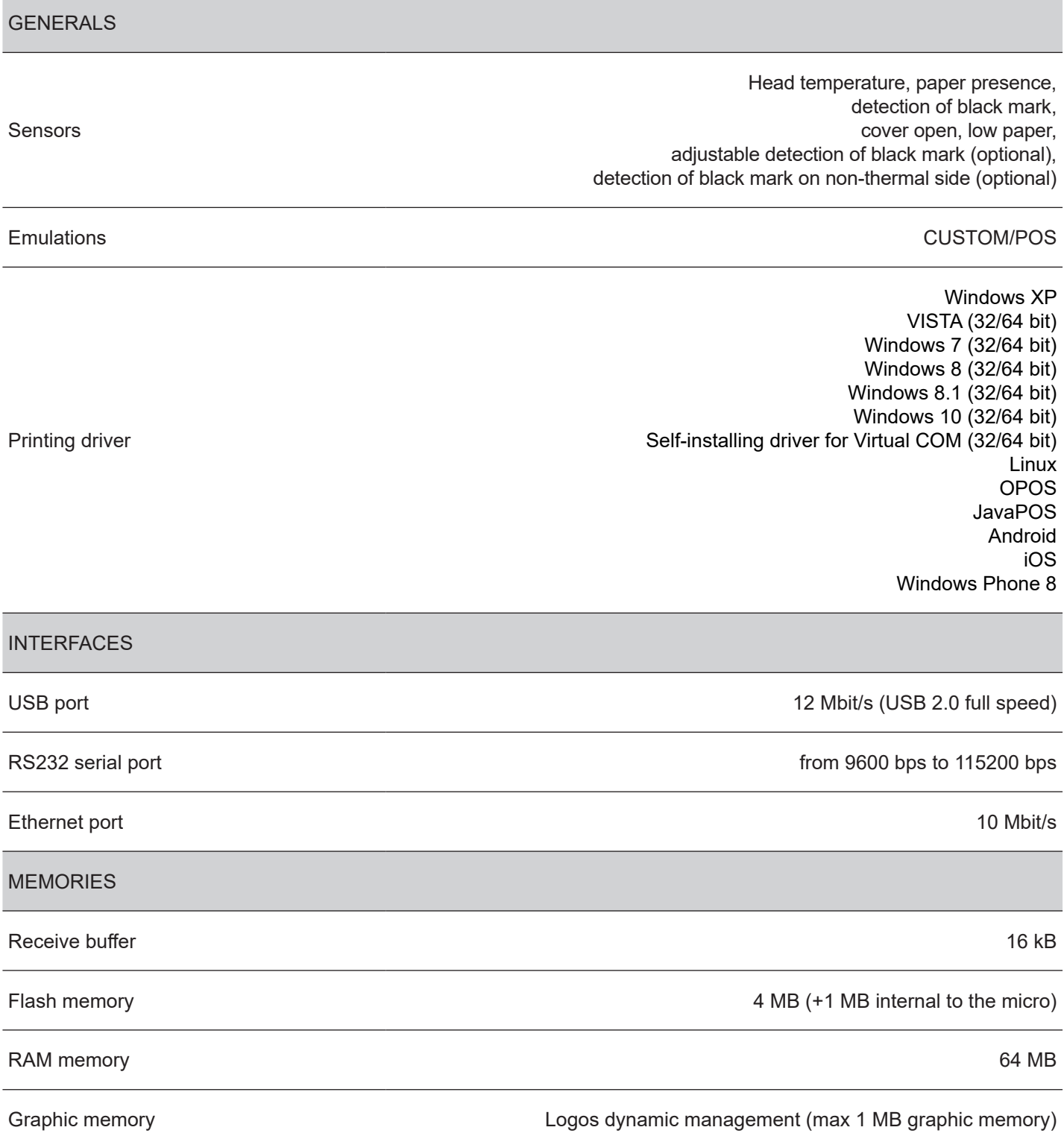

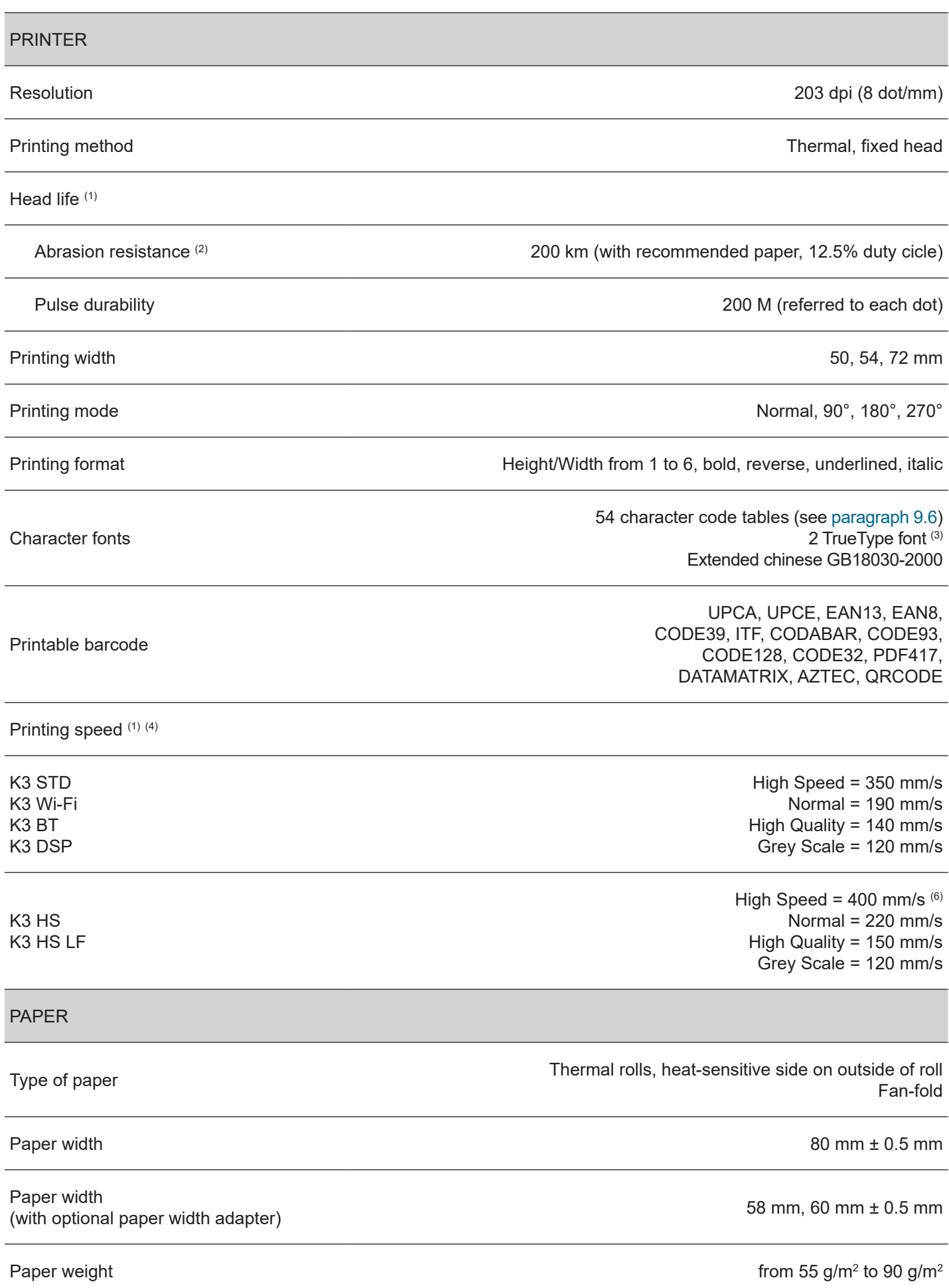

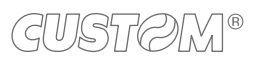

 $\bigoplus$ 

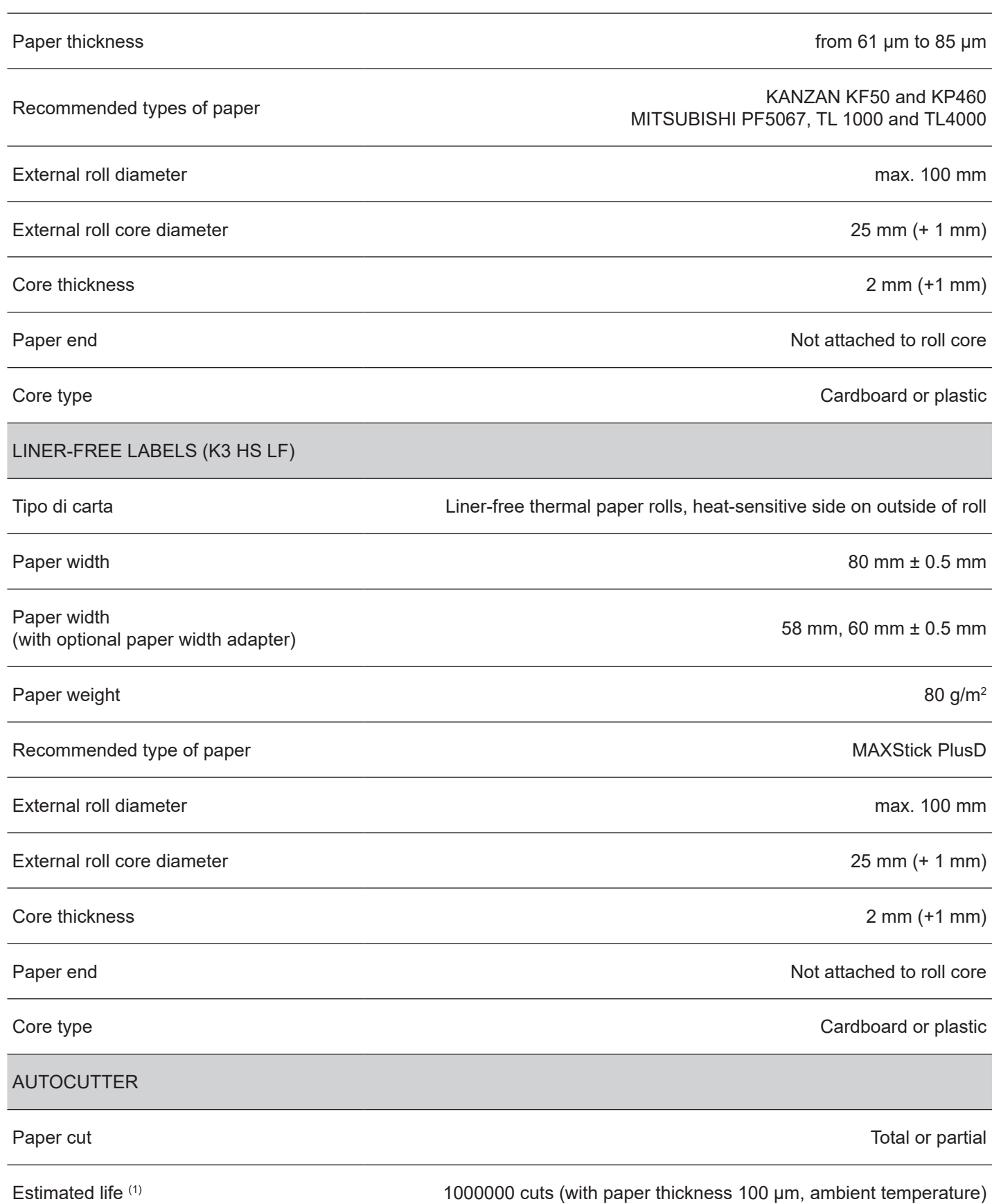

 $\leftarrow$ 

#### PRINTER ELECTRICAL SPECIFICATIONS

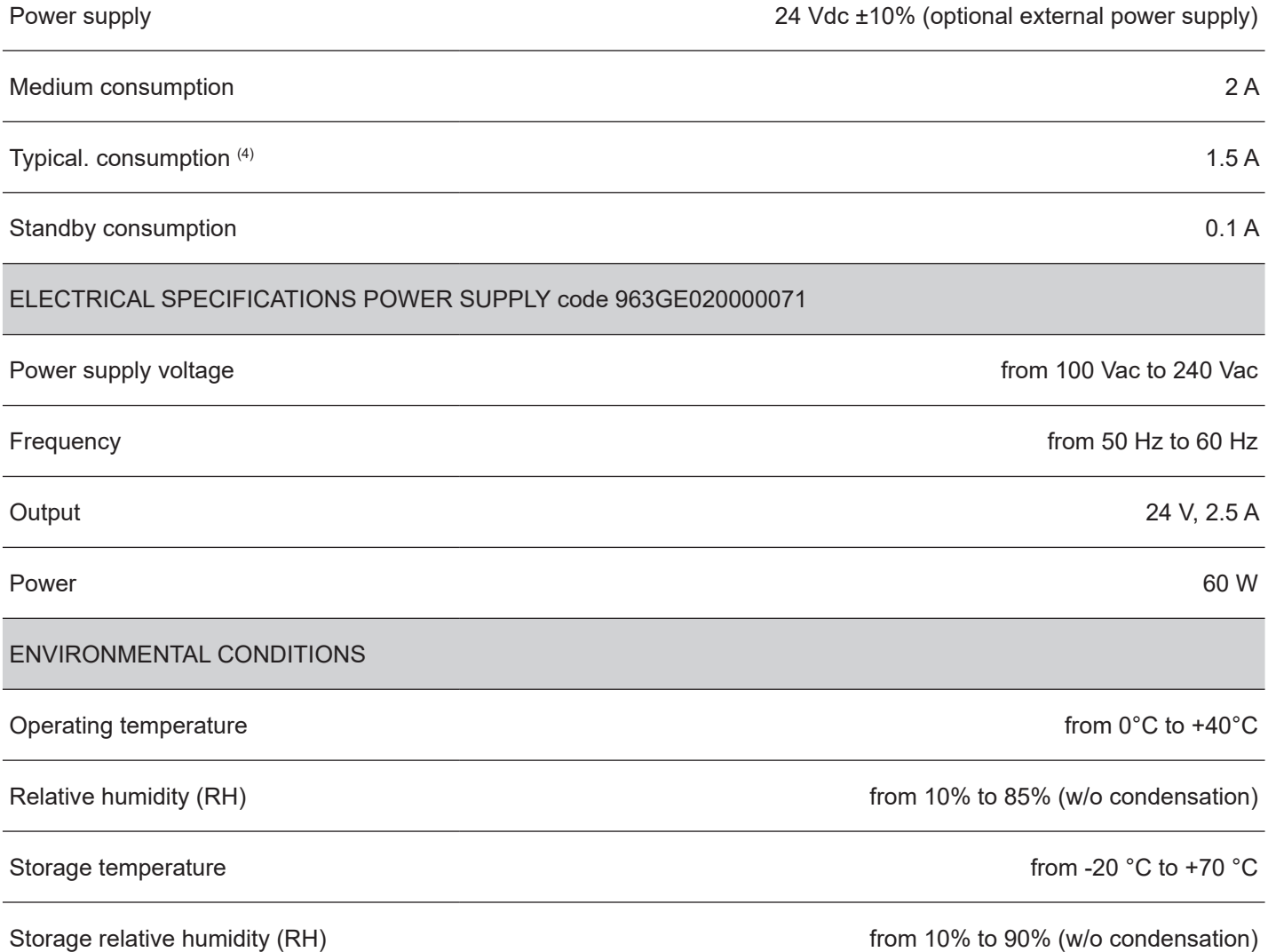

NOTES:

- (1) : Respecting the regular schedule of cleaning for the device components.
- (2) : Damages caused by scratches, ESD and electromigration are excluded.
- $(3)$ : "Veramono.ttf" and "Vera.ttf" are installed on device flash disk.
- (4) : Referred to a standard CUSTOM receipt (L=10 cm, Density = 12.5% dots on).
- (5) : Referred to the UL measurements.
- $(6)$ : For optimum print quality, use thermal paper specifically designed for speeds of 400 mm/s or greater.

### **9.2 Character specifications**

#### **K3 STD, K3 Wi-Fi, K3 BT, K3 DSP**

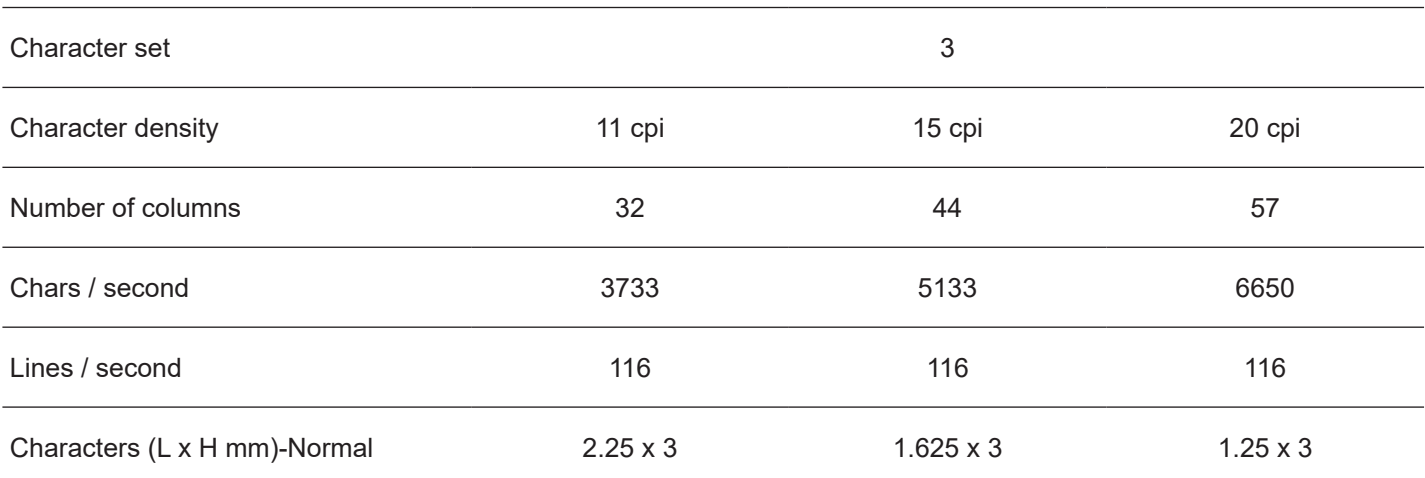

#### **K3 HS, K3 HS LF**

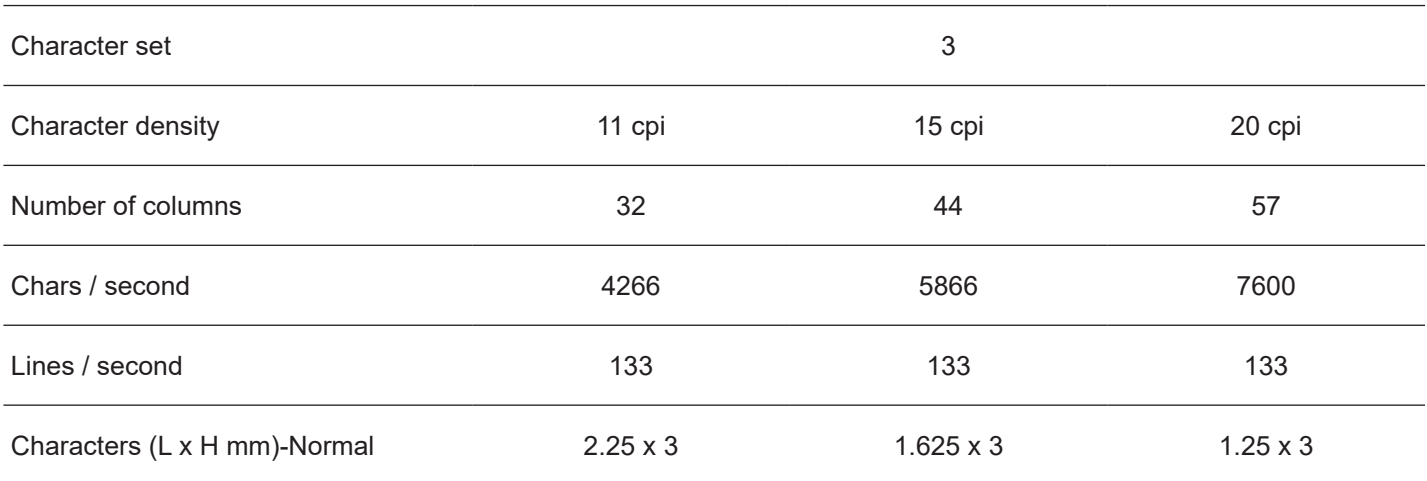

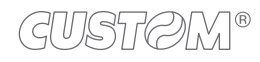

### **9.3 Device dimensions**

#### **K3 STD, K3 Wi-Fi, K3 BT, K3 HS, K3 HS LF**

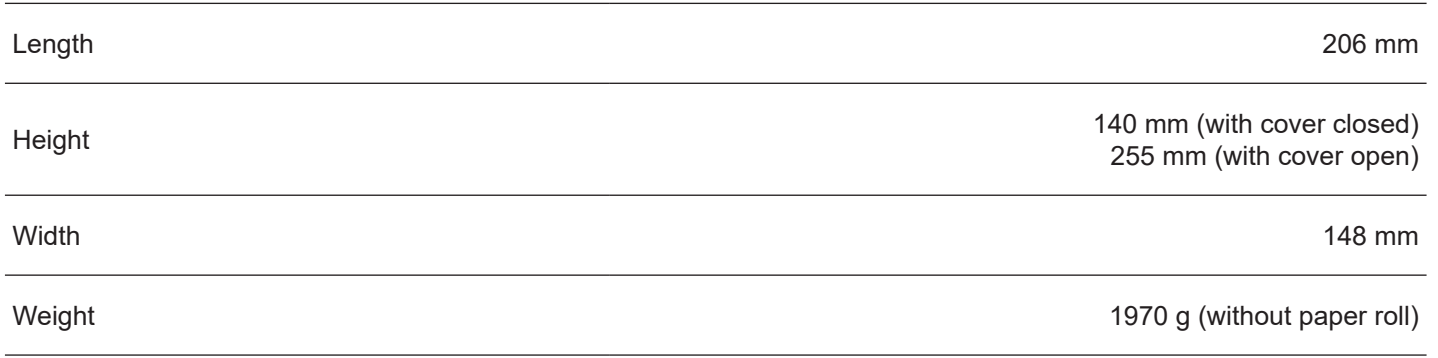

All the dimensions shown in following figures are in millimetres.

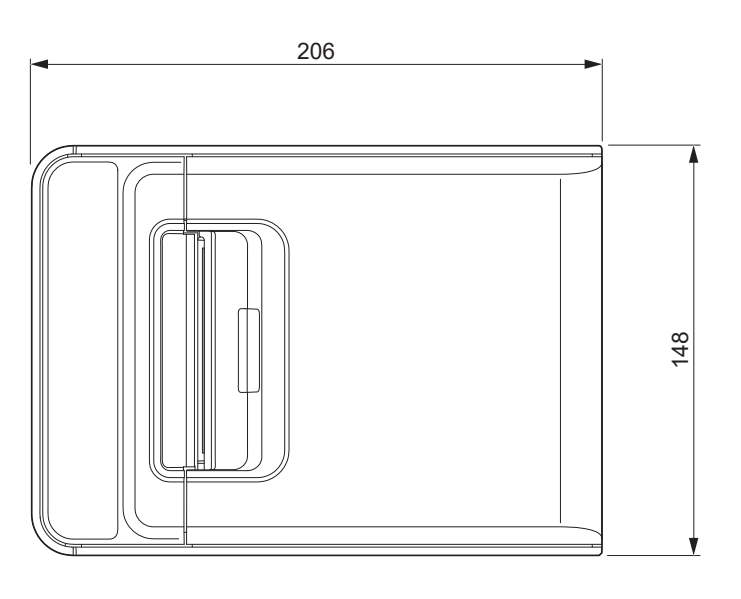

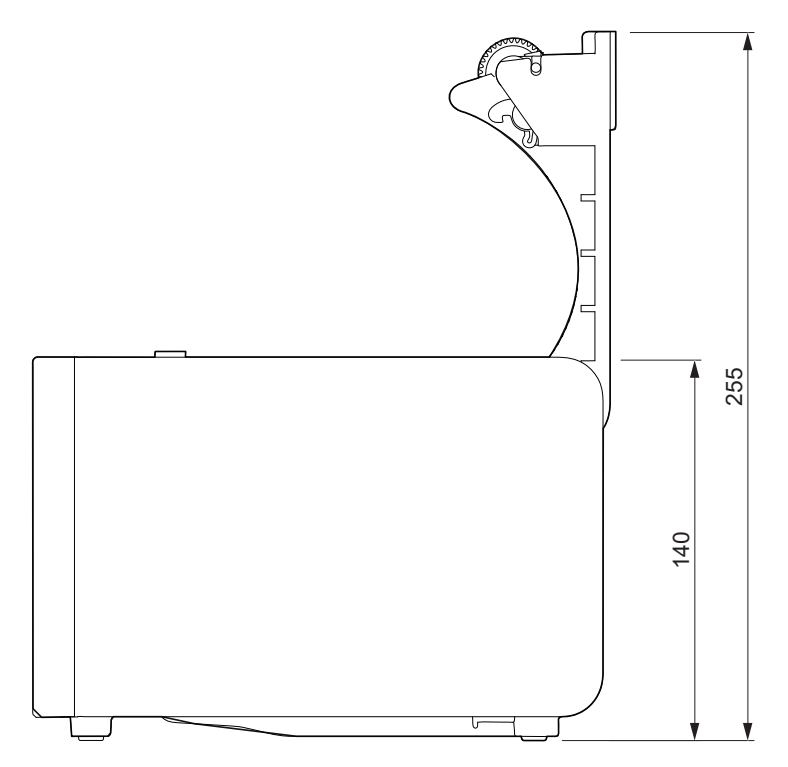

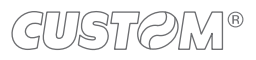

#### **K3 DSP**

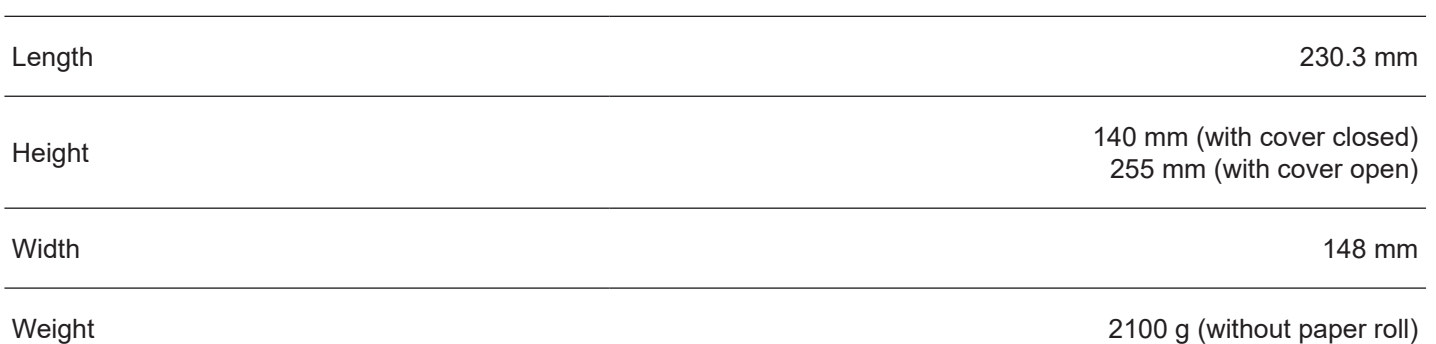

All the dimensions shown in following figures are in millimetres.

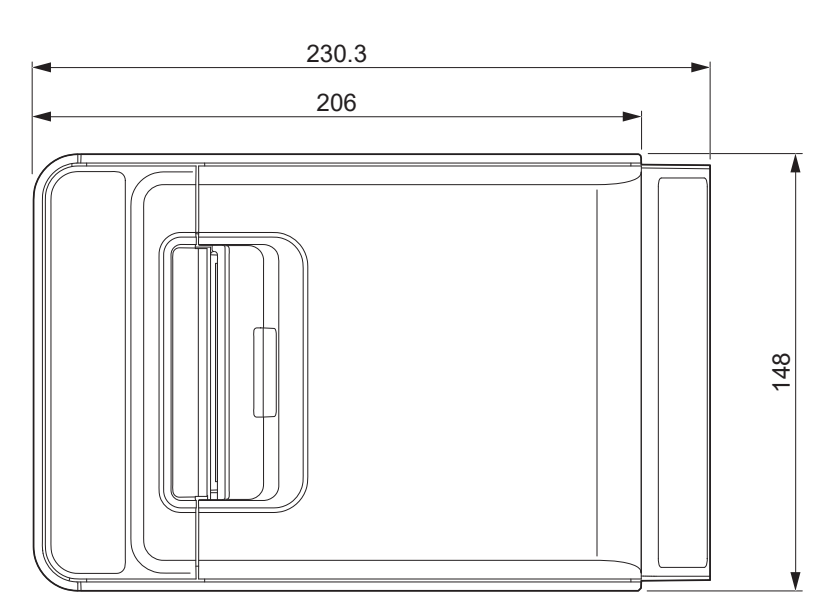

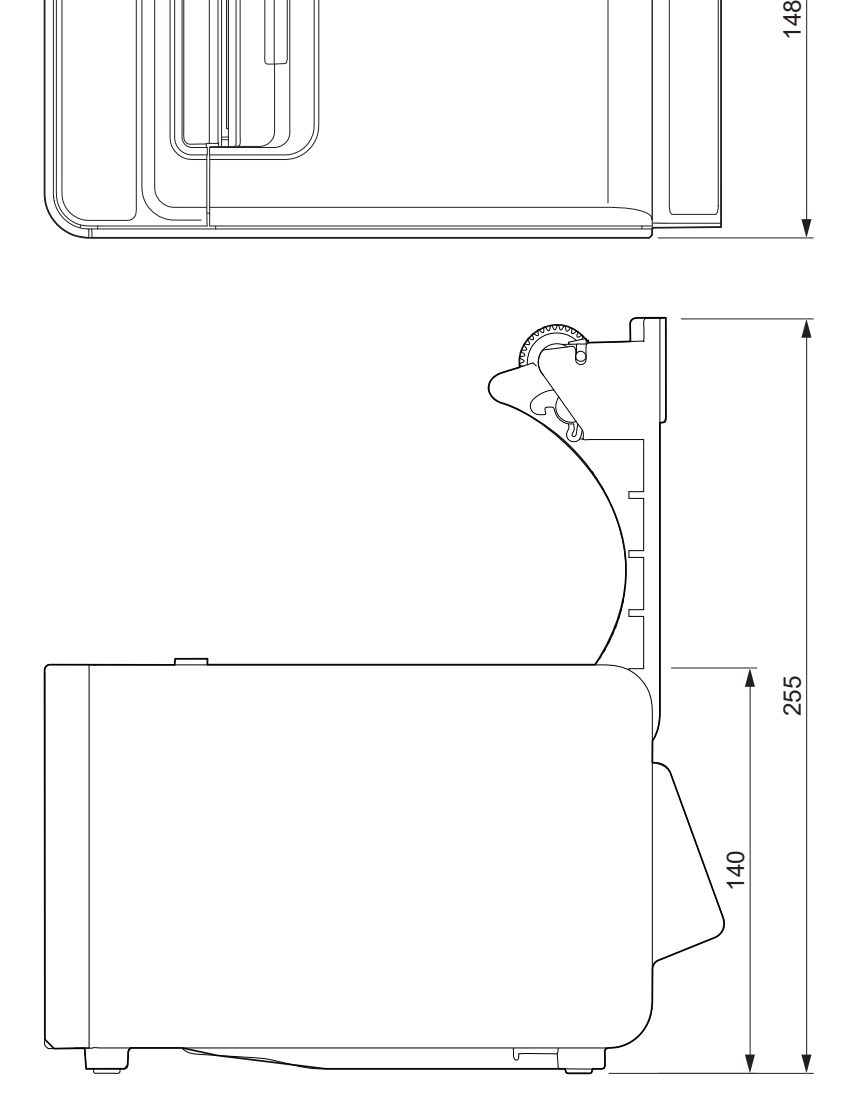

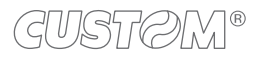

### **9.4 Power supply and power cord dimensions**

The following table shows the dimensions of the power supply and power cord supplied with the device:

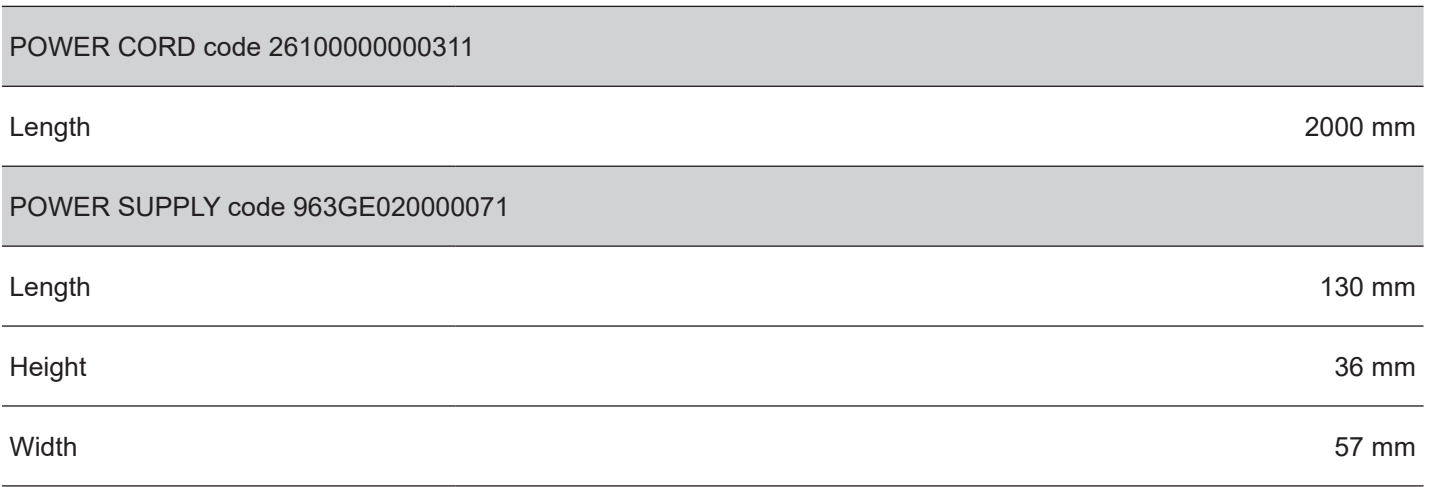

NOTE: All the dimensions shown in following figures are in millimetres.

#### **POWER CORD code 26100000000311**

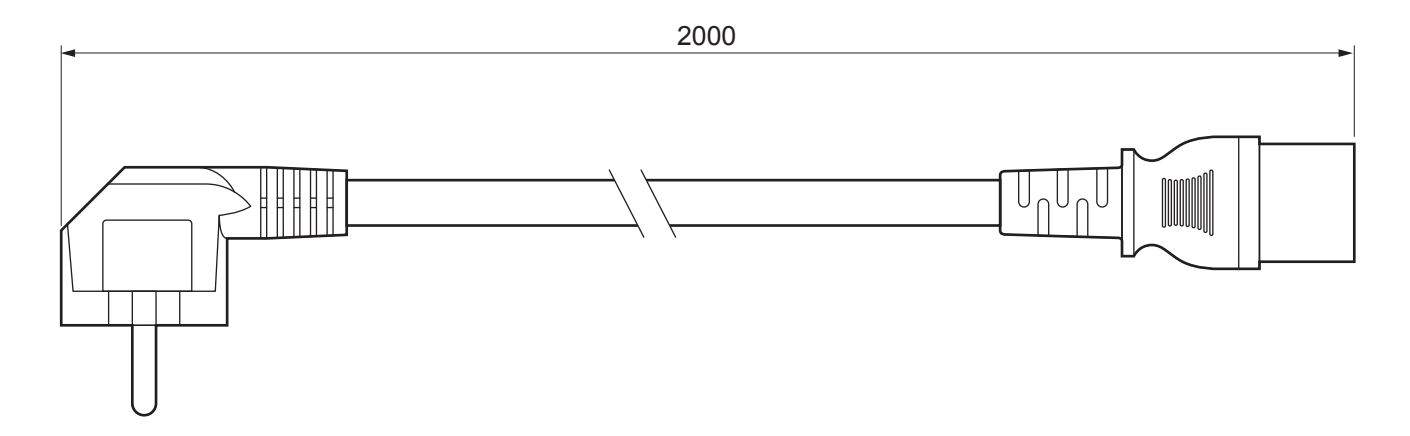

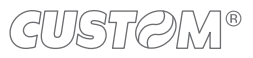

#### **POWER SUPPLY code 963GE020000071**

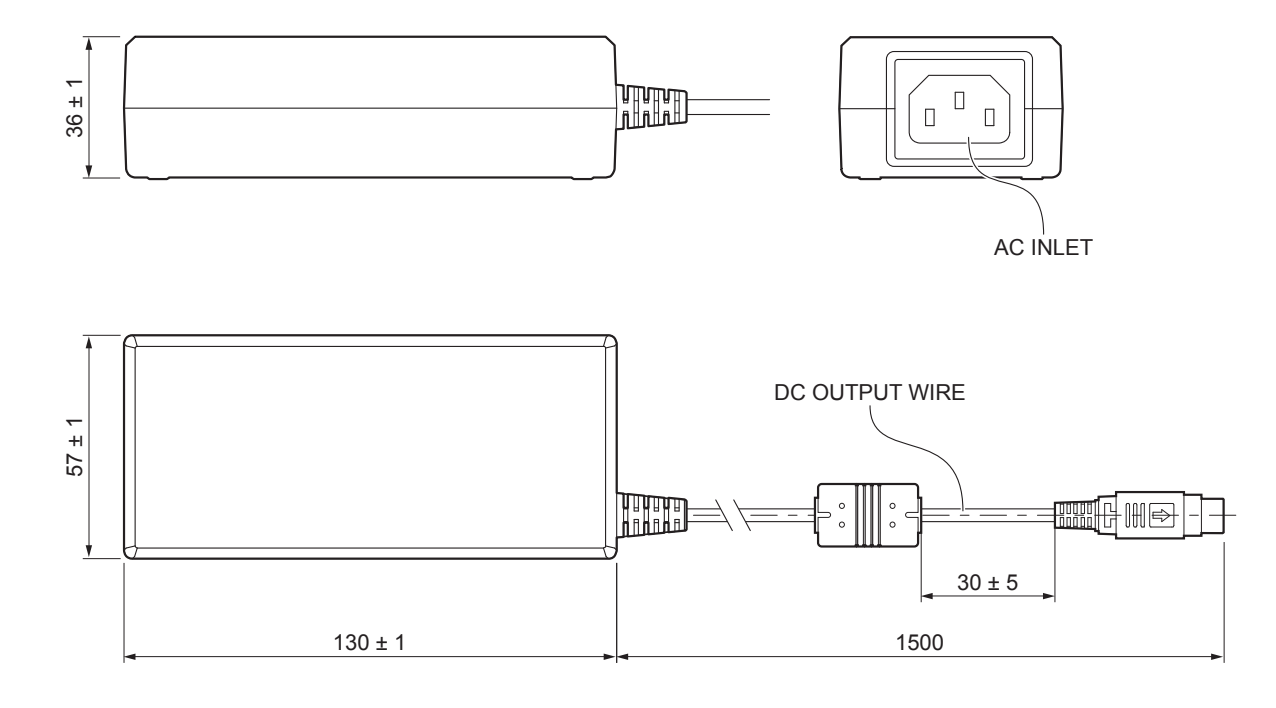

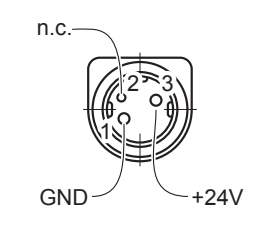

### <span id="page-105-0"></span>**9.5 Paper specification**

All the dimensions shown in following figures are in millimetres.

#### **Paper with black mark for fixed sensor**

The following image shows the placement of the black mark on the thermal side of the paper.

For more information about the use of paper with black mark see [chapter 7.](#page-74-0)

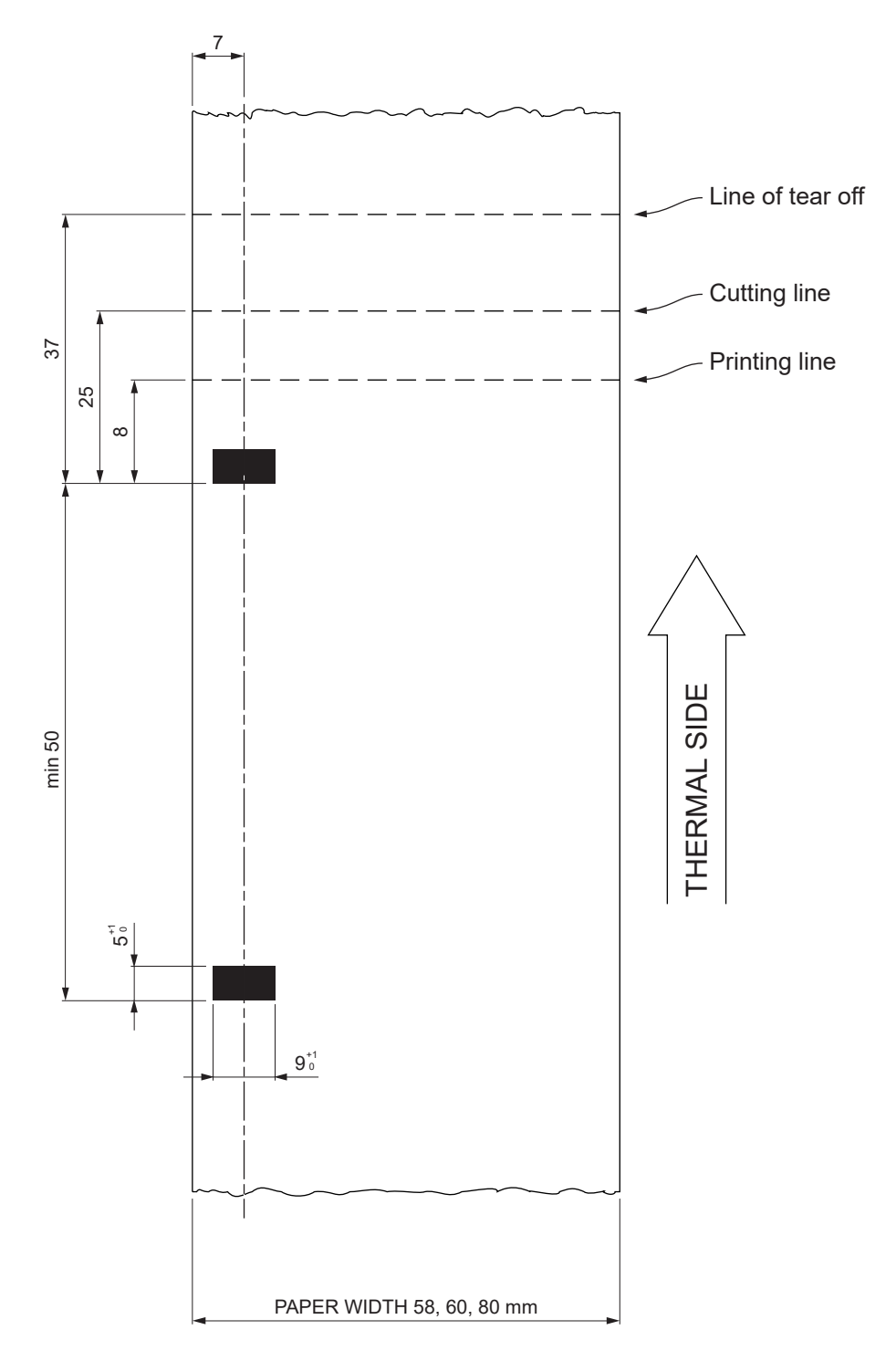

#### NOTE:

Paper width 58 mm and 60 mm are available only with adapter paper guide provided as accessory (see [chapter 11\)](#page-114-0).

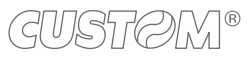

The following image shows the placement of the black mark on the non-thermal side of the paper. The black mark can be placed either in the position P1 or P2 (paper width 58 mm or 60 mm) or even as a P3 (paper width 80 mm).

For more information about the use of paper with black mark see [chapter 7](#page-74-0).

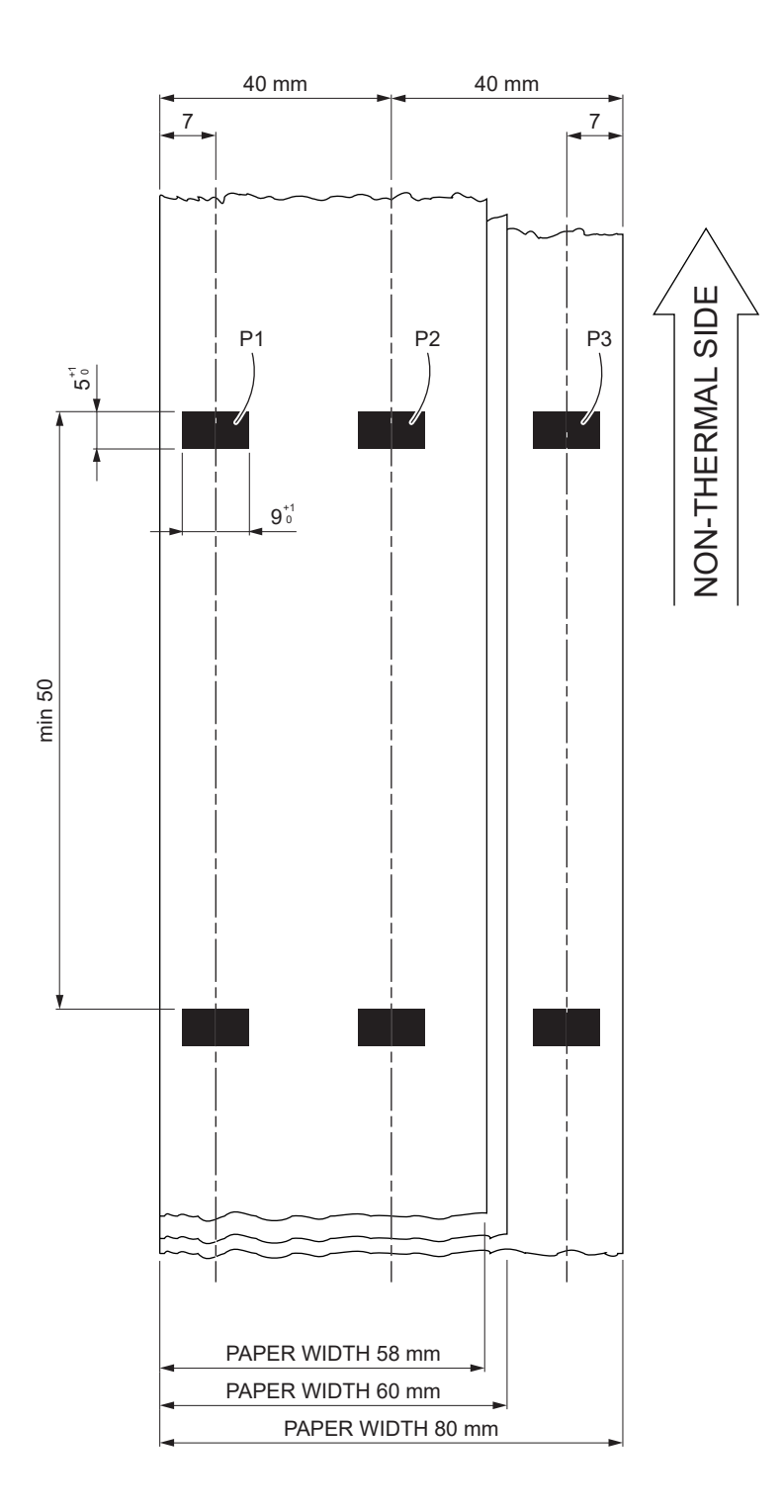

#### NOTE: Paper width 58 mm and 60 mm are available only with adapter paper guide provided as accessory (see [chapter 11](#page-114-0)).

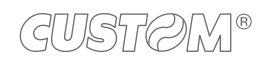

The following image shows the placement of the black mark on the thermal side of the paper. The black mark can be placed anywhere on the whole width of the paper.

For more information about the use of paper with black mark see [chapter 7.](#page-74-0)

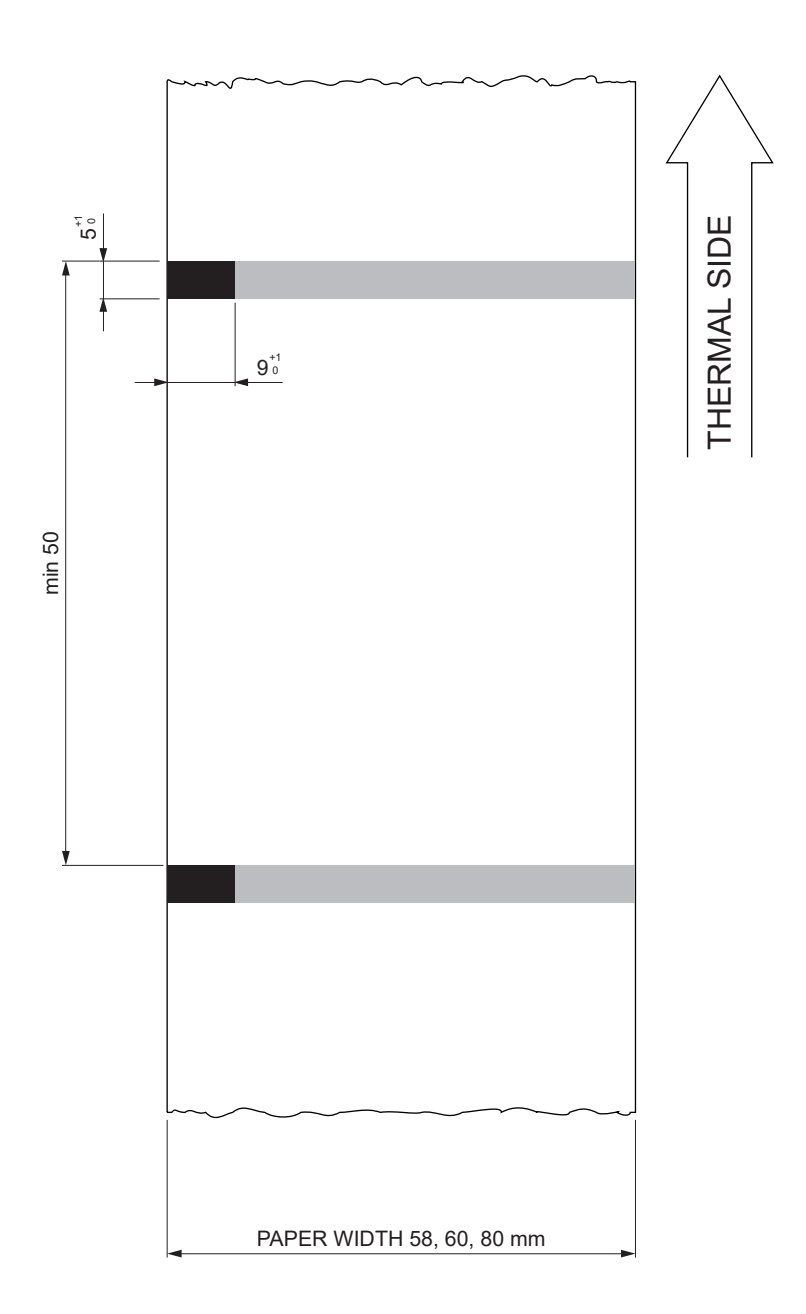
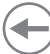

#### **Fan-fold paper with hole**

The following image shows the placement of the hole on the paper by referring to the thermal side. To manage tickets with hole, set the parameter "Black mark Position" to "Transparence" (see [paragraph 6.8\)](#page-70-0).

For more information about the use of paper with black mark see [chapter 7](#page-74-0).

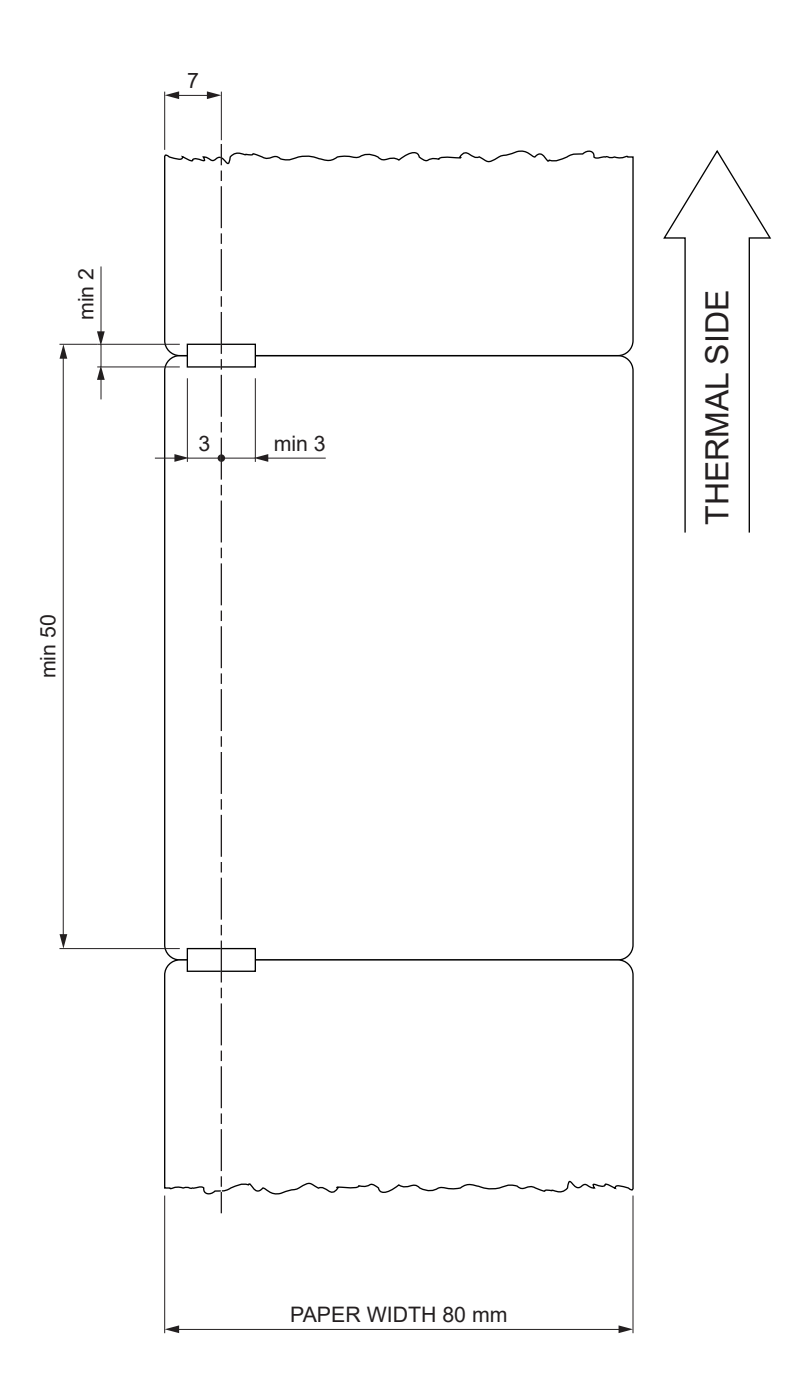

### **9.6 Character sets in CUSTOM/POS emulation**

The printer has 3 internal fonts with a width of 11, 15, 20 cpi, which can be associated with one of the coding tables stored on the device.

To know the coding tables actually stored on the device, print the font test (see [paragraph 3.5\)](#page-16-0).

The selection of the font and the encoding table is done via command (see the commands manual of the device) or through the Setup procedure by properly setting the parameter "Chars / Inch", "Code Table" and "Chinese Font" (see [paragraph 6.7\)](#page-67-0).

The following is the complete list of coding tables that can be installed on the device.

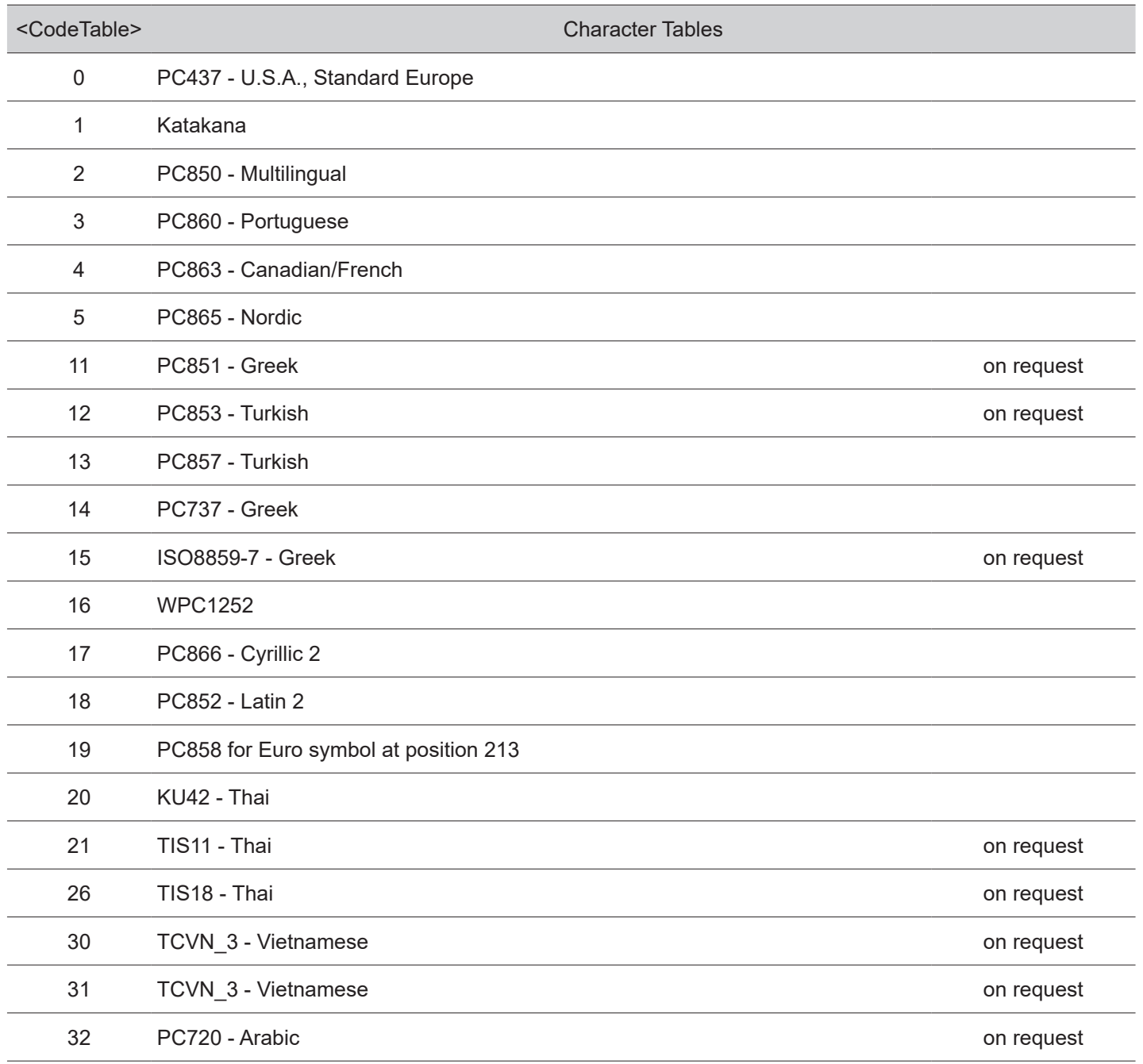

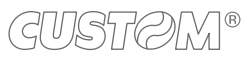

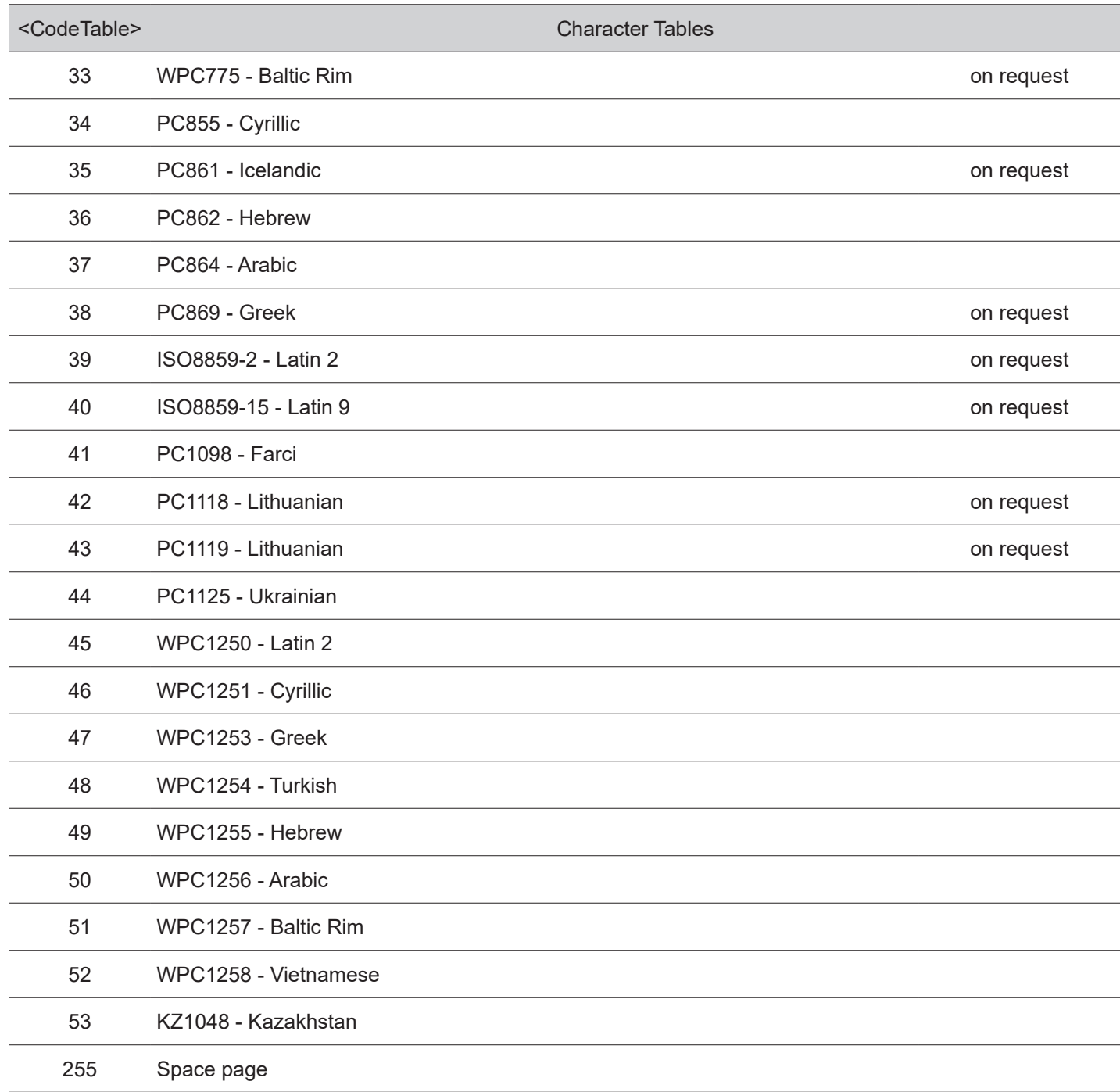

In CUSTOM/POS emulation, it is possible to use TrueType fonts. To be used, a TrueType font must be monospace type (every character of the font must have the same dimension). The check is made by the device when the font is selected.

TrueType fonts will be automatically scaled by the device in order to obtain the same available width for the embedded fonts (11, 15 and 20 cpi).

The quality of TrueType fonts and the correct positioning into the printable area will result from the font producers and the font implementation.

For the correct printing of the code tables, it is necessary that the selected TrueType font contains all the characters in the tables. Otherwise, the ' $\Box$ ' symbol will be printed instead the missing character. All commands for printing configuration are usable both with TrueType fonts and with embedded fonts. It is possible to address the TrueType font respects the UNICODE standard (see www.unicode.org), by using UTF-8 or UTF-16 encoding.

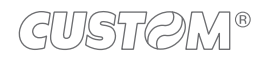

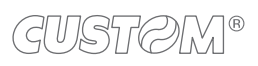

 $\left( \begin{matrix} \begin{matrix} 1 \end{matrix} \end{matrix} \right)$ 

### 10 CONSUMABLES

The following table shows the list of available consumables for device.

#### **67300000000406**

THERMAL PAPER ROLL

weight =  $55$  g/m<sup>2</sup> width =  $80 \text{ mm}$  $Ø$  external = 90 mm  $\varnothing$  core = 25 mm

#### **67300000000009**

#### THERMAL PAPER ROLL

weight =  $60$  g/m<sup>2</sup> width  $= 80$  mm  $\varnothing$  external = 100 mm  $\varnothing$  core = 25 mm

#### **67A00000000305**

FAN-FOLD

weight =  $255$  g/m<sup>2</sup> dimensions =  $155$  mm x 65 mm

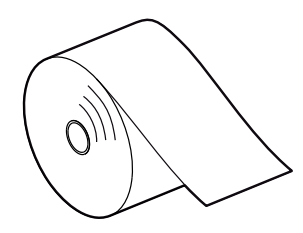

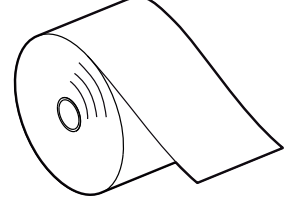

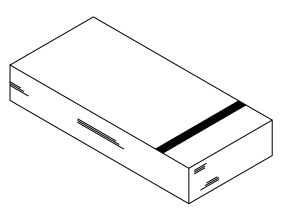

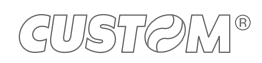

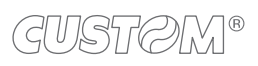

 $\left( \begin{matrix} \begin{matrix} 1 \end{matrix} \end{matrix} \right)$ 

## 11 ACCESSORIES

The following table shows the list of available accessories for device.

#### **K3 STD, K3 Wi-Fi, K3 BT, K3 DSP**

#### **963GE020000071**

POWER SUPPLY (for technical specifications, see [paragraph 9.1](#page-96-0))

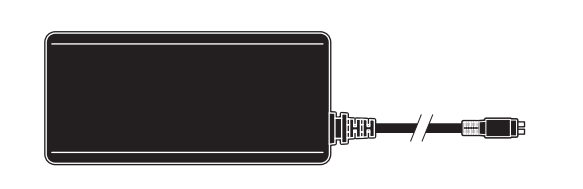

#### **26100000000311**

POWER CORD SCHUKO PLUG length  $= 2 m$ (see [paragraph 9.1\)](#page-96-0)

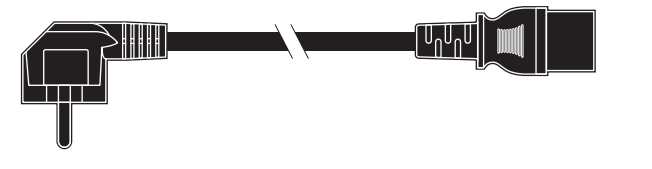

#### **21400000000193**

PAPER WIDTH ADAPTER for 58 mm and 60 mm paper width

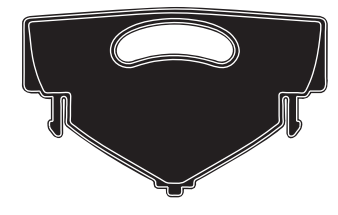

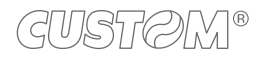

#### **963GE020000071**

POWER SUPPLY (for technical specifications, see [paragraph 9.1](#page-96-0))

#### **26100000000311**

POWER CORD SCHUKO PLUG length  $= 2 m$ (see [paragraph 9.1](#page-96-0))

#### **21400000000193**

PAPER WIDTH ADAPTER for 58 mm and 60 mm paper width

**976HM010000001**

Wi-Fi / BLUETOOTH MODULE

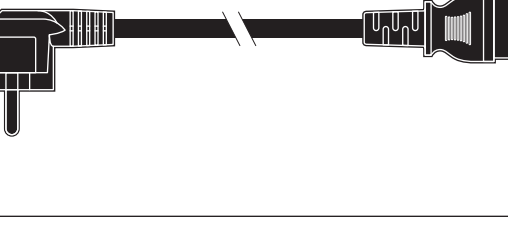

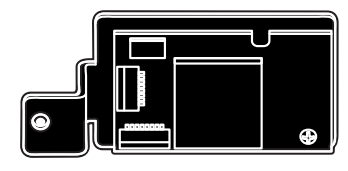

GUSTOM®

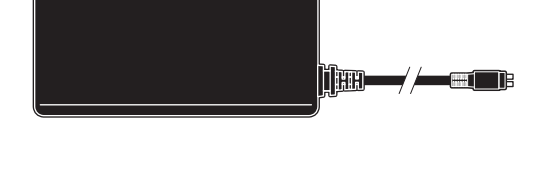

# 12 TECHNICAL SERVICE

In case of failure, contact the technical service accessing the website [www.custom4u.it](http://www.custom4u.it) and using the support tools on the homepage. It is advisable to keep the identification data of the product at hand.

The product code, the serial number and the hardware release number can be found on the product label (see [paragraph 3.4](#page-15-0)). The firmware release number (SCODE) can be found:

- on the setup report (see [paragraph 6.1\)](#page-54-0)
- connecting the device to a PC and starting the "PrinterSet" tool (see [paragraph 6.2](#page-58-0))
- by consulting the "setup.ini" file (see [paragraph 6.3](#page-60-0))

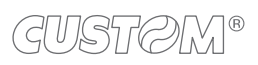

 $\left( \begin{matrix} \begin{matrix} 1 \end{matrix} \end{matrix} \right)$ 

 $^\circledR$ 

**CUSTOM S.p.A.** World Headquarters **Via Berettine, 2/B - 43010 Fontevivo, Parma ITALY Tel. +39 0521 680111 - Fax +39 0521 610701 info@custom.biz - www.custom.biz**

*All rights reserved*